# WM-E Term® Használati Útmutató

## WM-E2S® , WM-E2SL® , E57C WM LTE® modemekhez

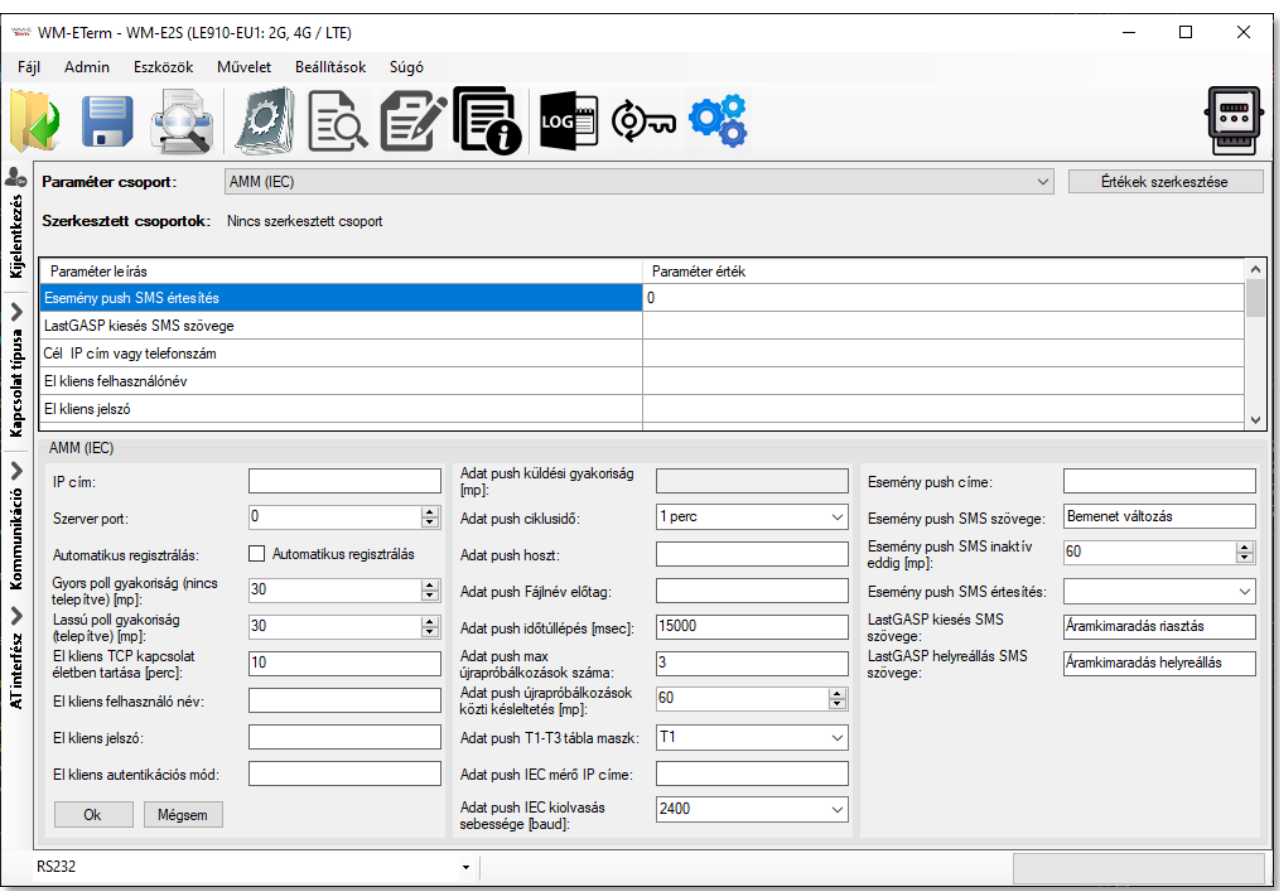

**\_\_\_\_\_\_\_\_\_\_\_\_\_\_\_\_\_\_\_\_\_\_\_\_\_\_\_\_\_\_\_\_\_\_\_\_\_\_\_\_\_\_\_\_\_\_\_**

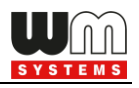

## **Dokumentum specifikációk**

Ez a dokumentum a **WM-E Term®** konfigurációs szoftver leírását, beállításait, és a modemek konfigurálását mutatja be.

A konfigurációs szoftver a WM-E2S®, WM-E2SL® és E57C WM LTE® modemek konfigurálására, beállítására és a kapcsolódó mérő beállításainak, regiszter értékeinek kiolvasásra használható.

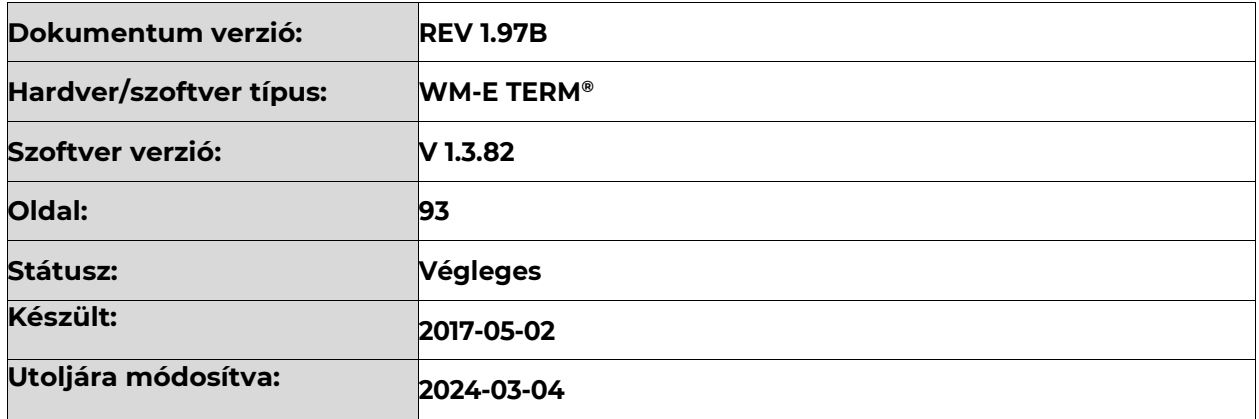

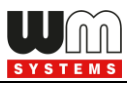

## Tartalomjegyzék

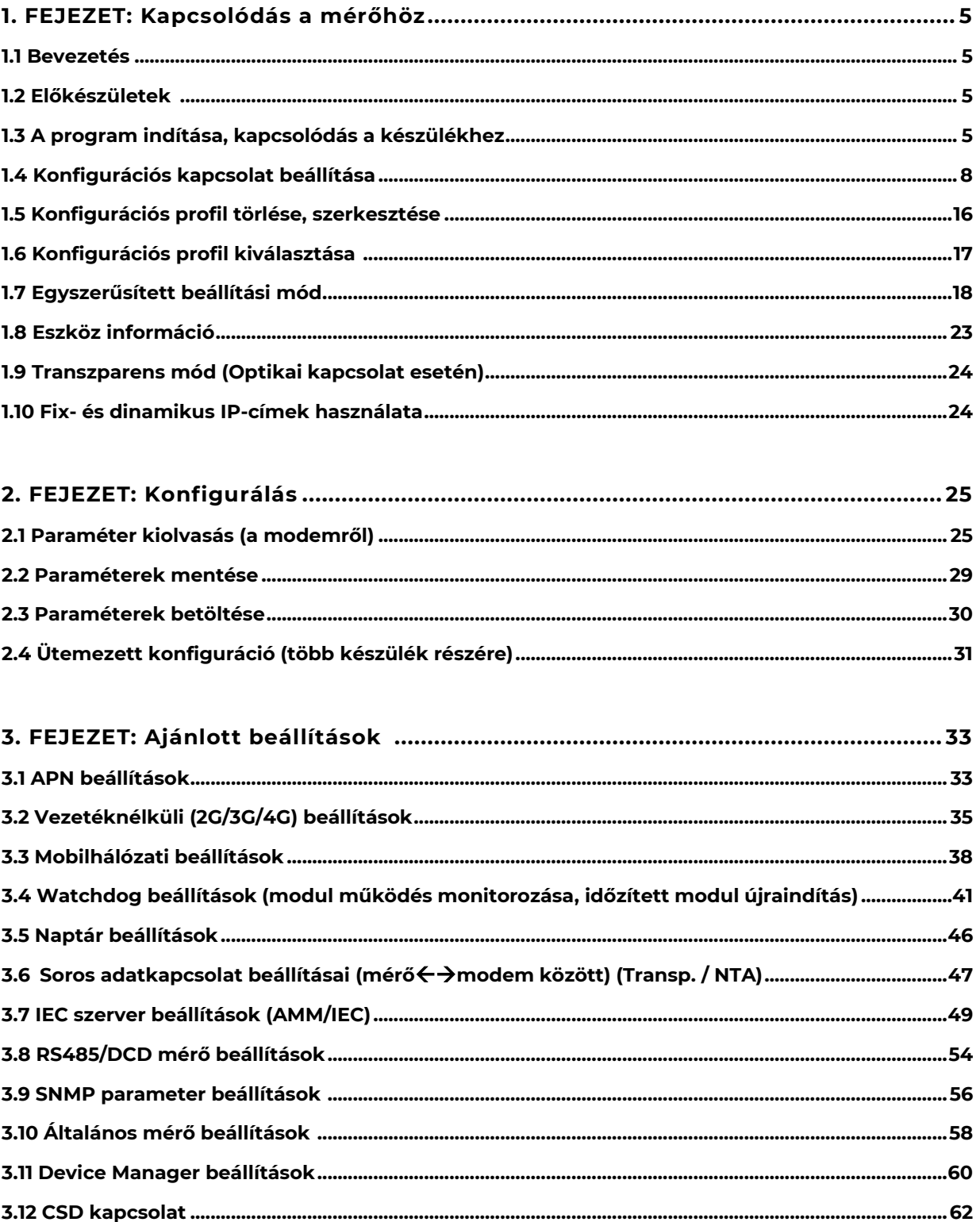

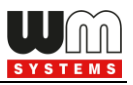

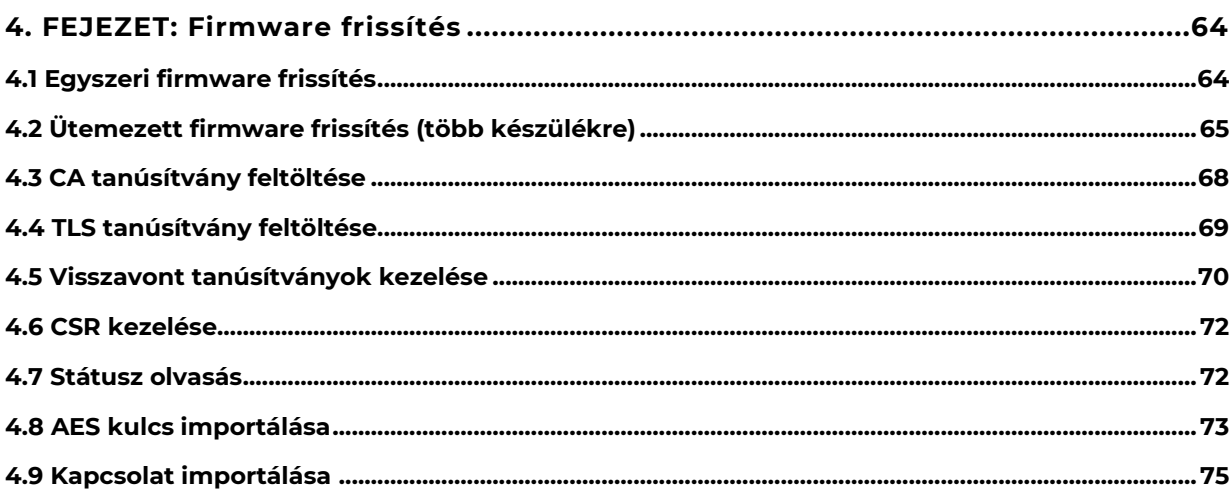

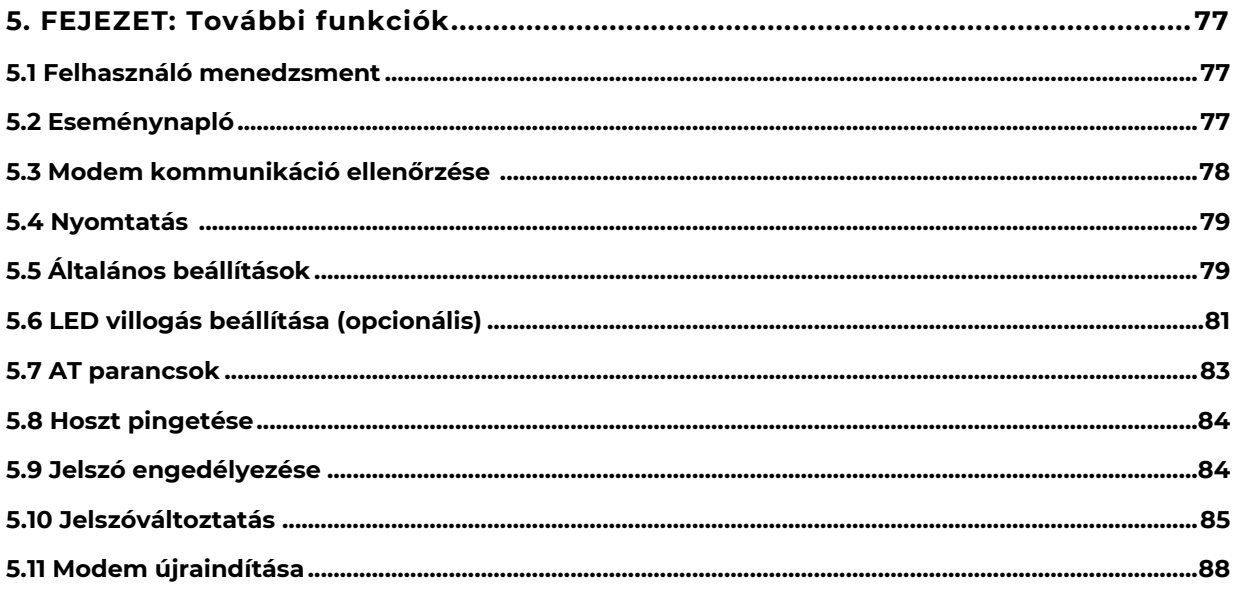

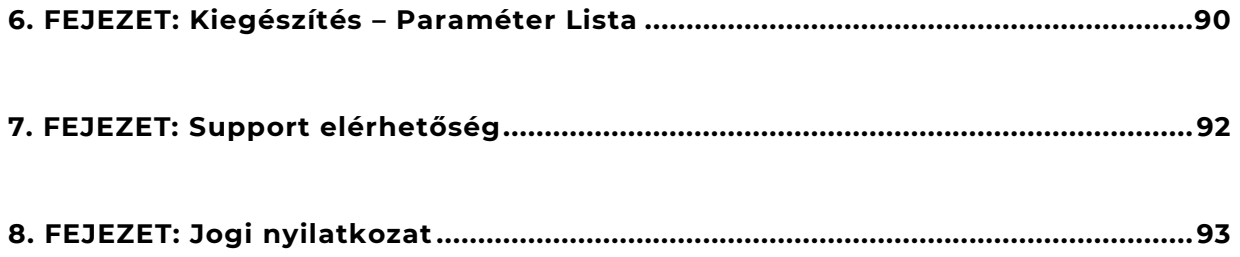

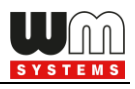

## **1. Fejezet: Kapcsolódás**

## **1.1 Bevezetés**

A **WM-E Term®** program a WM-E2S, WM-E2SL, E57C WM LTE modemek konfigurálására használható szoftver.

Kövesse a következő lépéseket, a Kommunikációs Modem (CM) és a mérőóra kapcsolatának beállításához.

## **1.2 Előkészületek**

1. A program Microsoft® Windows® 7 / 8 / 10 / 11 operációs rendszeren futtatható.

2. A futtatáshoz Microsoft® .Net Framework 4 keretrendszernek kell telepítve lennie a számítógépén. Ha nincs telepítve, és a program hiányolja, töltse le és telepítse fel innen:<https://www.microsoft.com/hu-HU/download/details.aspx?id=30653>

3. A futtatáshoz a program könyvtárra rendszergazdai jogosultsággal kell rendelkeznie.

## **1.3 A program indítása és kapcsolódás a készülékhez**

1. Csatlakozzon a WM-E készülékre a kívánt interfészen keresztül.

2. Töltse le a **WM-E Term**® segédprogramot az alábbi linkről a számítógépére egy böngésző segítségével:

[https://www.m2mserver.com/m2m-downloads/WM-ETerm\\_v1\\_3\\_82.zip](https://www.m2mserver.com/m2m-downloads/WM-ETerm_v1_3_82.zip)

3. Csomagolja ki a .zip fájlt egy könyvtárba és **indítsa el** a **WM-ETerm.exe** állományt.

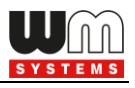

4. A program az előző oldalon látható nyitó képernyővel indul. Ha szeretné, hogy kisebb ablakba fusson, kattintson kétszer a program ablak címsorára (a fejlécre).

5. Adja meg a konfigurációs programba való belépéshez a szükséges adatokat:

- Alapértelmezés szerinti **Felhasználónév**: *Admin*
- was WM-ETerm  $\Box$  $\times$ Fájl Eszközök Művelet Beállítások Súgó ©ත **ව**රි ᡂ 20 Üdvözlöm, kérem jelentkezzen be! Eszköz választás Bejelentkezés **Industrial RS485**  $WM-E1S$ **WM-E1SL WM-E2S** modem Felhasználónév: Admin  $\,$ Megjelenit ........ Jelszó Kapcsolat tipusa Bejelentkezés Kiválaszt Kiválaszt Kiválaszt Kiválaszt **WM-E2SL** WM-E3S **WM-E3Q ETH** WM-E8S  $\rightarrow$ Kommunikáció Kiválaszt Kiválaszt Kiválaszt Kiválaszt  $\rightarrow$ ATinterfész E57C WM LTE  $WM-I3$ Kiválaszt Kiválaszt Kérem, válasszon egy kapcsolat profilt!  $\boldsymbol{\mathrm{v}}$
- Alapértelmezés szerinti **Jelszó**: *12345678*

Amennyiben nem változtatta meg a jelszót – hanem a gyári beállítások szerintit használja – úgy nem is kell beírnia ide semmit, hagyja úgy ahogy a program megjeleníti.

A beírt jelszó ellenőrzéséhez pedig a **Megjelenít** opciót használhatja.

6. Nyomjon a **Bejelentkezés** gombra a programba való belépéshez.

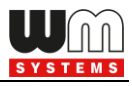

#### 7. A modem változatnak megfelelően válassza ki a modemet a **Kiválaszt** gombbal.

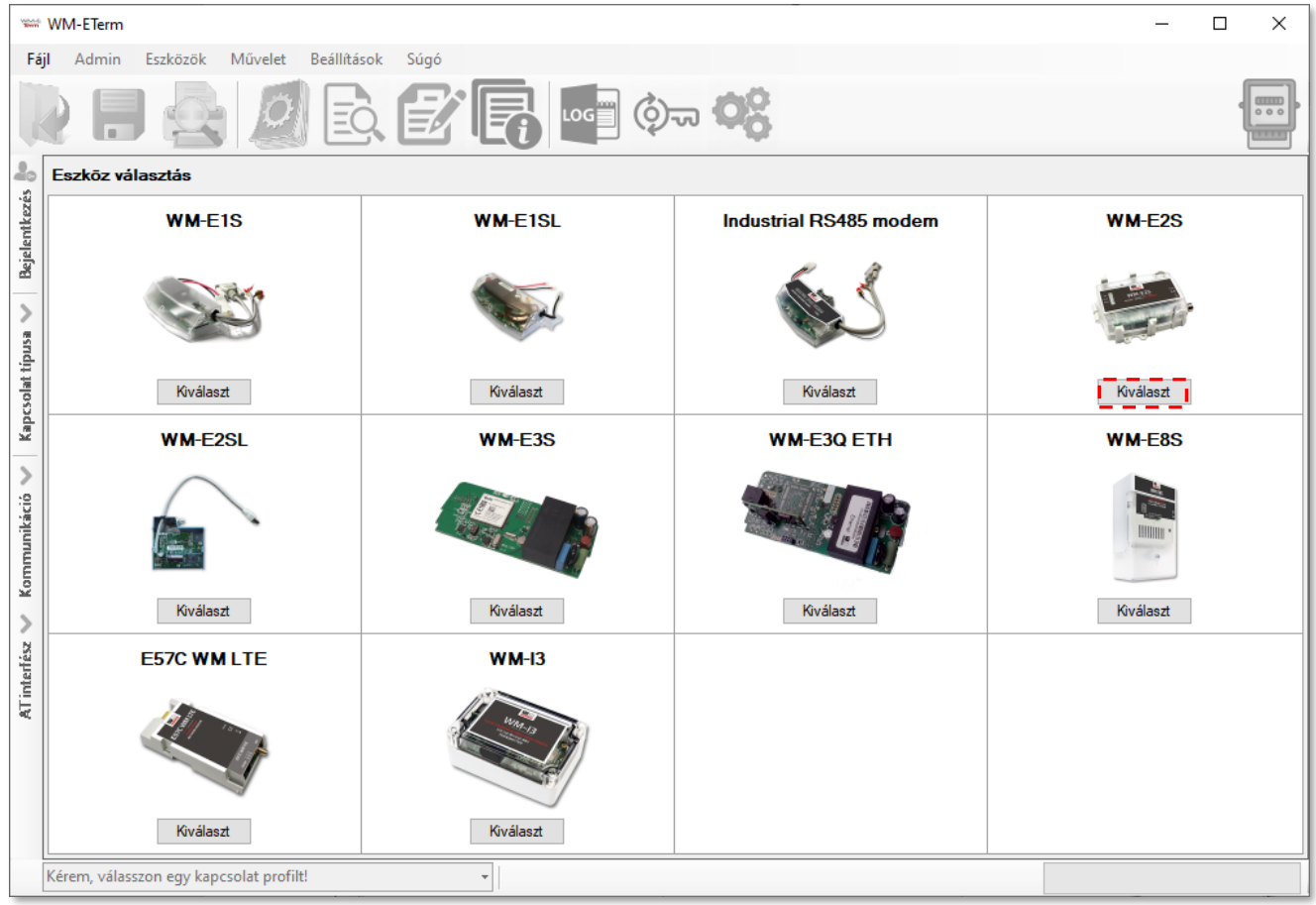

8. A beállításokhoz használja a felső ikon sort (funkció ikonok), vagy a menüt.

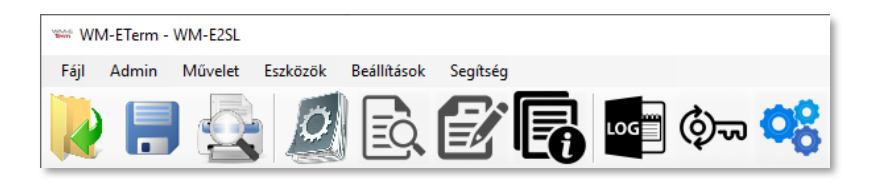

Illetve használhatja a bal oldali csúszkán elhelyezett navigációs gombokat is.

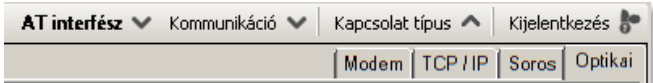

A kapcsolódási profilt a képernyő bal alsó részén tudja kiválasztani, vagy átváltani, amennyiben előzőleg már állított be kapcsolat típust (képernyő bal oldalán).

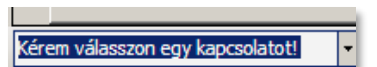

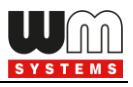

## **1.4 Konfigurációs kapcsolat beállítása**

Konfigurálja a modemet az elérhető interfésze(ke)n. Ehhez először egy konfigurációs profilt kell létrehoznia. Négy különböző típusú profilt hozhat létre: *Optikai, Soros, TCP/IP, Modem.* 

Soros port konfigurációs profil beállítása.

1. Csatlakoztassa a modemet a számítógépéhez egy soros USB-Dongle adatkábel segítségével (RS485 esetén használjon RS485 változatú USB-Dongle adaptert).

2. A képernyő bal szélén válassza a **Kapcsolat típus** mezőt, majd a kívánt interfész típusnak megfelelő - interfész nevet (**Optikai / Soros / TCP-IP / Modem**).

3. Az **Új kapcsolat** mezőhöz adjon egy nevet a kapcsolatnak.

4. Nyomjon a **Létrehozás** gombra, majd egy újabb ablakban megnyílnak a kapcsolat beállítási paraméterek.

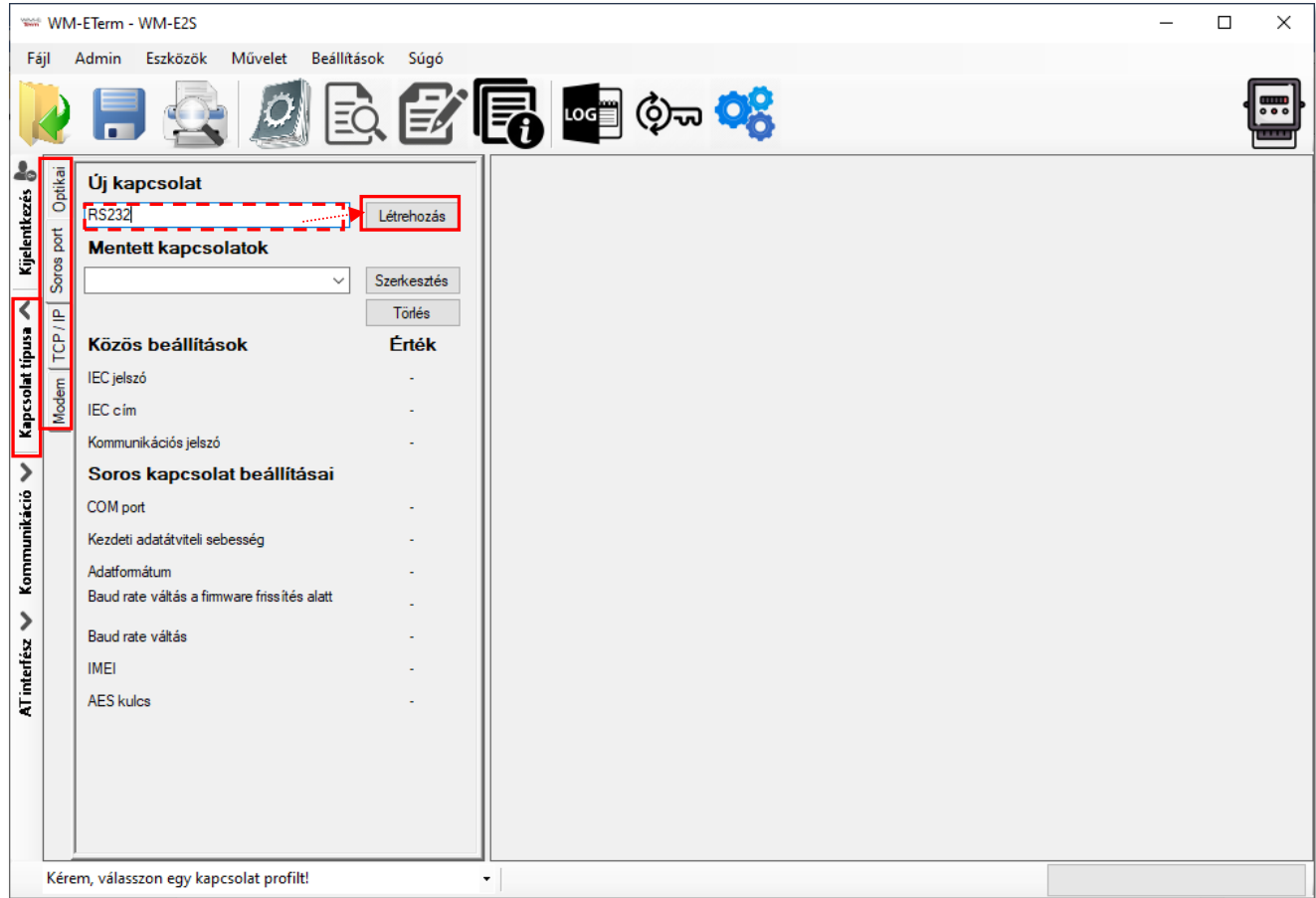

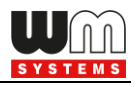

5. A megnyitott kapcsolat paraméterek ablakban adja meg a szükséges paramétereket.

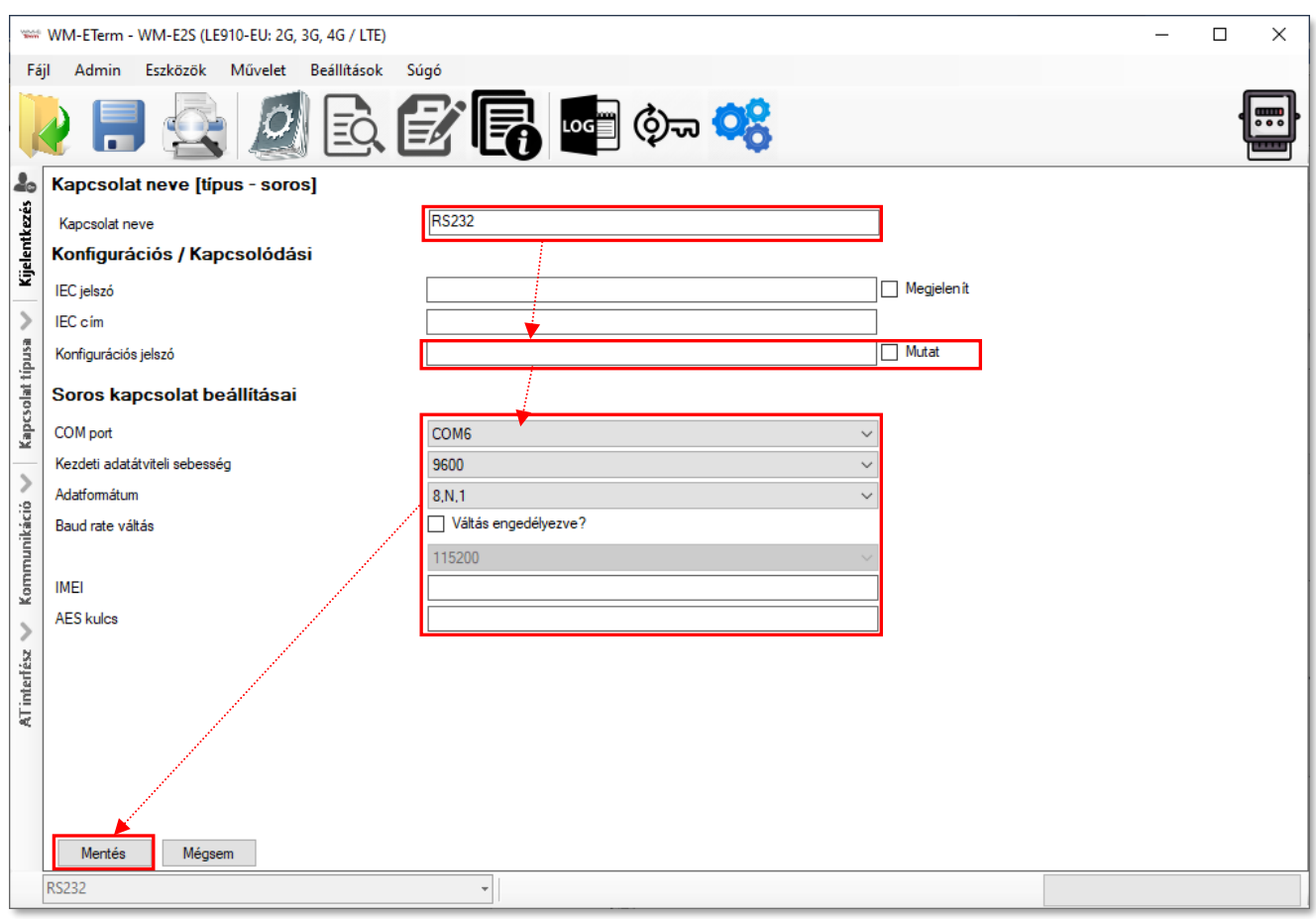

6. Adjon meg egy **Kapcsolat neve**t az adott konfigurációs profilhoz.

7. Megadhatja a kapcsolat **IEC jelszó**t, a SIM-kártya **IEC cím**ét is.

8. Az újabb modem firmware-ekhez (v5.x vagy annál újabb változatokhoz) lehetőség van **Konfigurációs jelszó** használatára. Az alapértelmezett jelszó: **WMEXS!** A beírt jelszó ellenőrizhető a **Mutat** opció bekattintásával.

**Fontos!** A **Konfigurációs jelszó** megváltoztatható, a menüből a ikon kiválasztásával.

9. A Soros kapcsolat beállításainál adja meg a soros port kapcsolódási paramétereit: a **COM port** számát a felkínált USB porton érzékelt kapcsolat szerint, a **Kezdeti adatátviteli sebesség**et (Baud), és az **Adatformátum**ot (pl. 8,N,1).

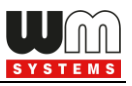

10. Megváltoztathatja a baudrate sebességét a firmware frissítés ideje alatt a **Váltás engedélyezve?** opció bejelölésével és a listából a kívánt adatátviteli sebesség kiválasztásával (baud).

11. Megadható még **IMEI** szám és **AES kulcs** is a titkosítás használatához.

12. Nyomjon a **Mentés** gombra a profil mentéséhez és lapozzon az 1.5 fejezetre.

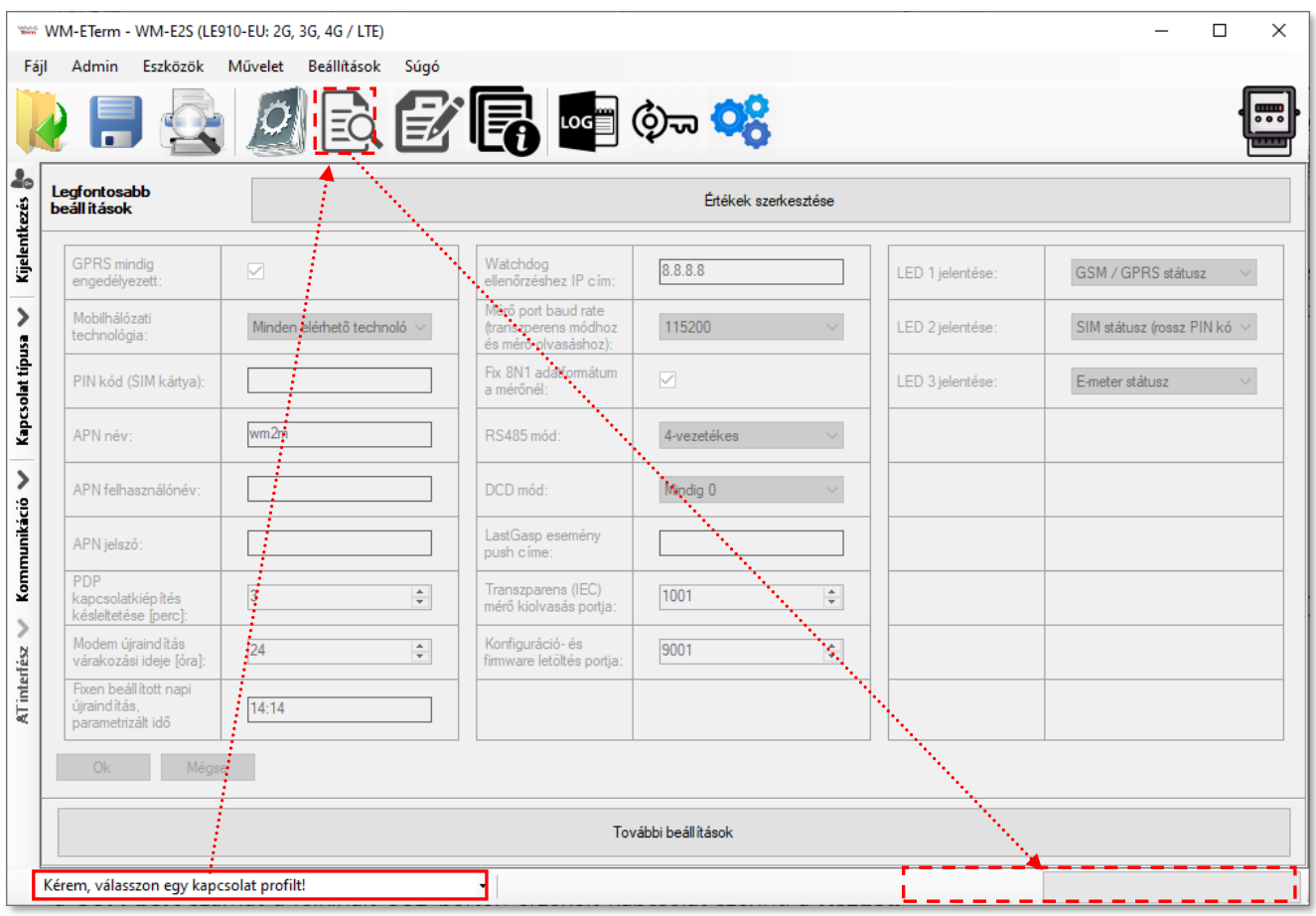

Optikai kapcsolat profil (Nem minden mérő és modem esetében elérhető!):

- 1. Végezze el az optikai kapcsolódást a mérő  $\leftrightarrow$  számítógép közt (csatlakoztassa az optikai fej USB kábelét a számítógépére, az opto-fejet pedig a mérőre).
- 2. A képernyő bal szélén válassza a **Kapcsolat típus** mezőt, és válassza ki az **Optikai** interfészt.

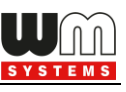

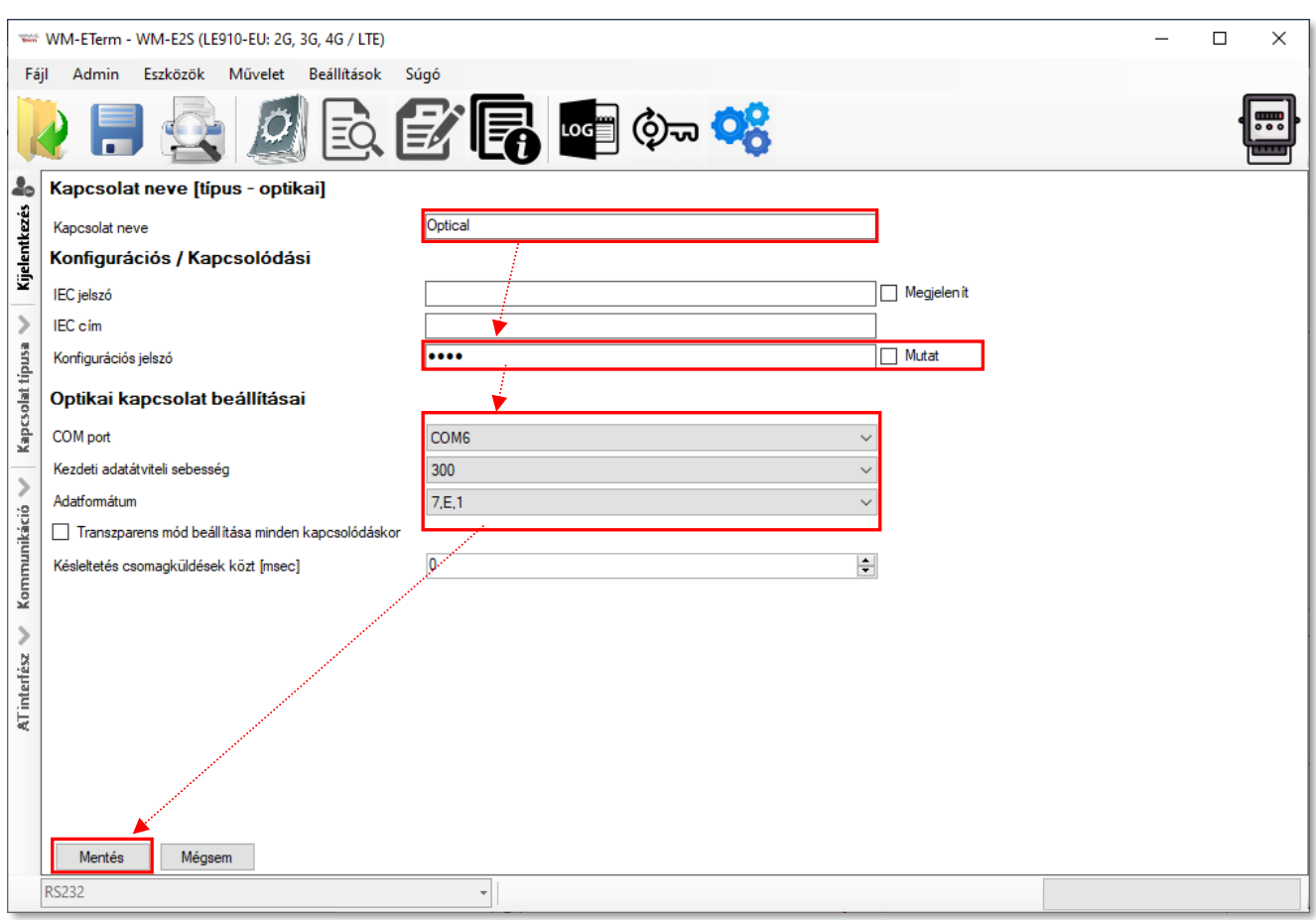

- 3. Az **Új kapcsolat** mezőbe adjon egy **Kapcsolat neve**t a konfigurációs profilnak.
- 4. Nyomjon a **Létrehozás** gombra, és egy új ablakban láthatóvá válnak az optikai adatkapcsolathoz paraméterei.
- 5. Megadhatja a kapcsolat **IEC jelszó**t, a SIM-kártya **IEC cím**ét is.
- 6. Az újabb modem firmware-ekhez (v5.x vagy annál újabb változatokhoz) lehetőség van **Konfigurációs jelszó** használatára. Az alapértelmezett jelszó: **WMEXS!** A beírt jelszó ellenőrizhető a **Mutat** bekattintásával.

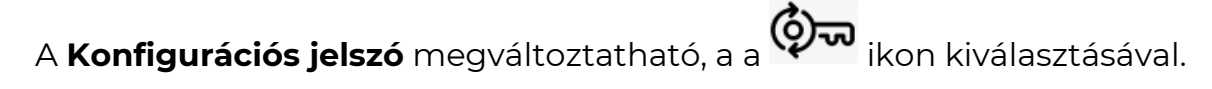

7. Adja meg a soros paraméterekhez hasonlóan a **COM port**, a **Kezdeti adatátvitel sebesség** értékét.

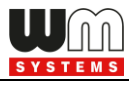

- 8. Majd válassza ki az **Adat formátum** értékeket (pl. 8N1, 7E1) a legördülő listából.
- 9. **Transzparens mód beállítása minden kikapcsoláskor** opció is beállítható.
- 10. **Késleltetés csomagküldések közt [msec]** beállítással megadható, hogy az adatküldések közt mennyit várjon.
- 11. Nyomja meg a **Mentés** gombot a profil beállításainak rögzítéséhez.
- 12. Kapcsolódáskor (**Paraméterek olvasása** ikon), a következő képernyő fogad minket, ahol meg kell adni a **Paraméterezési jelszót** (**00000000**) **–** a mérő adatai szerint, ezt követően kattintson az **OK** gombra a kapcsolódáshoz.

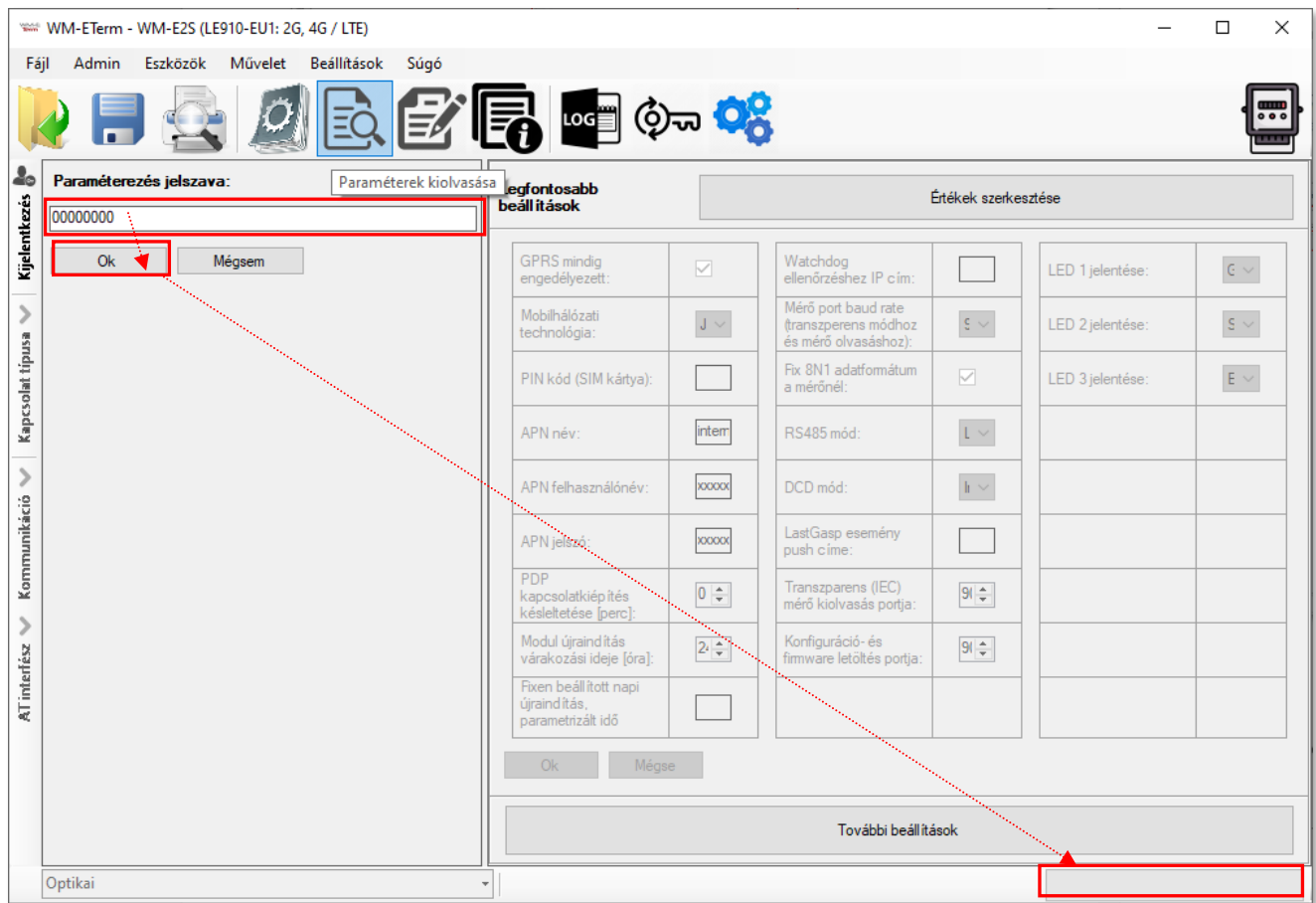

#### 13. Ezt követően a program kiolvassa a modemről az adatokat

#### 14. Lapozzon az 1.5 fejezetre.

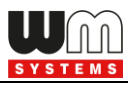

TCP/IP konfigurációs profil:

- 1. Szüksége lesz a SIM kártya IP címére a kapcsolódáshoz, és az előre bekonfigurált port számra a TCP/IP cím beállításához.
- 2. A képernyő bal szélén válassza a **Kapcsolat típus** mezőt, és válassza ki az **TCP/IP** interfészt.
- 3. Az **Új kapcsolat** mezőbe adjon egy **Kapcsolat neve**t a konfigurációs profilnak.
- 4. Nyomjon a **Létrehozás** gombra, és egy új ablakban láthatóvá válnak a soros adatkapcsolathoz hasonlóan – a paraméterek.

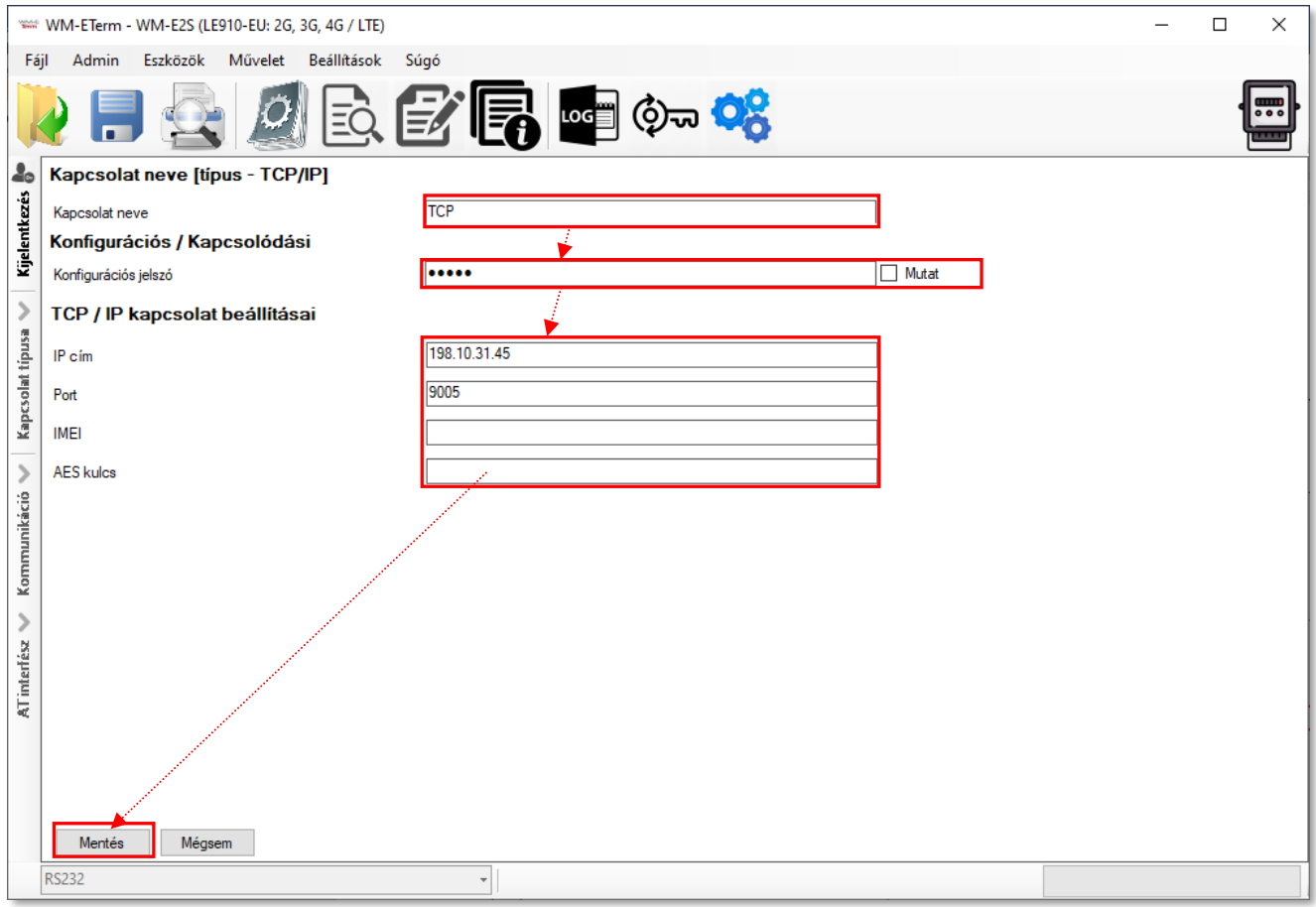

- 5. Megadhat **IEC jelszó**t és **IEC cím**et (SIM) a kapcsolathoz, valamint **Konfigurációs jelszót** is a csatlakozáshoz.
- 6. Az újabb modem firmware-ekhez (v5.x vagy annál újabb változatokhoz) lehetőség van **Konfigurációs jelszó** használatára.

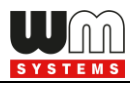

Az alapértelmezett jelszó: **WMEXS!** A beírt jelszó ellenőrizhető a **Mutat** opció bekattintásával.

**Fontos!** A **Kommunikációs jelszó** megváltoztatható, a menüből a  $\overline{\textbf{(Q)}}$  ikon kiválasztásával.

- 7. Az **IP-cím**hez adja meg a csatlakozáshoz az IP címet és a kapcsolat **Port** címét. (A modem az adatküldéshez alapértelmezés szerint a 9001 sz. portot használja, a konfiguráláshoz és a firmware frissítéshez a 9000. sz. portot – de beállíthat mást is.)
- 8. Ha **AES kulcs**ot (adat titkosítás) be akar állítani, ez esetben meg kell adni a modul **IMEI** számát is. (A titkosítási kulcs és az IMEI együtt érvényes).
- 9. A felvett profil rögzítéséhez nyomjon a **Mentés** gombra.
- 10. Lapozzon az 1.5 fejezetre.

#### Modem konfigurációs profil:

- 1. A képernyő bal szélén válassza a **Kapcsolat típus** mezőt, és válassza ki a **Modem** interfészt.
- 2. Az **Új kapcsolat** mezőbe adjon egy **Kapcsolat neve**t a konfigurációs profilnak.
- 3. Nyomjon a **Létrehozás** gombra, és egy új ablakban láthatóvá válnak a soros adatkapcsolathoz hasonlóan – a paraméterek.
- 4. Az újabb modem firmware-ekhez (v5.x vagy annál újabb változatokhoz) opcionális a **Konfigurációs jelszó** használata. Az alapértelmezett jelszó: **WMEXS!** A beírt jelszó ellenőrizhető a **Mutat** opció bekattintásával.

**Fontos!** A **Konfigurációs jelszó** megváltoztatható, a menüből a  $\bigcirc$ kiválasztásával.

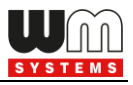

- 5. A **COM port**, a **Kezdeti adatátviteli sebesség** és **Adat formátum** a szokásos módon kerüljön beállításra.
- 6. Adja meg a kapcsolathoz a modemnek a **Telefonszám**ot\*.

\*Az első rész a prefix, a többi a telefonszám, melyhez vezérlő karaktereket is használhat, amennyiben bekapcsolta a **Szintén nem numerikus** opciót.

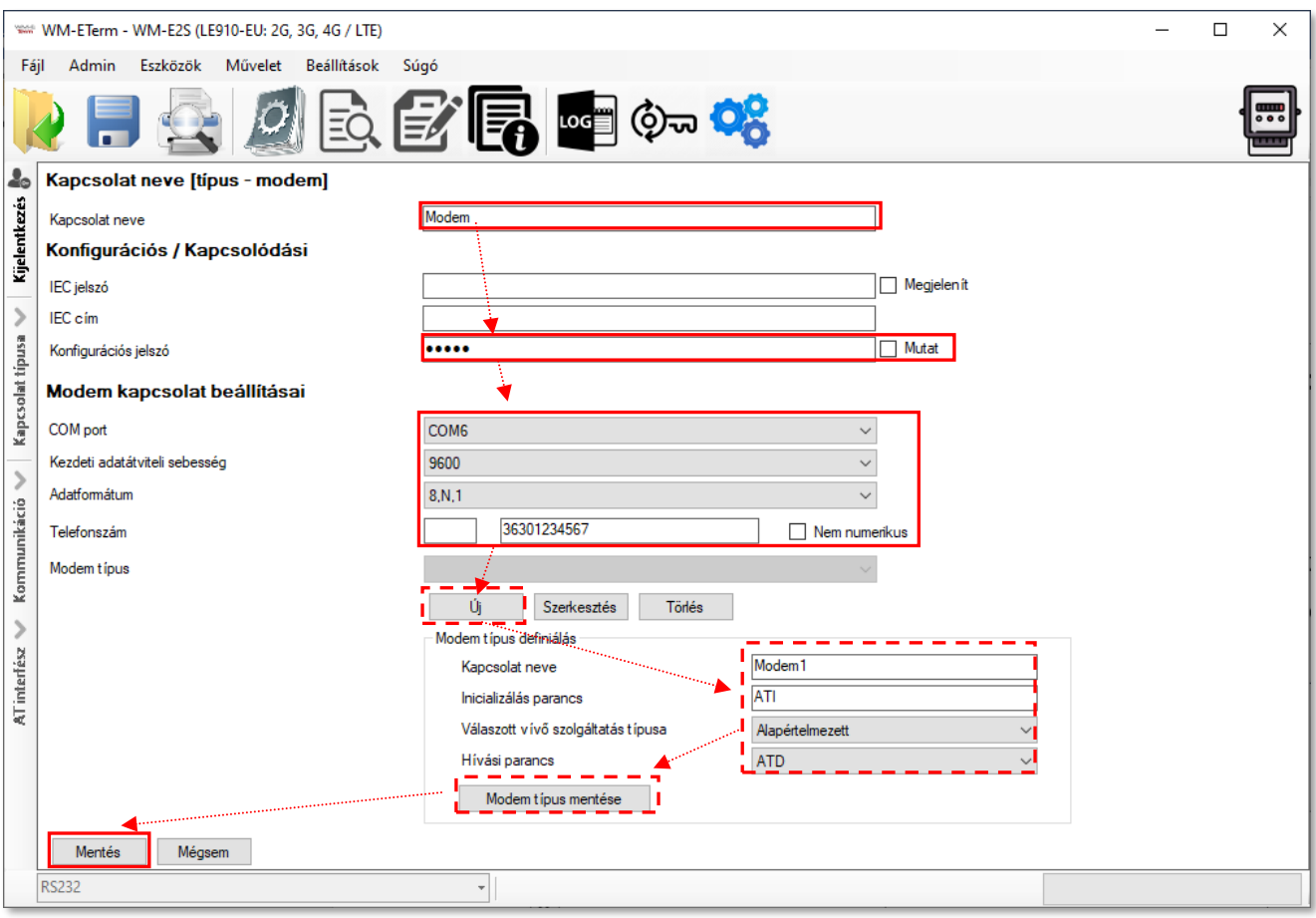

7. **Modem típus** beállítása esetén az egyes modemeket (analóg, ADSL, stb.) itt tudja felvenni az **Új** gombbal.

Itt több modemet is felvehet, rögzíthet. Ekkor a képernyő alsó részén megnyílik egy újabb paraméter beviteli rész.

- 8. Itt adja meg a **Kapcsolat nev**ét, valamint adja meg a modem **Inicializálás**i **parancs**ot. Választhat **Vivő szolgáltatás típus**t, és megadhat **Hívás parancs**ot.
- 9. A felvett profil rögzítéséhez nyomjon a **Modem típus mentése** gombra.

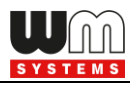

10. Ha pedig végzett a beállításokkal, nyomjon az alsó **Mentés** gombra a kapcsolat profil, és beállításainak mentéséhez.

## **1.5 Konfigurációs profil törlése, szerkesztése**

1. Törölheti is azt a korábban beállított konfigurációs profilt, melyre nincs szüksége. Kattintson a képernyő bal oldalán lévő **Kapcsolat típusa** fülre.

2. A **Mentett kapcsolatok** résznél válasszon egy már definiált profilt. Erre a képernyő jobb oldalára betöltődnek az ide vonatkozó beállítások.

3. Ha törölni szeretné, nyomjon a **Törlés** gombra.

4. A **Szerkesztés** gombbal szerkesztheti a profil beállításait.

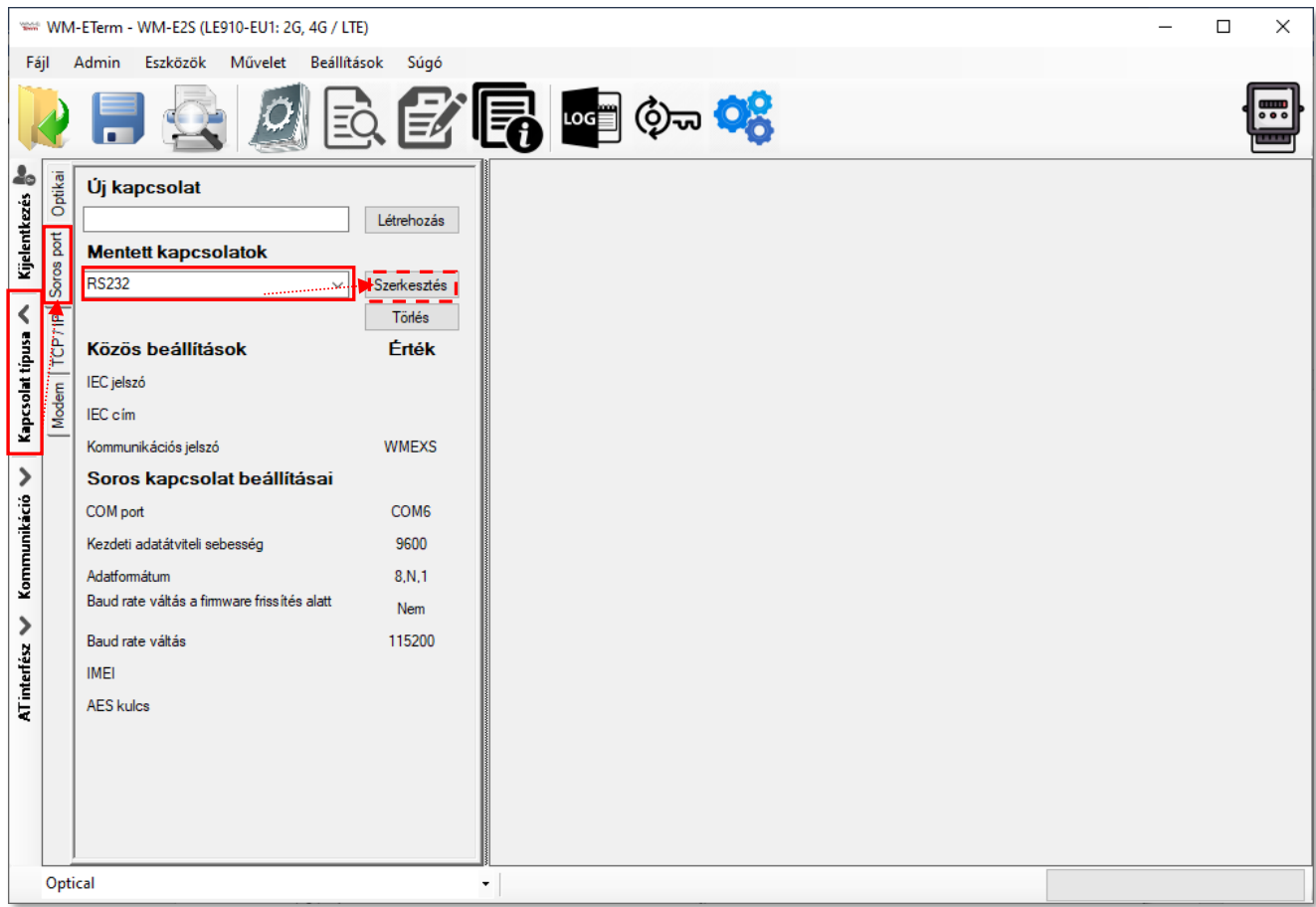

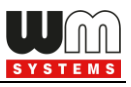

## **1.6 Konfigurációs profil kiválasztása**

**Fontos!** *Az eddigi beállításokkal csak létrehozott egy konfigurációs kapcsolat profilt, de a modemre való kapcsolódáshoz még a képernyő bal alsó felén ki kell választania a kívánt kapcsolat profilt!*

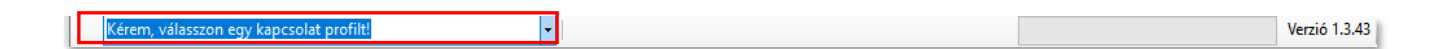

- 1. A kapcsolat profil kiválasztását követően, válassza ki a **Paraméter kiolvasás** ikont, a mérő adatainak kiolvasásához. l≡ò
- 2. Ezt követően a képernyő másik nézetre vált, ahol a *Legfontosabb beállítások* láthatóak, és minden felsorolt parameter érték kiolvasásra kerül a modemről. A kiolvasás állása a jobb alsó folyamat indikátoron követhető.

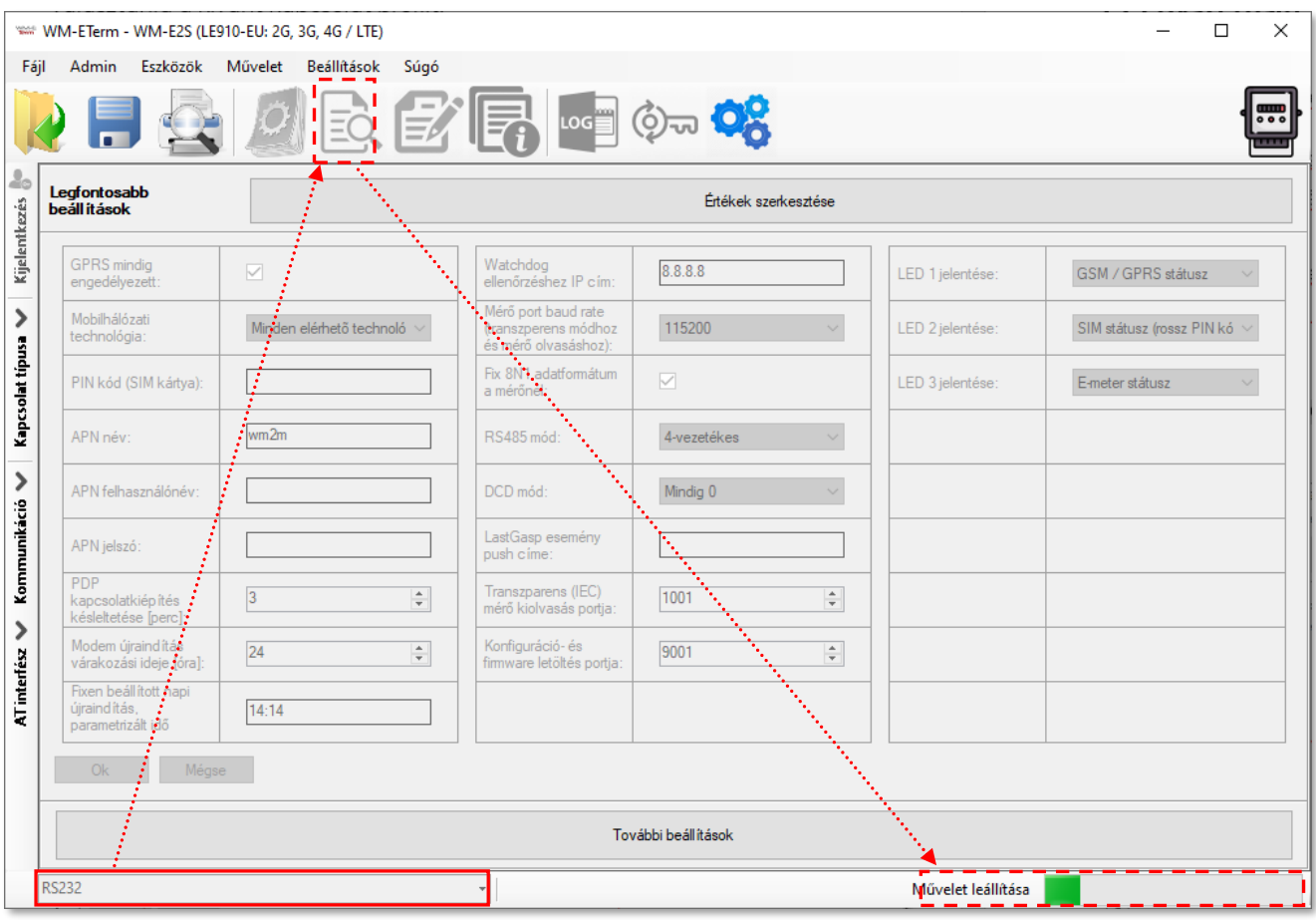

3. A kiolvasás végén, az ablak a bali oldali **OK** gomb megnyomásával nyugtázható.

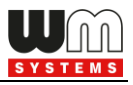

4. Ha egyéb beállításokra is szüksége lenne, az also **További beállítások** gombra kattintva az egyes parameter csoportokat is tudja szerkeszteni.

## **1.7 Egyszerűsített beállítási mód**

Az *Legfontosabb beállítások* ablakban az **Értékek szerkesztése** gombra kattintva szerkeszthetővé válnak a leglényegesebb paraméterek – mint:

- APN beállítások
- GPRS beállítások
- RS485- és port beállítások
- LastGASP üzenetek
- LED beállítások
- stb.

A konfiguráció az **OK** gomb megnyomásával rögzíthető.

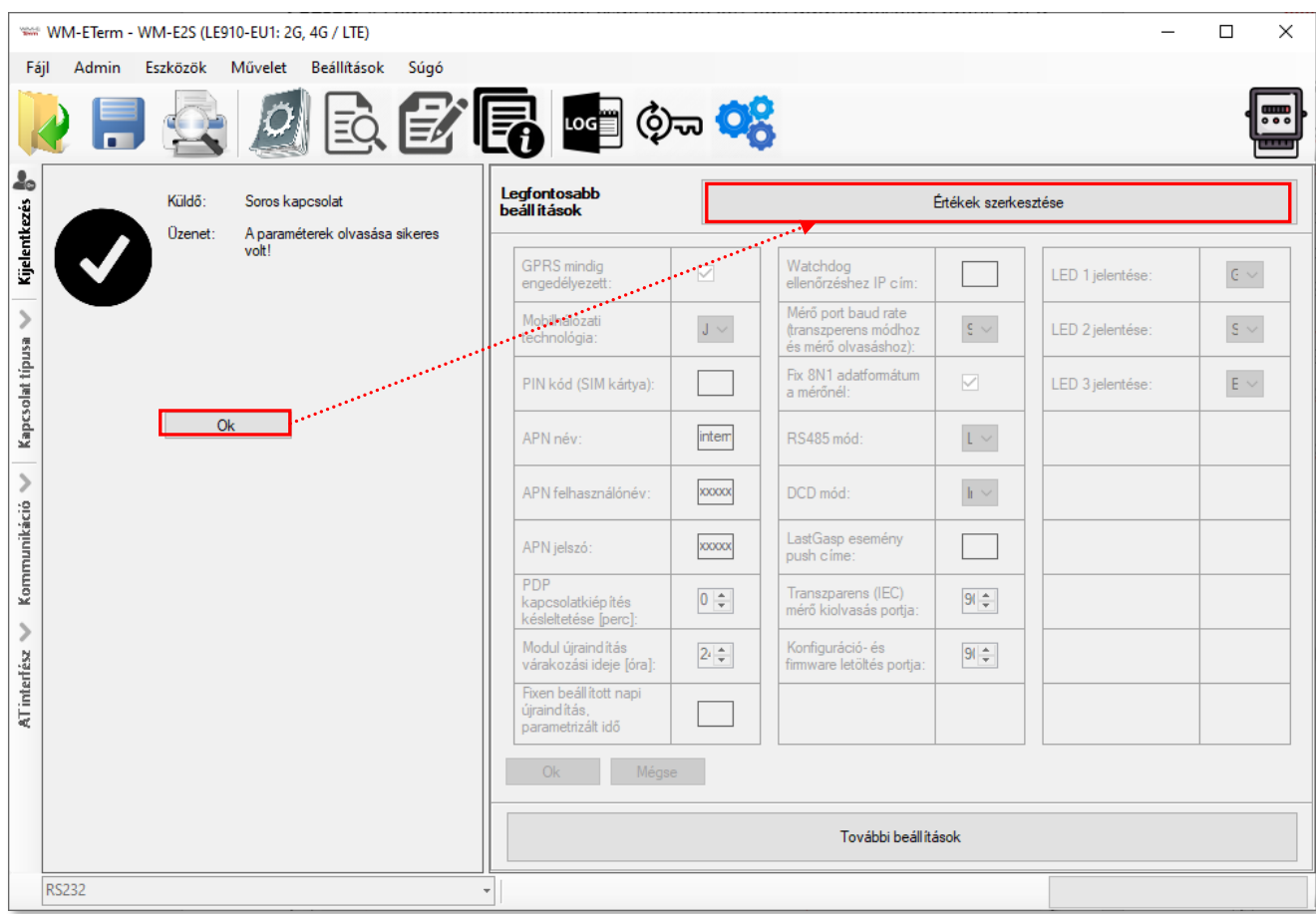

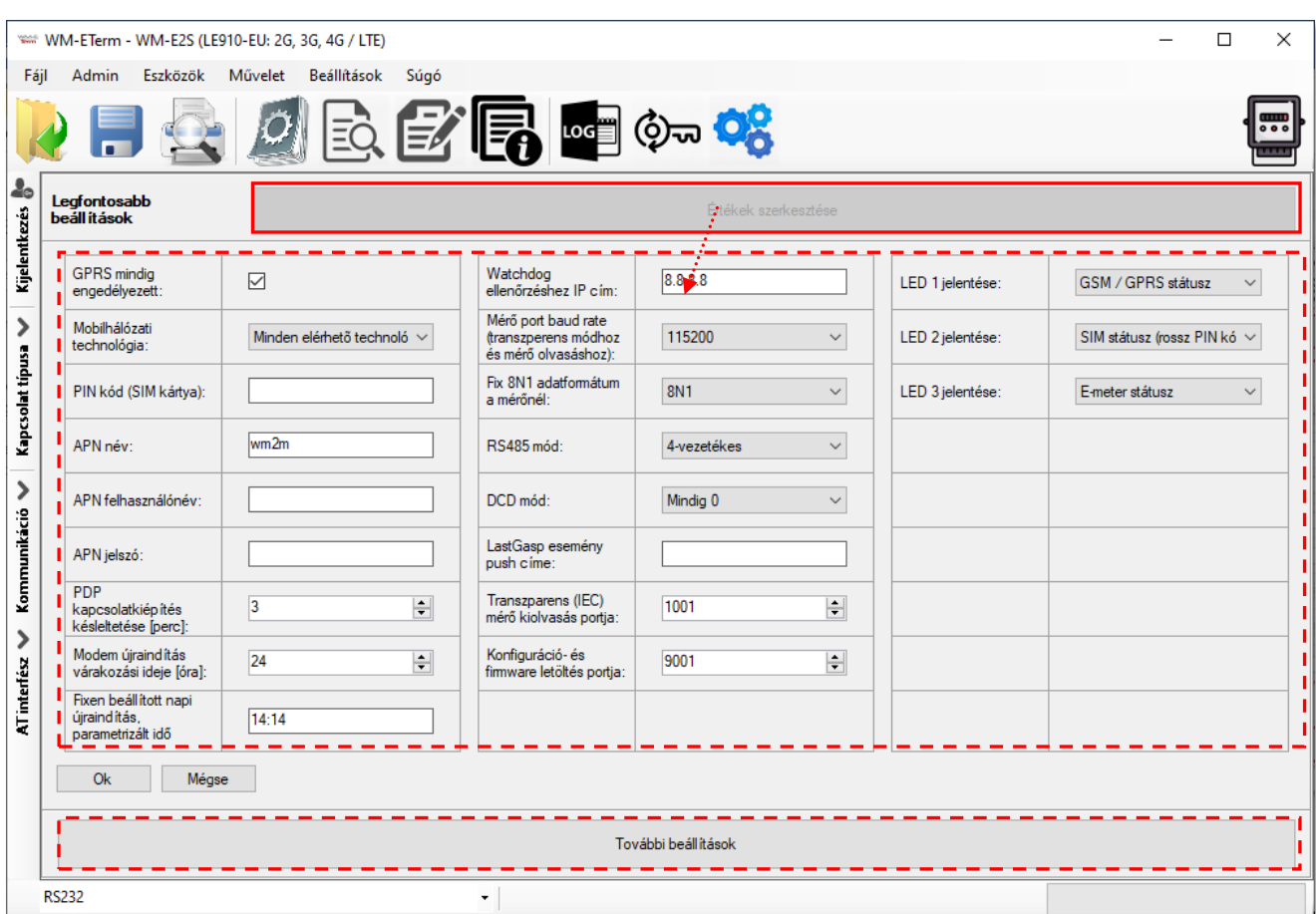

#### **Bal oszlop:**

- 1. **GPRS mindig engedélyezett**  ellenőrizze, hogy bekapcsolva legyen, ha azt szeretné, hogy mindig online legyen a készülék. Ennek engedélyezésekor csak akkor fog csatlakozni a PDP-hez a készülék, ha "push" módban van, minden más esetben a GPRS inaktív lesz (FTP küldés- vagy UDP/TCP küldés esetén).
- 2. **Mobilhálózati technológia**  Mobilhálózati sáv: a használandó mobil-hálózat típusa kiválasztható. További részletek a 3.3 fejezetben.

hető technológia (alapértelmezett) Jelenlegi konfiguráció nem változott 2G kizárólag 3G kizárólag LTE kizárólag 3G-ről 2G-re átállás LTE-ről 2G-re átállás LTE-ről 3G-re átállás ető technológia (alapértelr

3. **PIN kód (SIM kártya)** – ellenőrizze, hogy a használatban lévő SIM kártya részére szükséges-e megadni PIN-kódot. Ha igen, akkor írja be ide a SIMkártya PIN kódját! (A beírt karakterek biztonsági okokból nem látszanak.)

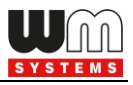

- 4. **APN név** adja meg az APN zóna nevét, a modem SIM kártya adatai szerint (kérdezze mobil szolgáltatóját).
- 5. **APN felhasználónev**et és **APN jelszó**t akkor kell megadnia, ha a mobilszolgáltatótól kapott SIM-kártya használ ilyet – ebben az esetben töltse ki ezeket a mezőket is. Ha nem használ a SIM ilyet, akkor hagyja üresen a kitöltést, vagy hagyja úgy ahogy megjelenik.
- 6. Ha a modem téves konfiguráció miatt újraindul, akkor lehetőség van CSD hívással elérni. ezt a **PDP kapcsolatkiépítés késleltetése\*** mezőnél megadható értékkel (mely 1 - 255 perc között állítható, 0 értékkel pedig kikapcsolható) lehet a következők szerint hangolni (PDP kapcsolatkiépítés előtt egy várakozási értéket beállítani). További részletek a 3.1 fejezetben!
- 7. **Modem újraindítás várakozási ideje [óra]:** a modem utolsó újraindulásához képest ennyi óránként indítja újra a modult a watchdog.
- 8. **Fixen beállított napi újraindítás, parametrizált idő** ha szeretne időzített, napi újraindítási időpontot megadni a modem részére. Adja meg a kívánt időpontot *ÓÓ:PP* formátumban. Vagy hagyja üresen a mezőt, ha nem szeretné naponta újraindítani.

*Fontos megjegyezni, hogy a beállítással párhuzamosan ellenőrizze, hogy kapotte időadatot a modem a mobilszolgáltatótól, és az helyes-e. Ha nem kapott idő információt, az NTP időkiszolgáló beállítása szükséges. Ezt követően ellenőrizze, hogy megfelel-e az időadat.*

#### **Középső oszlop:**

1. **Watchdog ellenőrzéshez IP-cím** – adjon meg egy IP címet, mely elérhető az adott IP cím tartományból (SIM alapján), amivel a modem folyamatosan ellenőrzi majd (pingeti) a hálózat elérhetőségét, és rendelkezésre állását.

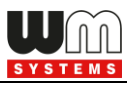

- 2. Adja meg a **Mérő port baud rate (transzparens módhoz és mérő olvasáshoz)** értékét – alapértelmezés szerint 9600 (bps).
- 3. **Fix adatformátum a mérőnél** mezőnél válassza ki a megfelelő értéket a legördülő listából – pl. 8N1, 7E1, stb.
- 4. **\*RS485 mód:** 
	- *- 2-vezetékes\** half-duplex, RS485 kapcsolat 2 vezetéken
	- *- 4-vezetékes* full-duplex, RS485 kapcsolat 4 vezetéken
	- *- Letiltva – az RS485 kapcsolódás automatikusan detektálásra kerül (olyan modemek esetében, ahol kizárólag RS232 csatlakozás van jelen, javasolt bekapcsolni ezt a funkciót)*.

*\*Figyelem! E57C WM LTE modem esetében az RS485 mód automatikusan érzékelésre kerül (Letiltva (automatikus) állapotra állítódik). Azonban felhívjuk figyelmét, hogy ha ezt kézzel átállítja (pl. 4-vezetékesre), akkor a modem nem fog megfelelően működni, sőt ezt követően csak TCP kapcsolatról lesz elérhető! Ezért javasoljuk, hogy ezen modem típus használata esetén ne konfigurálja az RS485 módot.*

*Firmware v2 változat esetében ez a paraméter automatikusan van vezérélve, akármit is állít be. Csak a v5 változatú firmware esetében jut érvényre a beállított paraméter érték.*

- 5. A **DCD mód** paraméter (data carrier detection) megadásához az alábbi opciókat választhatja: *Mindig 0* / *Mindig 1* / *Standard / Invertált*. További részletek a 3.7 fejezetben.
- 6. **LastGasp esemény push címe –** mely IP címre- vagy telefonszámra küldjön riasztási értesítést (pl. áramkimaradás esetén).
- 7. Megadhatja a **Transzparens (IEC) mérő kiolvasás port** számát.
- 8. Megadhatja a **Konfiguráció- és firmware letöltési port** számát is.

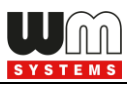

#### **Jobb oszlop:**

- 1. **LED 1 … LED3 jelentése** mezők, itt módosíthatja a LED-ek működését az adott modemen rendelkezésre álló LED-ek számának megfelelően.
- 2. A **További beállítások** gombbal az egyes paraméter csoportok kiválaszthatóak (legördíthető lista), és így az egyes csoportokban található paramétereket tételesen beállíthatja.
- 3. Módosítsa a kívánt paramétereket, majd nyomjon a **Mentés** gombra. Ne feledje, hogy a végén a **Paraméterek írása** gombbal a paramétereket még a modemre kell küldenie annak érdekében, hogy érvényre jussanak.

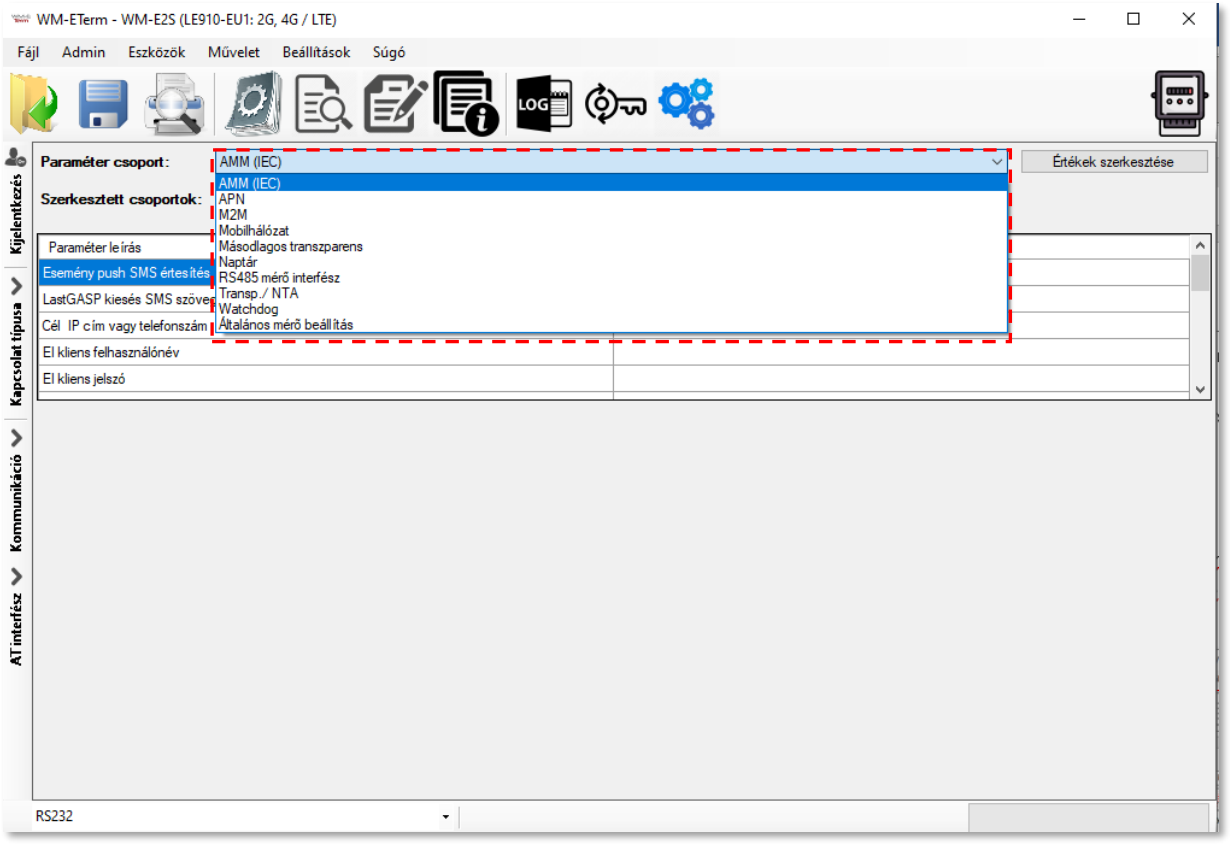

4. Később bármikor visszatérhet a **Legfontosabb beállítások** nézetbe, a

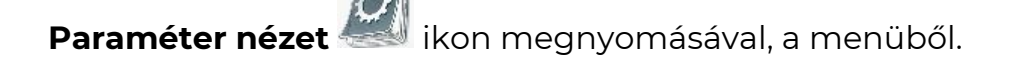

*Fontos! WM-E2 / WM-E2S modem esetén – jumperelhető változat esetében – RS232 csatlakozás előtt ellenőrizze, hogy a modem jumperei RS232 módra vannak-e konfigurálva. Ha kell, jumperelje át a modemet, és csatlakozzon újra.*

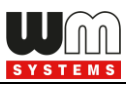

## **1.8 Eszköz információ**

A modemhez való csatlakozást követően a ikonnal - vagy a **Művelet / Eszköz** 

**információ nézet** menüvel – ellenőrizhető a készülék állapota.

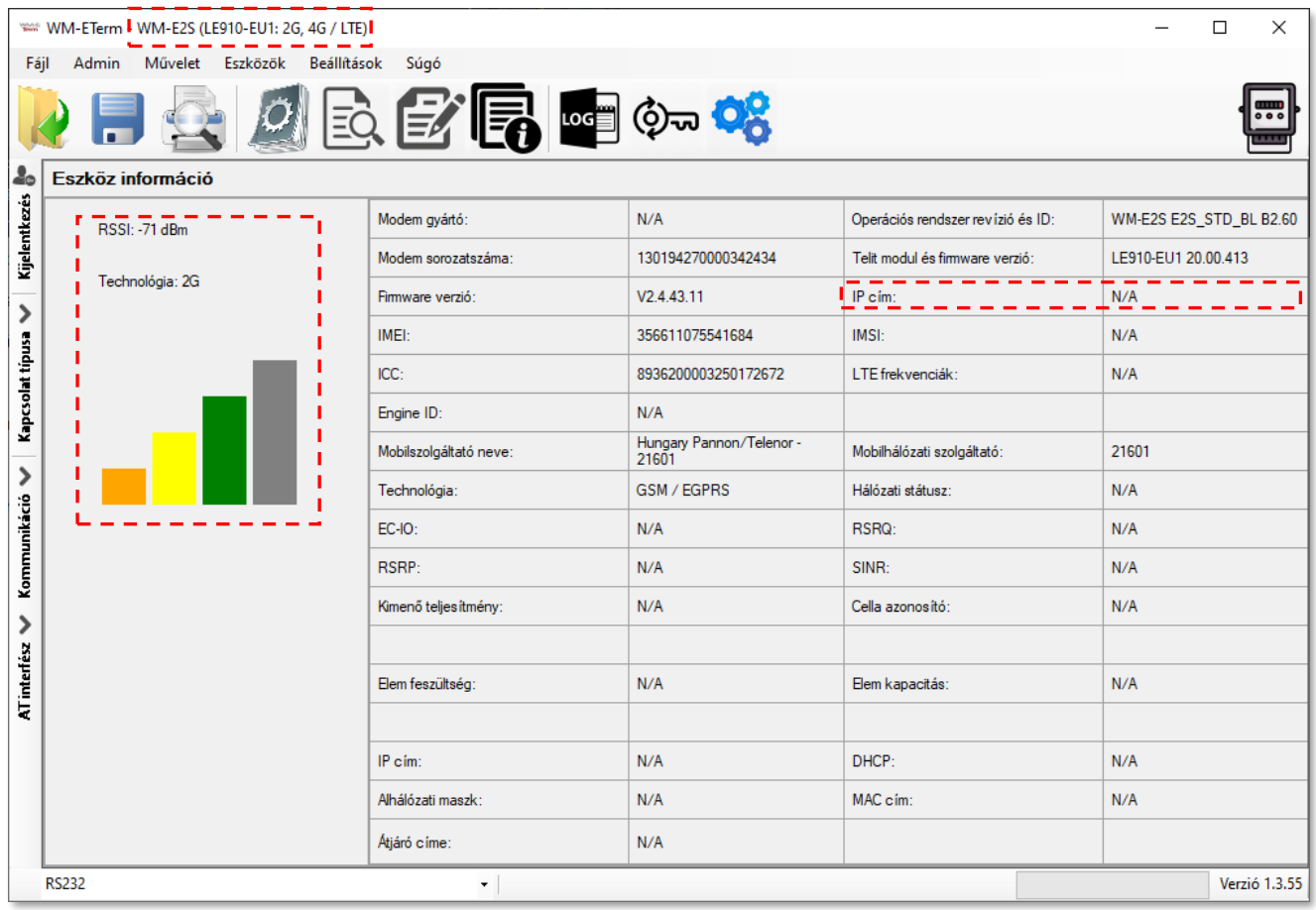

Listázásra kerülnek a modem azonosítói, a készülék firmware verzió, a modem firmware verzió és azonosítói – amennyiben van behelyezve aktív SIM kártya. Az aktuális kapcsolat beállítások és a mobilszolgáltatói információk listázásra kerülnek (mint elérhető hálózat neve, szolgáltató neve, IP cím, és az IMEI/ICC szám).

Az ablak felső részén a **modem internet modulja** kerül beazonosításra, jelezve, hogy milyen mobilhálózati technológiákat támogat a készülék.

Amennyiben az **IP cím** is kiíratásra kerül, az azt jelzi, hogy a készülék a mobilhálózatra kapcsolódik és kommunikál.

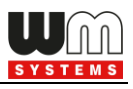

Bal oldalon látható még a **mobilhálózati térerősség (RSSI)** értéke, valamint a térerősség grafikus kijelzése, és a használatban lévő hálózati kapcsolat típusa is.

## **1.9 Transzparens mód (Optikai kapcsolat)**

Amennyiben a mérő támogatja, Optikai kapcsolódás esetén, a képernyő alsó részén található a **Transzparens mód vége** gomb. Ennek segítségével ki-, bekapcsolhatja ezt az üzemmódot, és utasíthatja a mérőt a transzparens kapcsolatra.

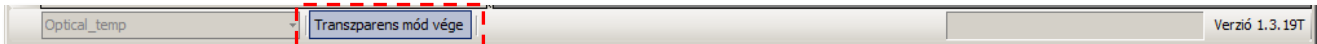

**Figyelem!** *A WM-E Term program 15 perc múlva kikapcsolja a transzparens módot, és a gomb eltűnik. Ha nem tud a mérőre csatlakozni, próbáljon meg újra kapcsolódni és nyomja meg a gombot ismételten.* 

## **1.10 Fix- és dinamikus IP címek használata**

A modem dinamikus IP-címeket tud fogadni - amelyeket a GPRS / 3G / 4G LTE / LTE Cat.M vagy Cat.NB hálózati szolgáltató DHCP szolgáltatása ad meg - és az APN beállításoknak köszönhetően használhatja is, illetve képes adat fogadására és továbbítására a hálózat. Ezenfelül használhatja a mobilhálózati szolgáltatás által rögzített nyilvános IP-címet, vagy a fix privát IP-címét is az adathívás, adatátvitel és adatcsere során.

A megfelelő APN beállítások elvégzése után a modemhez soros kapcsolaton keresztül történő csatlakozáskor ellenőrizheti a hálózati szolgáltató adott IP címét.

A képernyő bal szélén található **Kommunikáció** fülön megtekintheti a naplót az aktuális IP-cím ellenőrzéséhez, vagy használhatja a **Művelet / Eszköz információs** 

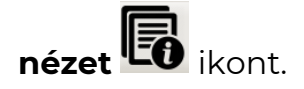

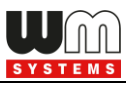

## **2. Fejezet: Konfigurálás**

### **2.1 Paraméterek kiolvasása (modemről)**

- 1. Nyissa meg a menüsorból, a **Paraméterek kiolvasása eg** ikont, a modem paramétereinek kiolvasásához.
- 2. Ekkor a háttérben elkezdődik a kapcsolódás a kívánt kapcsolat profilon a modemhez, és a program megkísérli a paraméterek kiolvasását, amit a képernyő jobb alsó szélén a folyamat indikátor is jelez.
- 3. A kapcsolódást ha szeretné a képernyő bal szélén lévő **Kommunikáció** gombbal ellenőrizheti. Hatására a képernyő bal részére listázásra kerülnek az éppen kiadott modem kommunikációs üzenetek és válaszok.

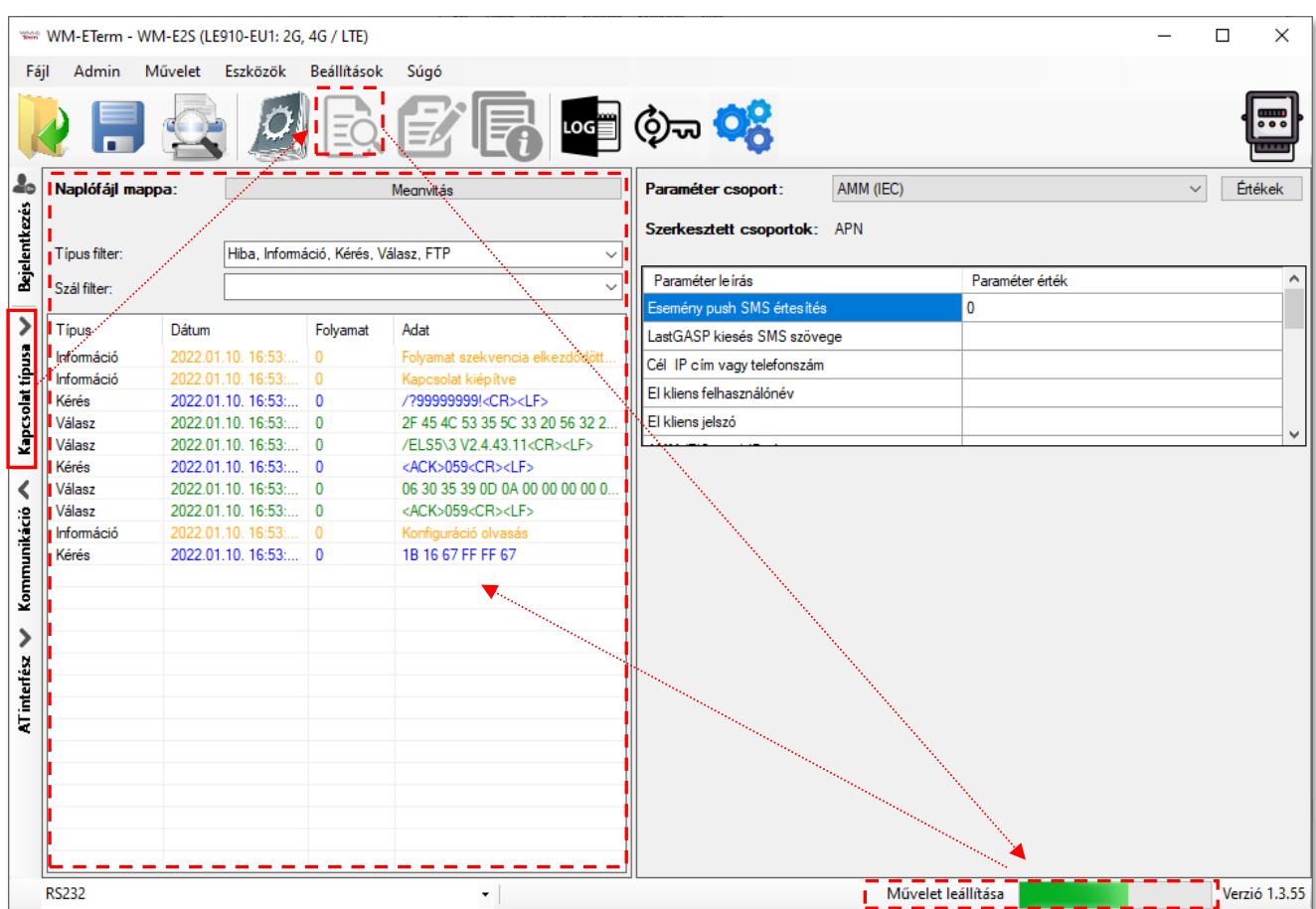

4. Ha szeretné, a jobb alsó **Művelet leállítása** gombbal bármikor megszakíthatja a kiolvasást és a csatlakozást.

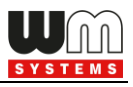

- 5. Hamarosan a kapcsolódás befejeződik, amit a képernyő bal szélén a *kapcsolat sikeres* üzenet jelez. (Kapcsolódási hiba esetén ugyanitt kerül megjelenítésre a hiba is.)
- 6. A program időközben betöltötte a kiolvasott paraméterlista szerinti értékeket és listáz.
- 7. Nyugtázza a folyamat végét, a bal oldali **OK** gombbal.

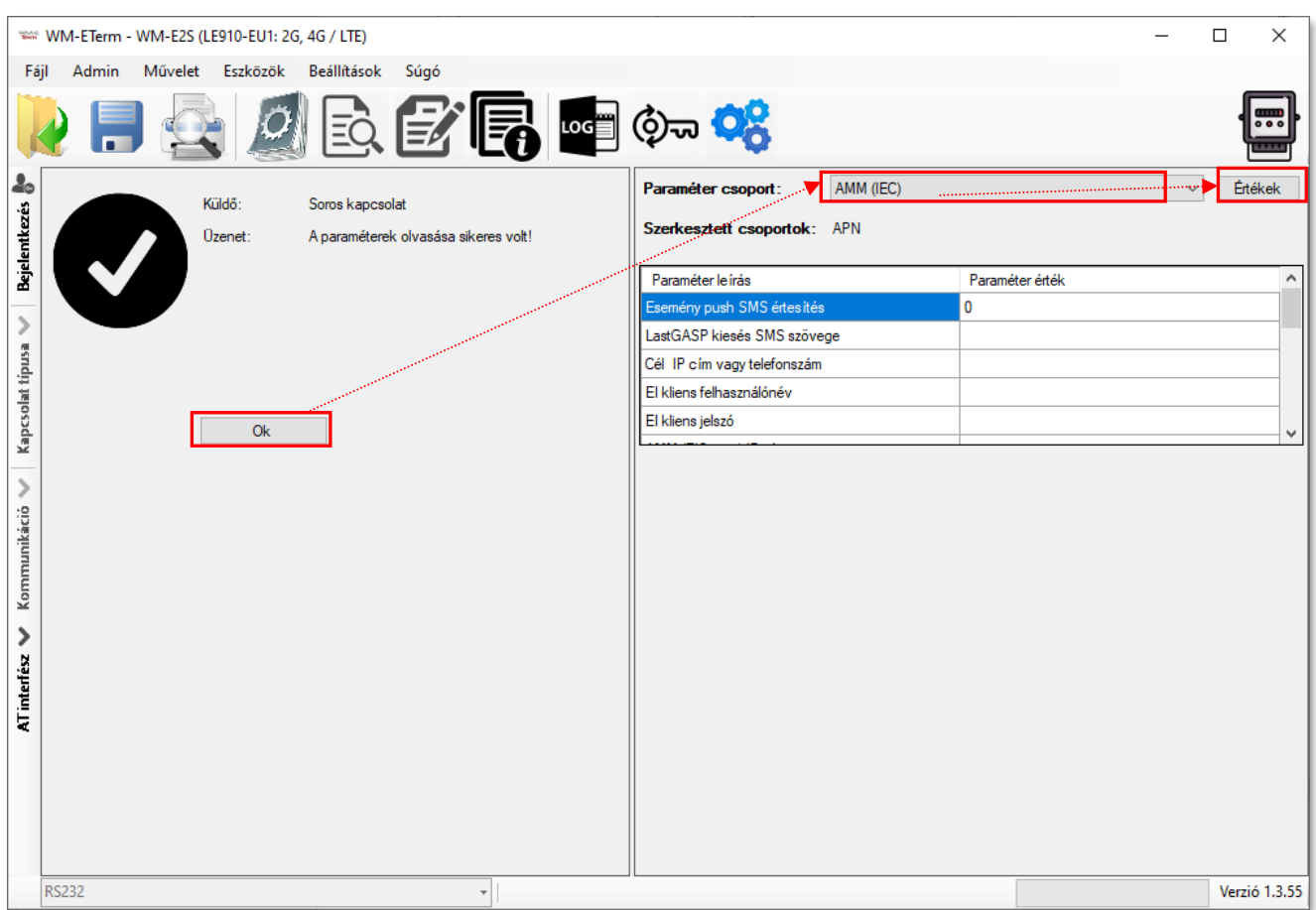

- 8. A képernyő felső részén listázott **Paraméter csoportokat** választhatjuk ki. A
	- modem típusától függően eltérhetnek a csoportok.
- 9. A kiválasztás után megtekintheti a kiolvasott paraméterek értékeit.

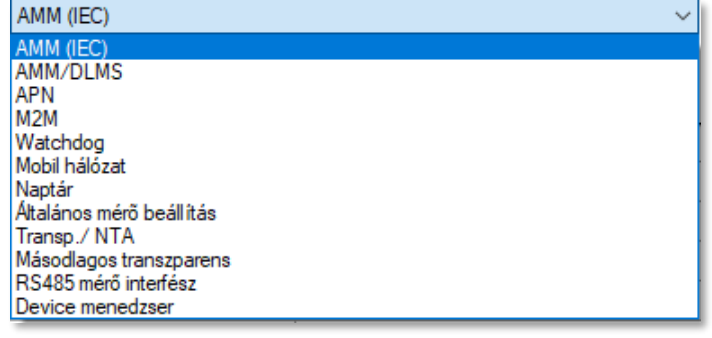

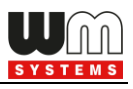

10. A **Paraméterek kiolvasás** ikonnal (menüsor) pedig, bármikor ismét kiolvashatja a mérőről az ott tárolt paramétereket – ha szükséges, vagy ha később tesztelni szeretni az elküldött paraméter értékeket.

#### **Paraméter csoportok**

- **AMM (IEC)** Data push beállítások, Event push (SMS üzenetek\*, LastGASP\*\*) beállítások és EI kliens beállítások (*csak abban az esetében használható, ha bemenet bővítő vagy szuperkapacitor van a modemen)*
- **APN** APN zóna beállítások (SIM kártya beállítások)
- **M2M** GPRS kapcsolat beállítások
- **Watchdog** hardveres "watchdog" figyelés és és újraindítási beállítások
- **Mobilhálózat**  Mobilhálózati beállítások
- **Naptár**  Naptár és időzóna beállítások (nyári-téli időszámítás)
- **Általános mérő beállítás**  Dátum formátum, azonosítók, LED működés
- **Transp./NTA** soros adatküldési beállítások (transzparens mód, stb.)
- **RS485 mérő interfész** csak *WM-E1S® / WM-E2S® (Itron® SL7000*  mérőhöz), *WM-E2SL®* (*Landis+Gyr®* mérők - RS485 változat) modemeknél. Kérjük **E57C WME LTE***®*modemnél NE használja!
- **Device Manager** *–* némely modem változat támogatja a Device Manager® szoftver kapcsolatot, amit beállíthatja ebben a csoportban
- **Hálózati protokollok** *TLS* firmware esetén *– SNMP, NTP beállítások.*

**Fontos!** *A beállítható paraméterek részletes listája a 6. fejezetben (Kiegészítés) található.*

- 11. A **Paraméterek kiolvasása** ikon megnyomásával (menüben) bármikor megismételheti a teljes kiolvasást – pl. a paraméter módosítás rögzítésének az ellenőrzése miatt.
- 12. A paraméterek szerkesztéshez, nyomjon a **Paraméter csoport**tól jobbra lévő, **Értékek szerkesztése** gombra.

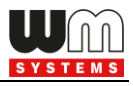

13. Ekkor a képernyő alsó részén láthatóvá válnak az értékek, melyeket szabadon módosíthat.

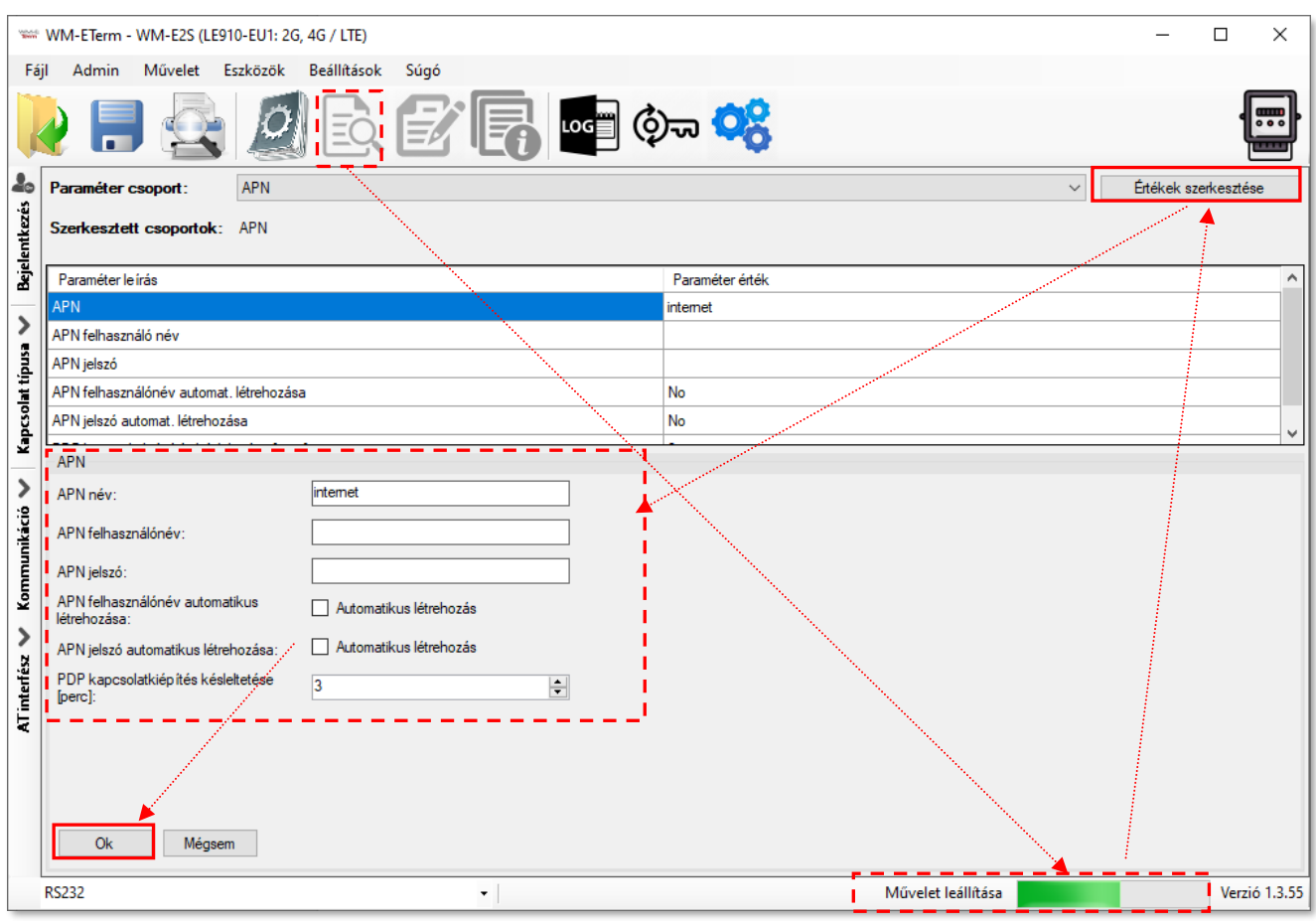

- 14. Ha közben **Paraméter csoport**ot vált, ismét nyomjon az **Értékek szerkesztésére**.
- 15. A módosítás után nyomjon az **OK** gombra, és a paraméter értékek rögzítésre kerülnek.

**Figyelem!** *Ezzel a módosított paraméterek csak a programban kerülnek rögzítésre, de még nem kerülnek mentésre, sem a mérő felé elküldésre!*

16. A paraméterek mérőre (modemre) küldéséhez nyomja meg a **Paraméterek** 

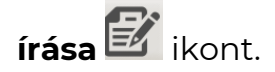

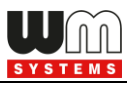

- 17. Ekkor a teljes paraméter lista és értékei a modemre küldésre kerülnek, melyet a jobb alsó folyamat indikátor - a művelet végén pedig üzenet - is jelez.
- 18. Nyomjon az **OK** gombra a művelet sikerességének nyugtázásához.

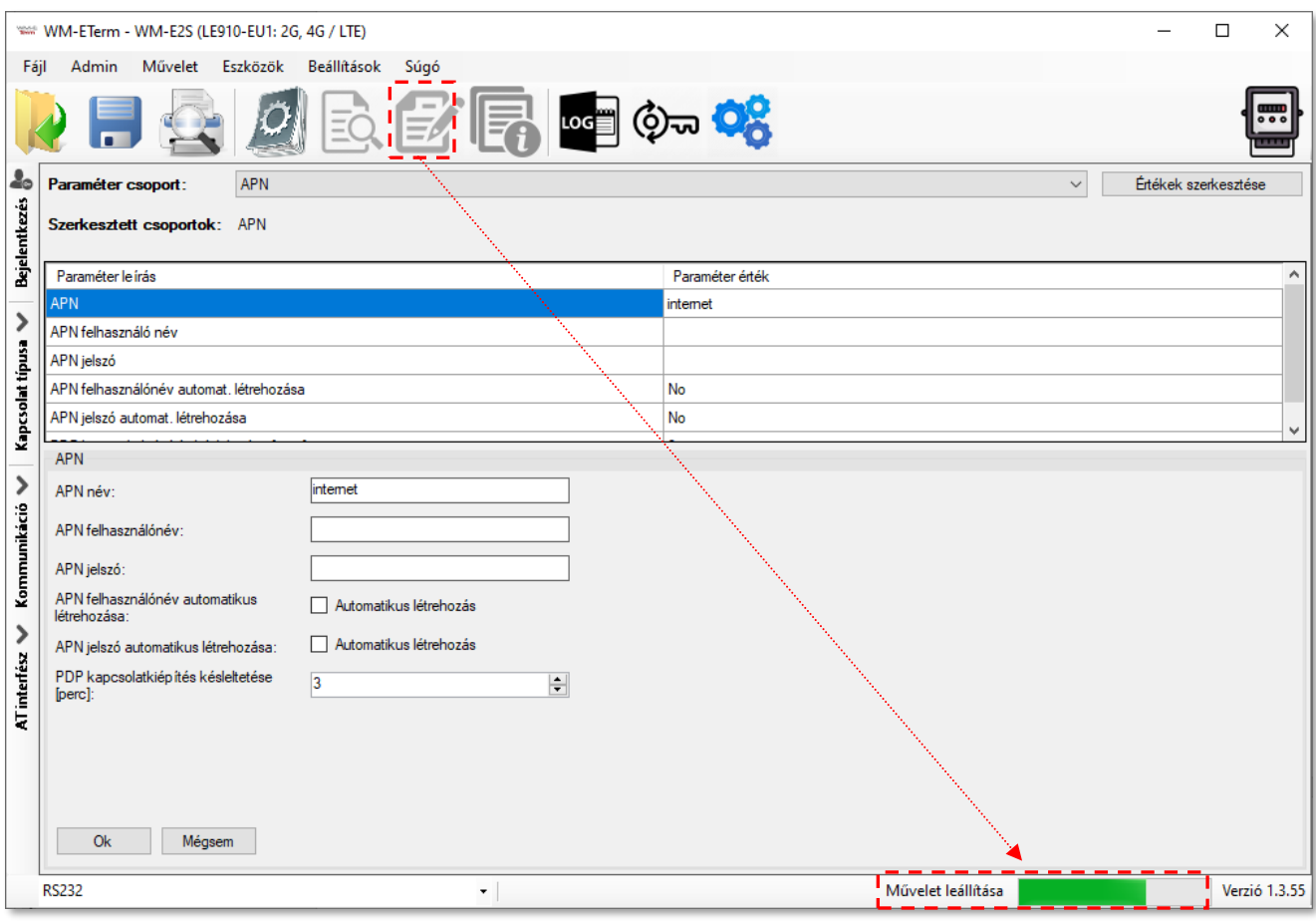

**Fontos!** *A paraméterek írásának befejezésekor a modem bontja a kapcsolatot, majd újraindul, és már az új beállítások szerint fog működni. Az újraindítástól a működőképes állapotig, körülbelül 2-3 percre van szükség. Ezalatt a mérőt nem lehet elérni, ezért mindenképp várja meg, amíg a modem ismét elérhető lesz!*

## **2.2 Paraméterek mentése**

Nyissa meg a **Fájl** / **Mentés** menüpontot, és mentse el az aktuálisan szerkesztett konfigurációt (.cfg kiterjesztésű fájl).

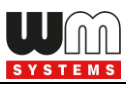

### **2.3 Paraméterek betöltése**

- 1. Ha már van korábban elkészített és mentett konfigurációja, nyissa meg a **Fájl** menüből a **Megnyitás** opciót, és válassza ki a kívánt fájlt (.cfg kiterjesztés).
- 2. A **Megnyitás** gombbal a program betölti a paramétereket.

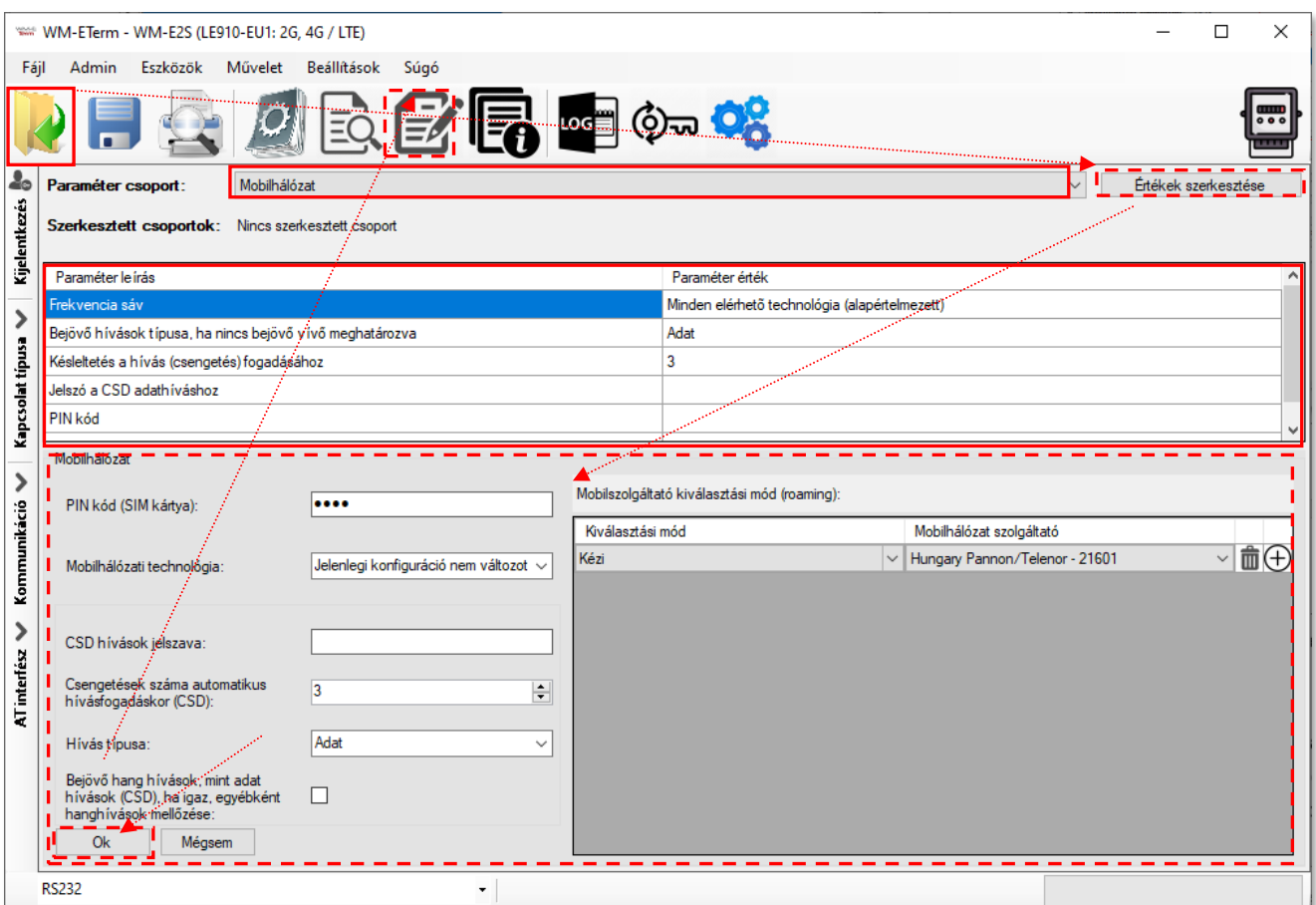

- 3. Módosíthatja őket, majd ezt követően a mérőre tudja küldeni a paramétereket, a már ismertetett módon.
- 4. A szerkesztéshez válasszon **Paraméter csoportot** a legördíthető listából, és a letárolt paraméter értékek listázásra kerülnek.
- 5. A **Paraméter csoport**tól jobbra lévő, **Értékek szerkesztése** gombbal módosíthatja a paraméter értékeket.
- 6. A módosítás után nyomjon az **OK** gombra.

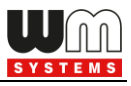

7. El is mentheti egy fájlba (.cfg kiterjesztés) a beállításokat.

**Figyelem!** *Ezzel a módosított paraméterek csak a programban kerülnek rögzítésre, de még nem kerülnek felküldésre a modemre! Ezért el kell küldenie a paramétereket a modem részére – a* **Paraméterek írása** *gombbal!*

## **2.4 Ütemezett konfiguráció (több készülék részére)**

Ezt a szolgáltatást akkor érdemes használni, ha több modemre szeretné gyorsan elküldeni a paraméter beállításokat.

- 1. Válassza ki az **Eszközök** / **Ütemezett konfiguráció** menüpontot.
- 2. Nyomjon a **Tallózás** gombra az **Ütemezett konfigurációs fájl** betöltéséhez (\*.csv kiterjesztés) *\*A konfigurációt a felhasználó állítja elő.*
- 3. A kívánt lista betöltésre kerül, választhat **alapértelmezett modem kapcsolat**ot (a modem típusú, rögzített profilok közül).

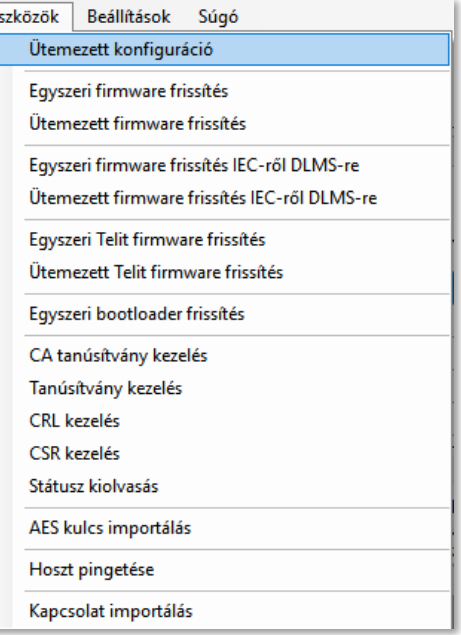

- 4. Ezt követően a program kapcsolódik a modem profilhoz, az ütemezett konfiguráció indításakor.
- 5. Nyomjon a **Frissítés indítása** gombra a csoportos konfigurálás megkezdéséhez. A listázott modemeken végrehajtásra kerülnek a beállítások. A folyamat során modemenként (lépésről-lépésre) kerül végrehajtásra a beállítási szekvencia.
- 6. A képernyő alsó részén, a folyamatindikátoron látható a konfiguráció frissítés folyamata.

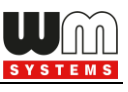

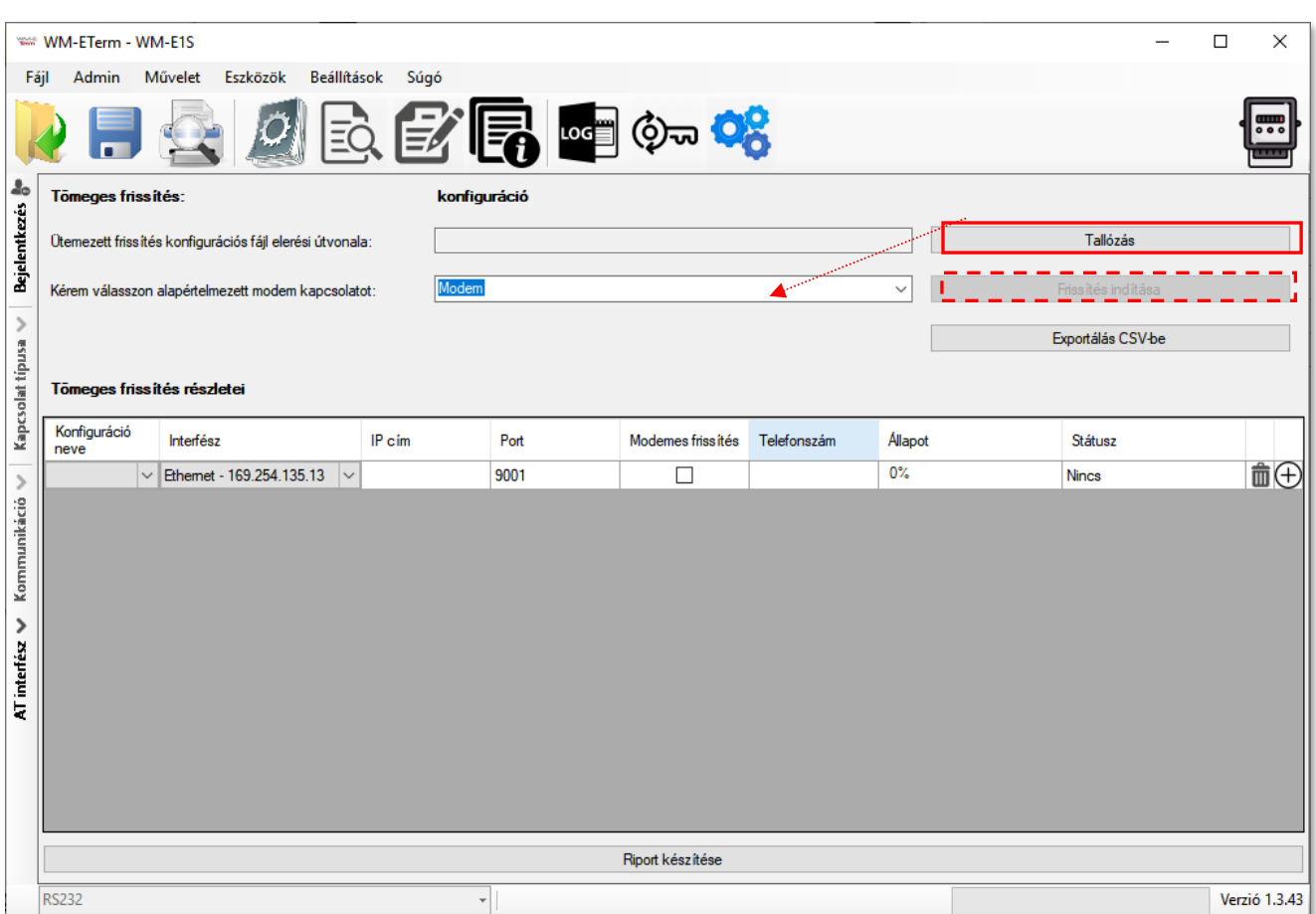

7. A konfiguráció feltöltés végén a modem újraindításra kerül, és már az új beállításokkal működik.

**Figyelem!** *Körültekintően járjon el, mert a modemek korábbi beállításai felülírásra kerülnek! Az új konfiguráció, csak az ütemezett konfigurációs folyamat végén válik elérhetővé a készülékeken.* 

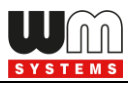

## **3. Fejezet: Ajánlott beállítások**

Az alábbiakban a beállítási lépéseket soroltuk fel annak érdekében, hogy a mérő és a modem megfelelően tudjanak kommunikálni, valamint a mobilhálózati adatküldés létrejöhessen.

Ennek érdekében, olvassa ki a paramétereket a modemről a **Paraméterek kiolvasása** ikonnal. Amint a kiolvasás folyamata befejeződött, ki tudja választani a **Paraméter csoport**ok közül az alábbiakban listázott nézeteket.

*Figyelem! A beállítás végén a mentést követően, majd még el kell küldenie a beállításokat a modem részére – lsd. később.*

## **3.1 APN beállítások**

1. Válassza ki az **APN** csoportot, és nyomjon az **Értékek szerkesztése** gombra, mire a hozzárendelt paraméter értékek listázásra kerülnek.

*Figyelem! A korábban beadott APN fióknév és jelszó biztonsági okokból nem jelenik meg a programban!*

- 2. **APN név** adja meg az APN zóna nevét, a modem SIM kártya adatai szerint (kérdezze mobil szolgáltatóját).
- 3. **APN felhasználónev**et és **APN jelszó**t akkor kell megadnia, ha a mobilszolgáltatótól kapott SIM-kártya használ ilyet – ebben az esetben töltse ki ezeket a mezőket is.

Ha nem használ a SIM ilyet, akkor hagyja üresen, vagy hagyja a kitöltést.

*Fontos! A modul és a SIM-kártya a "Mobilhálózat" paraméter csoportban megadott PIN kódot használja a csatlakozáskor.*

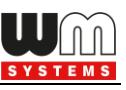

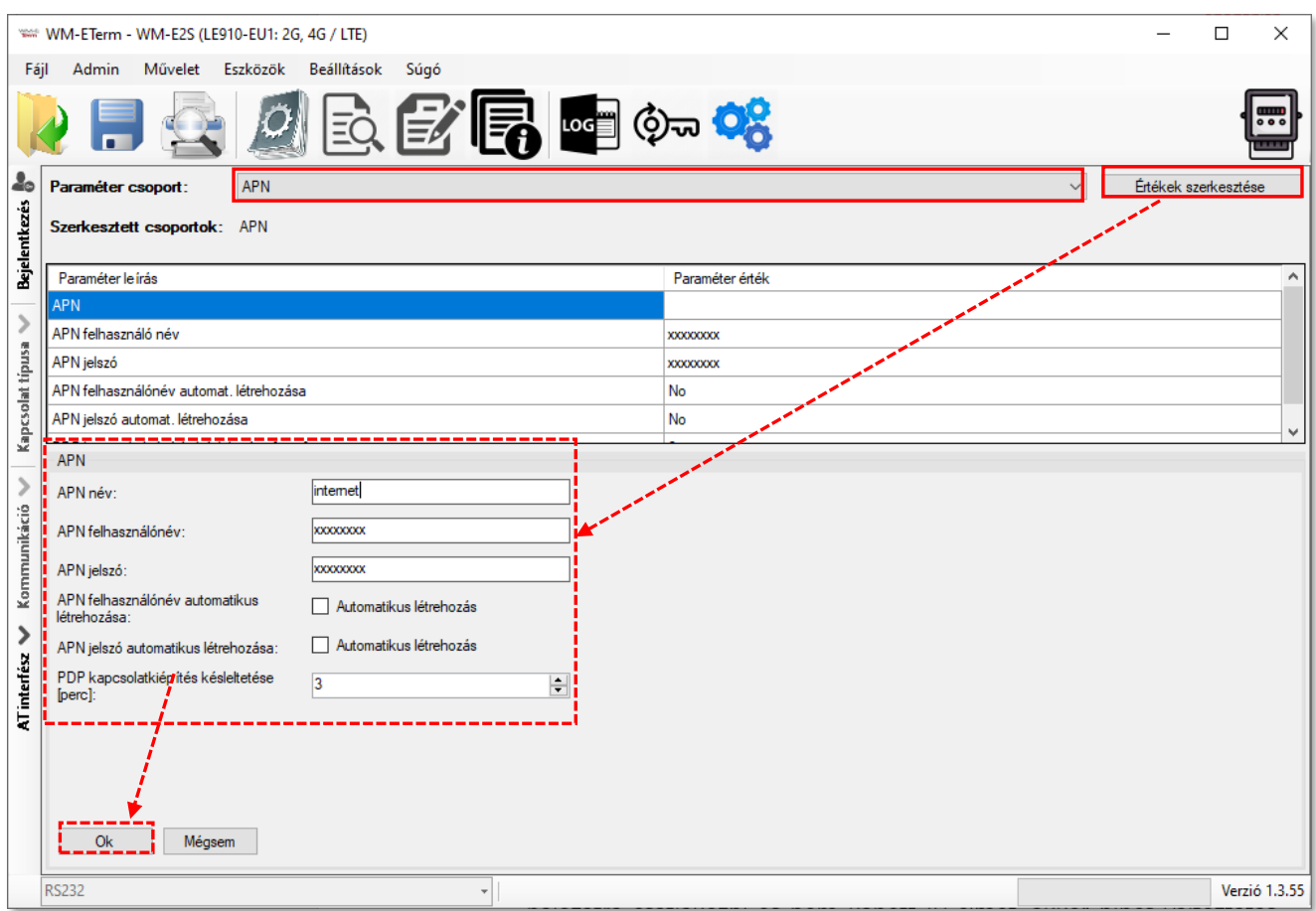

4. Ha a modem téves konfiguráció miatt újraindul, akkor lehetőség van CSD hívással elérni. A működését a **PDP kapcsolatkiépítés késleltetése** mezőnél megadható értékkel lehet a következők szerint hangolni - PDP kapcsolatkiépítés előtt egy várakozási értéket beállítani. A paraméter értéke 1 - 255 perc között állítható, 0 értékkel pedig kikapcsolható.

Erre a funkcióra azért lehet szüksége, mert előfordulhat, hogy a modem nem kapott elsőre IP címet – esetenként többszöri alkalommal sem, és ilyenkor a megadott ideig vár – hogy esélye legyen a kapcsolódásra, így a CSD-s csatlakozásra a szokásosnál több időt tud adni a modem részére.

#### Működés v2.x firmware esetén:

- Három alkalommal próbál a firmware PDP aktiválást elvégezni ha nem tudott a hálózatra csatlakozni és nem kapott IP címet.
- A próbálkozások közt egy rövid időt vár, majd folytatja a következő próbálkozással.

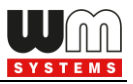

- Ha a 3x PDP aktiválás nem sikerül, akkor a **PDP kapcsolatkiépítés késleltetése** mezőnél megadott érték alapján a megadott számú percet vár a következő próbálkozásig.
- A **PDP kapcsolatkiépítés késleltetése** érték lejárta után az első pontra tér vissza.

#### Működés v5.x firmware esetén:

- Három alkalommal próbál a firmware PDP aktiválást elvégezni ha nem tudott a hálózatra csatlakozni és nem kapott IP címet.
- Az egyes próbálkozások között 1-1 perc szünetet tart, majd folytatja a következő próbálkozással.
- Ha a PDP aktiválás nem sikerül, akkor a **PDP kapcsolatkiépítés késleltetése** mezőnél megadott érték alapján a megadott számú percet vár a következő próbálkozásig.
- A **PDP kapcsolatkiépítés késleltetése** érték lejárta után az első pontra tér vissza.
- 5. Ezt követően nyomjon az **OK** gombra, és folytassa a beállításokat az alábbiakkal.

### **3.2 Vezetéknélküli internet modul beállítások**

- 1. Válassza ki az **M2M** csoportot.
- 2. Nyomjon az **Értékek szerkesztése** gombra, mire a hozzárendelt paraméter értékek listázásra kerülnek.
- 3. **Jelszó titkosítása MD5 algoritmussal** ezzel MD5 algoritmussal titkosítható a jelszó. Értékei: *0 = igen, 1 = nem*
- 4. **GPRS mindig engedélyezett**  ellenőrizze, hogy bekapcsolva legyen, ha azt szeretné, hogy mindig online legyen a készülék. Ennek engedélyezésekor csak akkor fog csatlakozni a PDP-hez a készülék, ha "push" módban van,

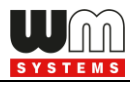

minden más esetben a GPRS inaktív lesz (FTP küldés- vagy UDP/TCP küldés esetén).

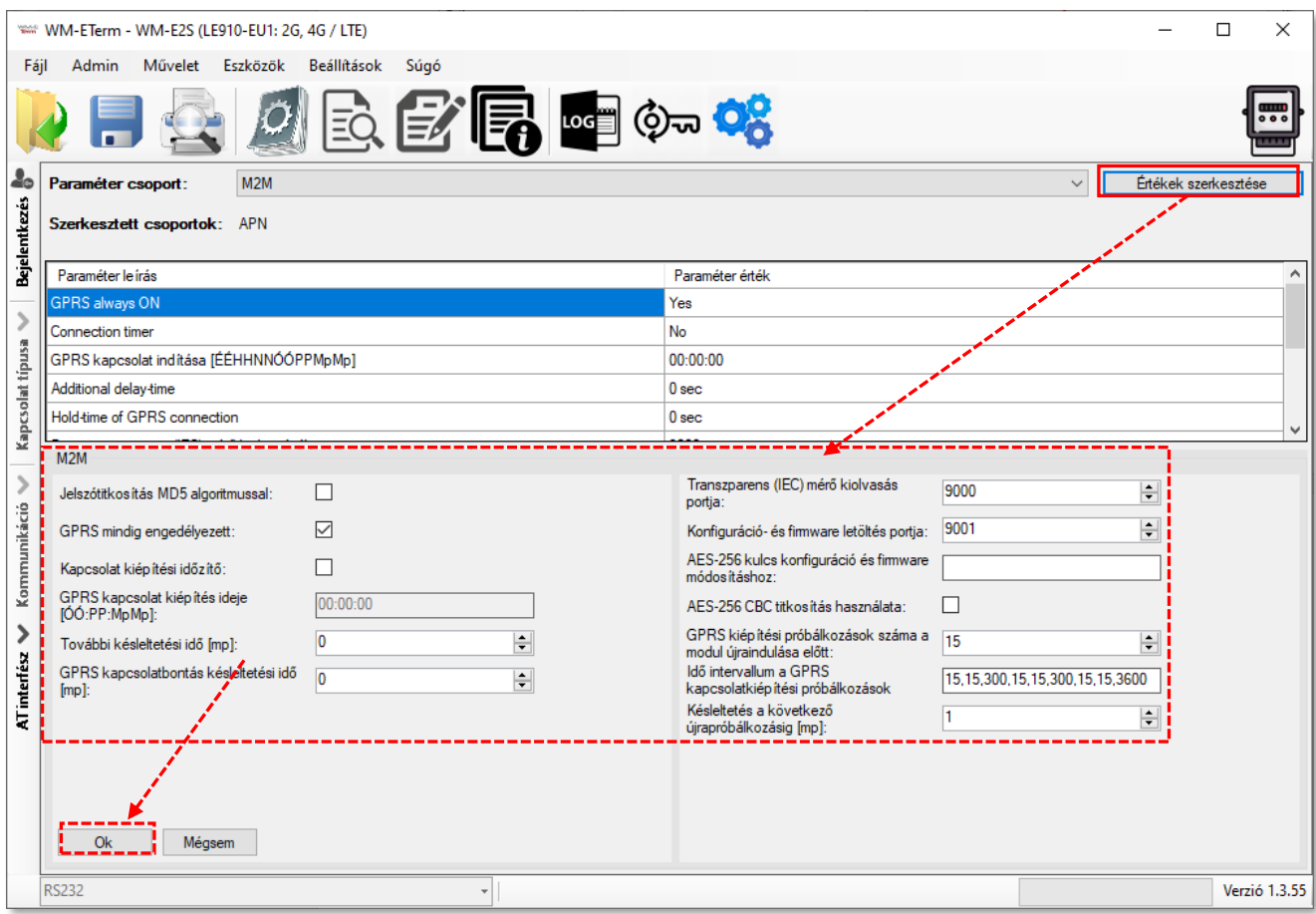

- 5. Bekapcsolhatja a **Kapcsolat kiépítés időzítő** opciót, HA a **GPRS mindig engedélyezett** opció ki van kapcsolva. Ekkor elérhetővé válik a **GPRS kapcsolat kiépítés ideje** mező, ahol megadható, hogy mikor csatlakozzon a modem a mobilhálózatra (formátuma: ÓÓ:PP:MpMp).
- 6. **További késleltetés idő [mp]** amennyiben "push" adatküldést használ, megadható egy bizonyos késleltetés (értéke másodpercben) a kapcsolat felépülés idejére.
- 7. **GPRS kapcsolat bontás késleltetési idő [mp]**  Ha nincs GPRS kapcsolat, a megadott időt (másodperc) követően megpróbálja újracsatlakoztatni a GPRS kapcsolatot.
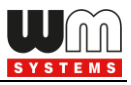

Riasztás beküldés után a PDP környezet deaktiválódik és lekapcsolódik a megadott időintervallum után. Csak akkor jut érvényre, ha a **GPRS mindig engedélyezett** opció le van tiltva volt.

*A 9000 sz. port a modem alapértelmezett kommunikációs portja, a 9001 sz. port pedig a konfigurációs- és firmware frissítési portszám.*

- 8. Megadhatja a **Transzparens (IEC) mérő kiolvasás port** számát.
- 9. Egy másik port szám rendelhető a **Konfiguráció- és firmware letöltési portja** mezőhöz.
- 10. Ha szeretné, kiválaszthatja az **AES-256 CBC titkosítás használat** opciót és az **AES-256 kulcs konfiguráció és firmware módosításhoz** mezőhöz beadhatja az AES titkosítási kulcsot.
- 11. Megadható a **GPRS kiépítési próbálkozások száma a modul újraindulása előtt** - a maximális GPRS (PDP) csatlakozási kísérletek számát jelenti a modul újraindítások között.
- 12. Finomhangolható az **Idő intervallum a GPRS kapcsolatkiépítési próbálkozások között** érték, ha a PDP kontext aktiválása nem volt sikeres, késleltetni fogja az újra kapcsolódást a listázott paraméter értékeknek megfelelően – az alábbiak szerint: a sorban beállított számsornál (késleltetés paraméterek) - először a sor végén lévő érték jut érvényre. pl. "*15, 15, 300, 15, 15, 300, 15, 15, 3600*" kitöltés esetén az utolsó paraméter értéke, a "3600" másodperc lesz az érvényes, majd annak letelte után, a sor végéről visszafelé nézve a 3 pozícióra beállított érték – esetünkben "300" mp lesz az érvényes késleltetése érték, majd ismét 3 pozícióval vissza, ami ismét "300".
- 13. **Késleltetés a következő újra próbálkozásig [mp]**  a paraméter még nem került implementálásra. Ha a PDP aktiválása nem volt sikeres, akkor vár az újra aktiválással a megadott ideig. Ha elérte ez az időt a **GPRS csatlakozási kísérletek közötti időtúllépés**ek közötti idő végét, akkor visszatér a listához,

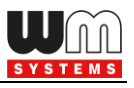

különben nem használja. (A paraméter jelenleg még nincs aktív.) Alapértelmezés szerinti értéke a 3.

14. Nyomjon az **OK** gombra, és folytassa a beállításokat az alábbiakkal.

# **3.3 Mobilhálózati beállítások**

- 1. Válassza ki a **Mobilhálózat** csoportot.
- 2. Nyomjon az **Értékek szerkesztése** gombra, mire a hozzárendelt paraméter értékek listázásra kerülnek.

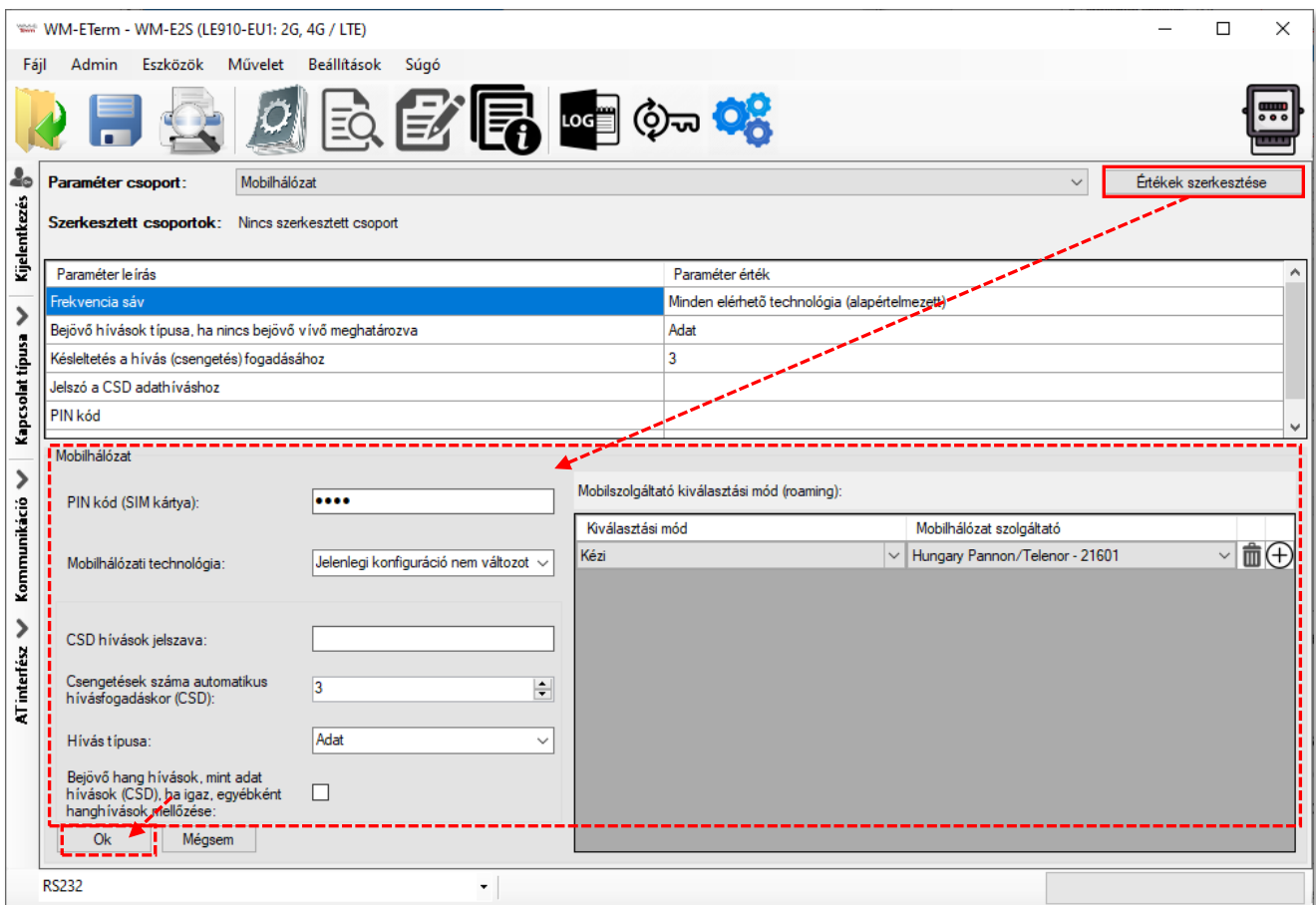

3. **PIN kód (SIM kártya)** – ellenőrizze, hogy a használatban lévő SIM kártya részére szükséges-e megadni PIN-kódot. Ha igen, akkor írja be ide a SIMkártya PIN kódját! (A beírt karakterek biztonsági okokból nem látszanak.)

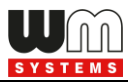

4. **Mobilhálózati technológia** – itt a használandó mobil-hálózat típusa

kiválasztható.

Mobilhálózati sáv:

 $\frac{1}{2}$ irhető technológia (alapértelmezett) $\sim$ Jelenlegi konfiguráció nem változott 2G kizárólag 3G kizárólag LTE kizárólag 3G-ről 2G-re átállás LTE-ről 2G-re átállás LTE-ről 3G-re átállás en elérhető technológia (alapérteln

Beállítható értékek:

- **Jelenlegi konfiguráció nem változott**  a modem megpróbál a gyári konfigurációs értékeket használni a kapcsolat beállításánál. A modem meg fog próbálni felregisztrálni az utolsó sikeresen használt mobilhálózati technológiára a korábbi beállítások szerint. A jelenlegi beállítás nem változik, az utolsó ismert helyes konfigurációt használja.
- **Minden elérhető technológia**  kizárólag olyan 4G moduloknál használható, melyek támogatják a 3G és 2G technológiát is. A modem meg fog próbálni felregisztrálni az utolsó sikeresen használt mobilhálózati technológiára a korábbi beállítások szerint. A jelenlegi beállítás nem változik, az utolsó ismert helyes konfigurációt használja.
- **LTE-ről 2G-re átállás / LTE-ről 3G-re átállás**  olyan modulok esetében használható, amiknél a "fallback" – átállási - csatorna engedélyezett. Jelentése: Az elsődlegesen kiválasztott hálózat (pl. LTE) leállása esetén a modem automatikusan átvált a tartalék sávra (pl. 2G vagy 3G – amelyik elérhető a modem számára), és azon fog tovább működni. Amikor az elsődleges technológia ismét elérhető lesz, visszakapcsol az elsődleges csatornára (pl. Az LTE -re). Hibatűrő megoldás.
- **2G kizárólag / 3G kizárólag / LTE kizárólag**  csak a kiválasztott mobilhálózati technológiát fogja használni a modem. Amennyiben az nem elérhető, nem lesz hálózaton. Sebesség szempontból a legjobb választás, de hibatűrést tekintve nincs tartalék útvonal.
- **Cat.M**  kizárólag Cat.M hálózat használata.
- **NT-IoT**  kizárólag Narrow Band (Cat.NB) hálózat használata.
- **Cat.M / NB-IoT**  Cat.M és Cat.NB (Narrow Band) hálózat használata. Itt javasoljuk a *LTE kizárólag* beállítást használni (mely alapértelmezett az LTE Cat 1. modemeken).

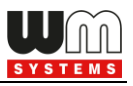

• **Cat.M / NB-IoT – 2G fallback** – Ebben az esetben javasoljuk, hogy ne változtasson a beállításokon, hagyja alapértelmezett értéken.

#### *Fontos!*

4G / LTE modem esetében, amennyiben a *Minden elérhető technológiát* választotta, de ennek ellenére a modem nem megy fel a 4G LTE hálózatra, akkor válassza ki az *LTE-ről 2G-re átállás*t és mentse el a beállításokat. Majd ellenőrizze, hogy sikeresen felcsatlakozott-e a modem a hálózatra.

A további paraméterek a CSD használatához szükségesek – ha be szeretné állítani:

- **- CSD hívások jelszava** megadható egy jelszó a CSD hívás / SMS küldés érvényesítéséhez.
- **- Csengetések száma automatikus hívásfogadáskor (CSD)** CSD hívás próbálkozások száma (csengetések száma) megadható a hívás fogadásához.
- **Hívás típusa** lehet *Adat, Fax* vagy *Hang*. Javasoljuk, hogy használja az *Adat* opciót!
- 5. A jobb oldali részen a **Szolgáltató kiválasztási mód (roaming)** beállítására van lehetőség. Ezt akkor érdemes megadni, ha szeretné korlátozni, hogy mely mobil hálózatokon működhet a modem. Hozzáadhat, törölhet, vagy kiválaszthat kapcsolódási módokat (például, hogy csak egy bizonyos hálózatra csatlakozzon a készülék, vagy többet is megadhat). A listában látható a mobilszolgáltatók által támogatott hálózatok – ezeket a modem *kézi* vagy *automatikus* módon tudja kezelni.
- 6. Nyomjon az **OK** gombra, és folytassa a beállításokat az alábbiakkal.

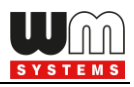

### **3.4 Watchdog beállítások (modul működés monitorozása, időzített modem újraindítás)**

Bizonyos modem változat képes manuális/automatikus újraindításra a következő beállításokkal, amelyek konfigurálhatóak a konfigurációs programból (WM-E Term) és az SNMP-ből.

Itt konfigurálhatja a következő újraindítási lehetőségeket:

- Az automatikus újraindítás letiltható (konfigurálható)
- Kézi újraindítás (bármilyen konfigurációs módosítás miatt)
- Az automatikus újraindítás rendszeresen fut egy konfigurálható időzítő alapján, amely akár 24 óráig is beállítható (konfigurálható és ütemezhető)

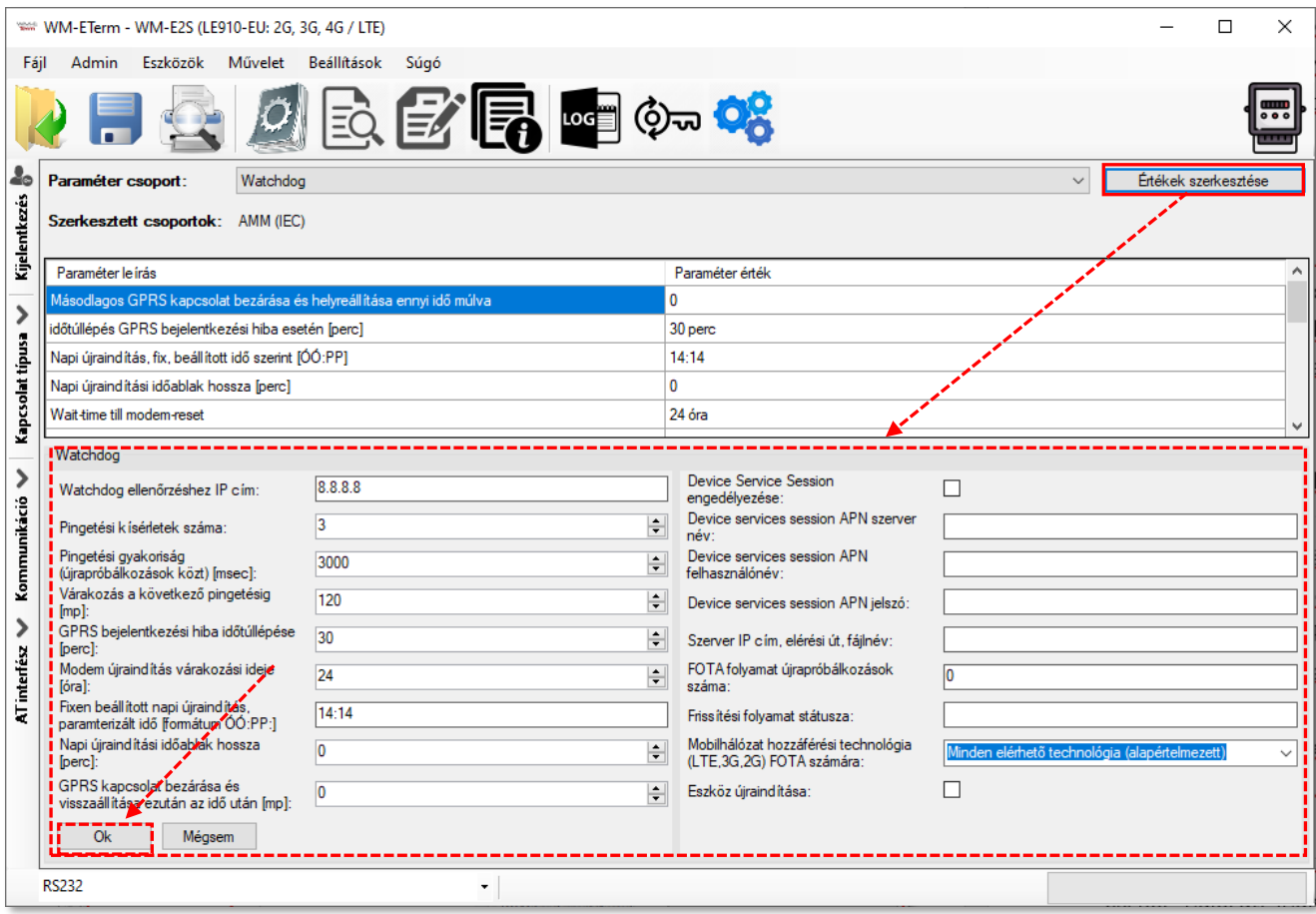

Az automatikus újraindítás a watchdog időzítőn keresztül előre meghatározott időközönként figyeli a processzortól érkező "életben maradás" üzenetet. Ha a watchdog időzítő leállítja a " életben tartási" üzenet fogadását, a watchdog időzítő

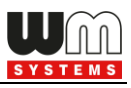

újraindítást kezdeményez. A watchdog funkció a processzortól függetlenül fut. A készüléken a hardveres watchdog be van állitva, mely folyamatosan figyeli a modem működését, így a GSM modul elindítása, a SIM-kártya inicializálása, a hálózati regisztráció és az aktív kommunikáció során.

Ha nem sikerül a GSM modul elindítása, a SIM-kártya inicializálása, vagy a modem hálózati regisztrációja, illetve elérése nem biztosított, akkor megadható időszakonként a modem újra elvégzi ezen feladatokat, és megkísérli beállítani és elindítani a modult, egészen addig, amíg a mobilhálózati csatlakozás és kommunikáció létre nem jön. Ezenfelül a modem kommunikációs figyelése is megoldott.

Az alábbi események állíthatók be a programban a watchdog működésére nézve:

- az RF modul firmware leállása esetén a modul újraindítása
- hálózatkiesés esetén a hálózatkeresés újraindítása
- több sikertelen próbálkozás esetén az RF modul újraindítása
- több sikertelen GPRS kapcsolódási kísérlet után RF modul újraindítása
- fix újraindítás megadott futásidő után

Az életjelek kezelését, a GSM modem leszakadását a mobilhálózatról, és annak újracsatlakozását szintén konfigurálni lehet a programban, az alábbiak szerint.

Ha a mobilhálózat szolgáltatója lecsatlakoztatja a modemet a mobilhálózatról az eszköz hálózati inaktivitása miatt, erre az esetre rendelkezésre állnak bizonyos paraméterek, melyek ha be vannak állítva, akkor a kapcsolat automatikusan és időszakosan újraépül.

Ha a mobilszolgáltató üzenetet küld a modemnek, hogy az adatkapcsolat megszakadt, a kapcsolat automatikusan helyreáll.

Ha nem küld üzenetet, állítsa be a pingetést a **Watchdog** paraméter csoportban nyomjon az **Értékek szerkesztése** gombra, és konfigurálja be az alábbi paramétereket:

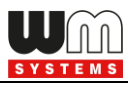

- 1. **Watchdog ellenőrzéséhez IP-cím**  adjon meg egy IP címet, mely elérhető az adott IP cím tartományból (SIM alapján). Ennek segítségével a modem folyamatosan ellenőrzi majd a hálózat elérhetőségét, és rendelkezésre állását.
- 2. **Ping kísérletek száma** mennyi alkalommal kísérelje meg a megadott IP címet megpingetni a modul.
- 3. **Ping gyakoriság (újrapróbálkozások közt) [msec]:** a pingetési újrapbóbálkozások közti idő.
- 4. **Várakozás a következő pingetésig [mp]:** megadható a következő pingetés mennyi idő múlva következzen be.

Ha nincs válasz a pingetésre, akkor a **GPRS kapcsolat bezárása és visszaállítása ezután az idő után [mp]** paraméterben megadott időintervallum után a készülék újracsatlakozik a hálózatra.

*Figyelem! Gyakori pingetés használata során a SIM adatforgalma nagyobb lesz, de így nagyobb az esélye annak is, hogy az eszköz a mobilhálózaton marad.*

#### **További beállítások:**

- 5. **GPRS bejelentkezési hiba időtúllépése [perc]:** bejelentkezési hiba esetén, az itt megadott ideig (amég nem sikerült bejelentkezni), a modem nem veszi hibának, csak az eltelt idő után lesz sikertelenként értelmezve a bejelentkezés (értéke másodpercben értendő).
- 6. **Modem újraindítás várakozási ideje [óra]:** a modem elindításától számítva ennyi óránként indítja újra a modult a watchdog. (Ez akkor igaz, ha nincs kitöltve az alábbi mező. Amennyiben ki van töltve a **Fixen beállított napi újraindítás** mező, akkor az ott beállítottak jutnak csak érvényre, azaz fix időpontban lesz újraindítva a modem).
- 7. **Fixen beállított napi újraindítás, parametrizált idő [formátum ÓÓ:PP:]** ha fix időpontban szeretné újraindítani a modemet minden nap, akkor *ÓÓ:PP*

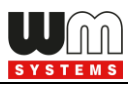

formátumban pontosan megadhatja a kívánt időpontot. Vagy hagyja üresen a mezőt, ha nem szeretné újraindítani minden nap. (Amennyiben az előző, **Modem újraindítás várakozási ideje** mező nincs kitöltve. Ha az ki van töltve, akkor az ott beállítottak jutnak érvényre, azaz a modem utolsó újraindulásától számítva indul az időzítés, és az ott megadott óra számának leteltekor kerül majd újraindításra a készülék).

8. **Napi újraindítási időablak hossza [perc]:** Ennek a mezőnek a használata lehetővé teszi a véletlenszerű újraindulást. Úgy működik, hogy az előző **Fixen beállított napi újraindítás** értékhez képest egy intervallumot adhat meg itt, (percben), és az előző mezőben megadott időponthoz képest N percen belül fog újraindulni. Például, ha megadja a **Fixen beállított napi újraindulás**hoz a *10:00* értéket, majd a **Napi újraindítási időablak hossza** mezőhöz a *120* értéket (120 perc, azaz 2 óra), akkor a modemet valamikor 10:00 és 12:00 között fogja véletlenszerűen újraindítani.

*Fontos! Ne feledje, hogy az ütemezett újraindítás csak akkor kerül pontos végrehajtásra, ha a modem kap időadatot (dátum és idő) a mobilszolgáltatótól (amennyiben van az adott hálózaton). Ha nem kap, akkor szükséges az NTP beállítások elvégzése, hogy megfelelő időinformációt kapjon az NTP szervertől. Vagy használhatja a mobilszolgáltató által biztosított időadatot (amennyiben van az adott hálózaton). Ezért először ellenőrizze, hogy a modem helyes időértéket kapott-e, ha nem akkor állítsa be az NTP-t és ellenőrizze újra.*

9. **GPRS kapcsolat bezárása és visszaállítása ezután az idő után -** várakozási idő (másodperc) a PDP kapcsolat létrehozása között. Az érték a ping használatára is szolgál! (Ha a ping konfigurálva van (**Ping várakozási idő (válaszra)** paraméter), akkor a megadott intervallum / ismétlési idő a megadott késleltetés után automatikusan újrakapcsolódik.)

Itt megadhatja, hogy miután a szolgáltató levágja a modemet a hálózatról, mennyi ideig várjon a készülék, mielőtt újra megpróbálna csatlakozni a mobilhálózatra. Kérdezze meg mobilszolgáltatóját az ajánlott beállításokról!

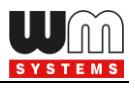

*Figyelem! Ha kisebb az adatforgalom, és nincs konfigurálva pingetés, akkor előfordulhat, hogy az eszköz sokáig nem marad fenn a hálózaton.*

*Ha a paraméter értékét túl alacsonyra állítja, az gyakori hálózati újracsatlakozást okozhat. Ezért semmiképpen ne állítsa ezt az értéket alacsonyabbra, mint amit a mobilszolgáltatója javasol. (pl. vannak mobilszolgáltatók, akik korlátozzák, hogy egy modem hány alkalommal jelentkezhet fel a hálózatra adott idő alatt).*

- 1. A képernyő jobb alsó szélén találja a **Device Service Session** engedélyezést, amellyel a távoli firmware frissítés (FOTA) engedélyezhető.
- 2. Itt megadhatók az FOTA működéshez szükséges beállítások: a **Device Session APN szerver név** és az **APN felhasználónév**, az **APN jelszó**.
- 3. **Szerver IP cím, elérési út, fájlnév\*** a Telit modul FTP OTA támogatására szolgál - egy FTP szerver címet és csatlakozási paramétereket (protokoll, IP cím felhasználóként és jelszó) a modul firmware frissítéséhez. Hagyja üresen, ha nem használja.

Szintaxis (ftp):

FTP OTA paraméterek (FTP gazdagép, felhasználó/hozzáférés, elérési út, fájlnév)

**<protokoll>://<felhasználó>:<jelszó>@<ip\_cím>/<könyvtár> Példa: <ftp://felhasznalo:jelszo@11.22.33.44/fw-konyvtara/>**

*\*Figyelem! A Telit firmware frissítési funkció WM-E2S / WM-E2SL és E57C WM LTE modemek esetében nem működik!*

- 4. Az **FOTA folyamat újrapróbálkozások száma** mezőnél megadható a próbálkozások száma távoli firmware frissítés (FTP OTA) esetén.
- 5. A **Frissítési folyamat státusza** mezőhöz a készülék aktuális firmware státuszáról érkezik információ a FOTA folyamat közben.

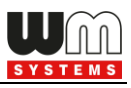

- 6. **Mobilhálózati hozzáférési technológia FOTA számára:** A készülék számára megadható, hogy a távoli firmware frissítés során (FTP OTA) csak a GPRS, vagy csak a 3G, vagy kizárólag az LTE 4G hálózatot használja. Ellenőrizze a beállításokat, és adja meg a kívánt mobilhálózati szabványt.
- 7. Az **Eszköz újraindítása** pipával és a mentéssel a készülék újraindítható jelenleg még nincs implementálva ez a funkció.
- 8. Nyomjon az **OK** gombra. Folytassa a beállításokat az alábbiakkal.

### **3.5 Naptár beállítások**

- 1. Válassza ki a **Naptár** csoportot.
- 2. Nyomjon az **Értékek szerkesztése** gombra, mire a hozzárendelt paraméter értékek listázásra kerülnek.

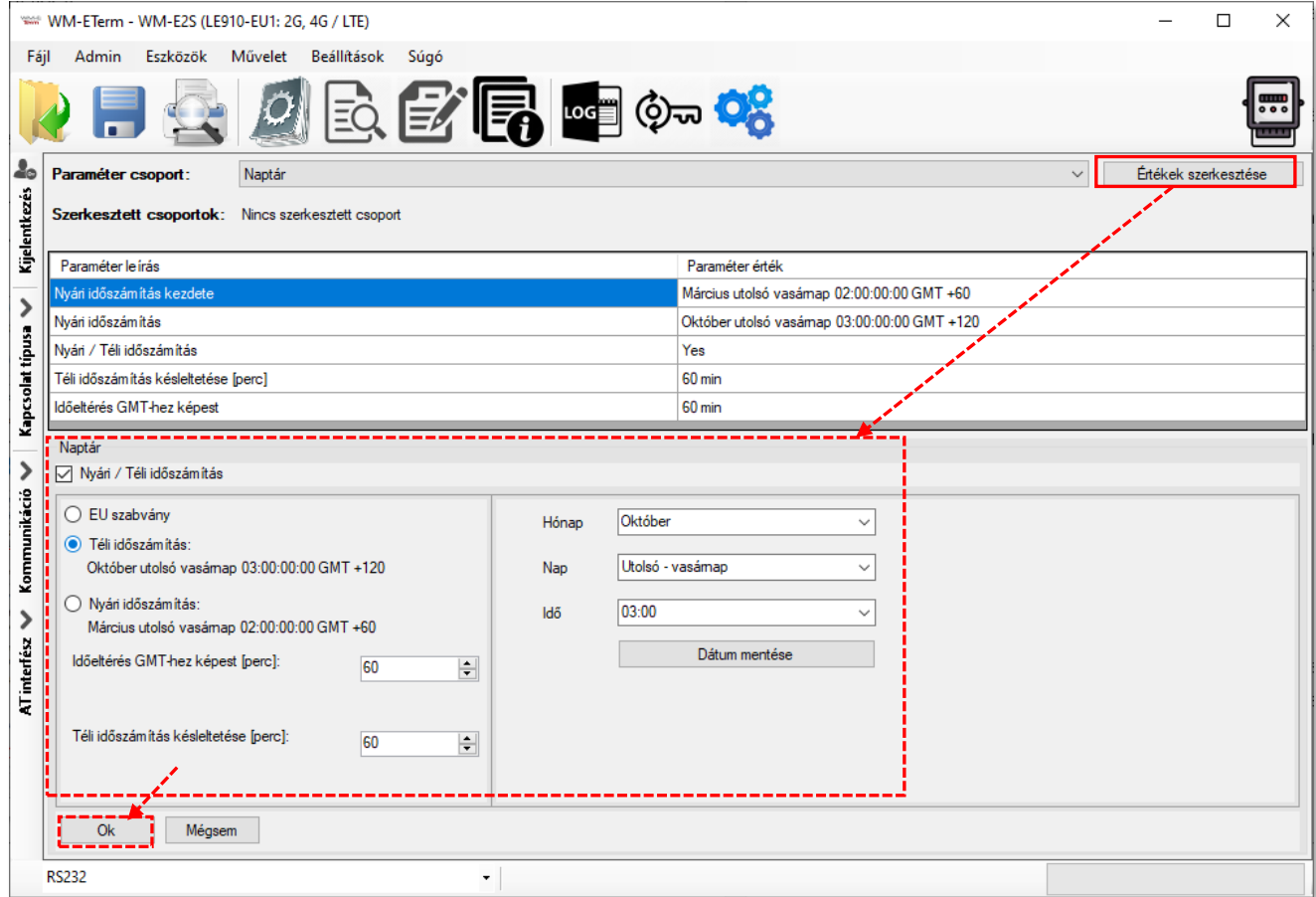

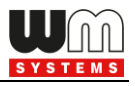

- 3. A képernyő alsó részén töltse ki az alábbi mezőket:
	- **Nyári / Téli időszámítás**  ha szeretné használni ezt a funkciót, kapcsolja be (pipálja be), amennyiben nem, hagyja üresen

- Itt megadhatja az időszámítás és idő korrekció módját, a rádió gombok egyikének kiválasztásával: **EU szabvány** szerinti, vagy **Téli időszámítás**, **Nyári időszámítás**

**-** A **Téli időszámítás** opció kiválasztásával a jobb oldalon további mezők válnak elérhetővé, ahol megadható az időszámítás kezdete (Hónap, Nap, Idő beállításával) és a **Dátum mentése** gomb megnyomásával.

**-** A **Nyári időszámítás** opció kiválasztásával a jobb oldalon további mezők válnak elérhetővé, ahol megadható az időszámítás kezdete (Hónap, Nap, Idő beállításával) és a **Dátum mentése** gomb megnyomásával.

- 4. Az **Időeltérés GMT-hez képest [perc]** és a **Téli időszámítás késleltetése [perc]** értékeknél további paraméterek adhatók meg az időszinkronizálásra nézve – a helyi igények és a számítási mód szerinti beállításhoz.
- 5. Nyomjon az **Ok** gombra, és folytassa a beállításokat az alábbiakkal.

### **3.6 Soros adatkapcsolat beállításai (mérő**→**modem között) (Transp. / NTA)**

- 1. Válassza ki a **Transp./NTA** csoportot.
- 2. Nyomjon az **Értékek szerkesztése** gombra, mire a hozzárendelt paraméter értékek listázásra kerülnek.
- 3. **Multi-utility mód (DLMS aktív)**  itt beállíthatja a Transzparens mód vagy a Multy-utility módot (utóbbi még nincs implementálva).
- 4. **Mérő port baud rate** (**transzparens módhoz és mérő olvasáshoz)** definiálja a soros adatátviteli sebességet (baud) a kapcsolat számára. Az alapértelmezett és ajánlott érték: *9600*

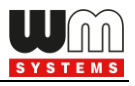

- 5. **Fix adatformátum a mérőnél** a legördülő listából a megfelelő érték kiválasztásával megadható pl. *8N1, 7E1,* stb.
- 6. Kiválasztható a TLS titkosítás\* is (a mérő és a modem között), a **Transzparens módnál TLS engedélyezése** opció bepipálásával.

*\*A TLS (titkosított protokollú kommunikáció), mint funkció csak bizonyos modemekkel használható, speciális firmware. Ezzel kapcsolatban kérdezze Kereskedőnket.*

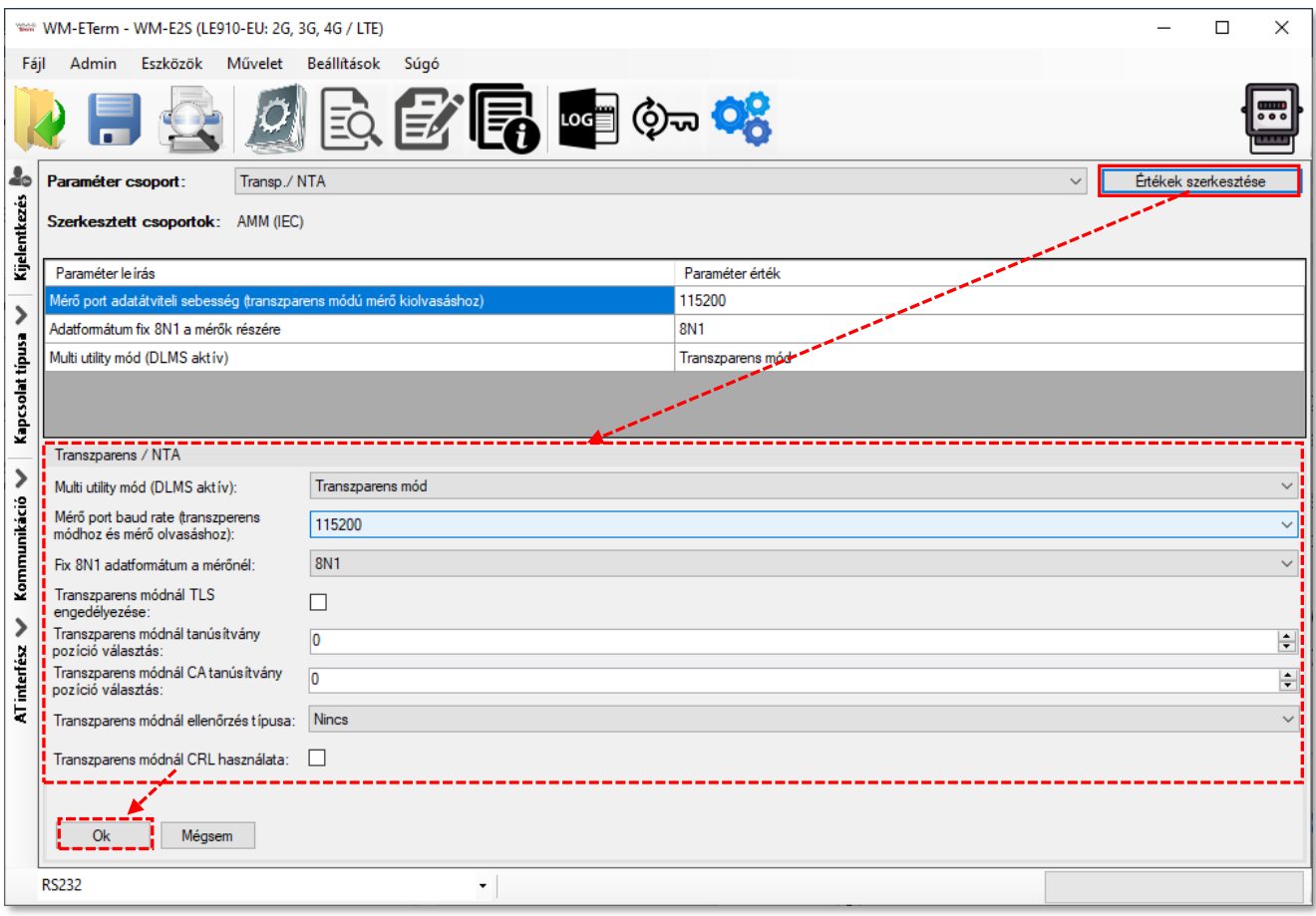

7. Beállítható a **Transzparens módnál tanúsítvány pozíció választás** száma és a **Transzparens módnál CA tanúsítvány pozíció** száma is.

(a **pozíció** "**0**" értéke esetén az alapértelmezett (firmware által biztosított) tanúsítványt használja, vagy választhatja az "1" értéket is, mely esetén a feltölthető tanúsítványt (melynek feltöltése az *Eszközök* menüben

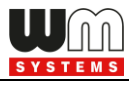

végezhető el), ezt fogja használni a készülék a titkosított kommunikáció során, és az azonosításkor.)

- 8. Beállíthatja a **Transzparens módnál ellenőrzés típusa** értéket is (*Nincs / Opcionális / Kötelező*).
- 9. Nyomjon az **OK** gombra, és folytassa a beállításokat az alábbiakkal.

### **3.7 IEC szerver beállítások (AMM IEC)**

1. Válassza ki az **AMM (IEC)** csoportot, nyomjon az **Értékek szerkesztése** gombra, mire a hozzárendelt paraméter értékek listázásra kerülnek.

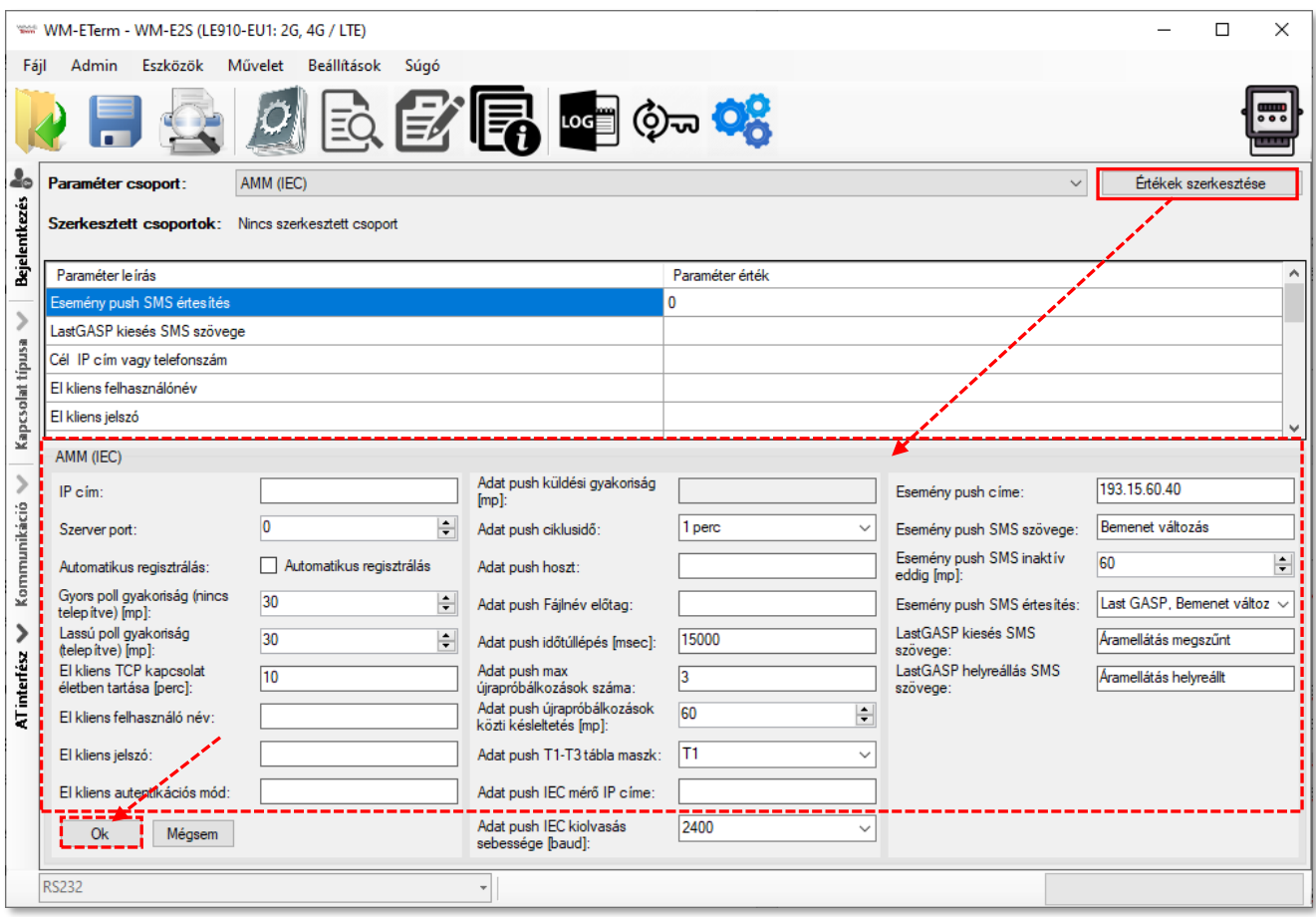

2. **IP cím** (AMM (IEC)) – itt megadhatja a szerver IP címét, ahová az adatok a mobilhálózaton keresztül beküldésre kerüljenek.

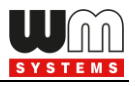

- 3. **Szerver port** (AMM (IEC)) adja meg a szerver IP címéhez tartozó port számot (az ftp kliens port részére)
- 4. **Automatikus regisztrálás** a pipával engedélyezhető, hogy adat "push" esetén automatikus küldés legyen-e vagy ne.
- 5. **Gyors poll intervallum (nincs telepítve)** értéke másodpercben.
- 6. **Lassú poll intervallum (nincs telepítve)** értéke másodpercben.
- 7. Adja meg az **EI kliens TCP kapcsolat életben tartása** értékét Életben tartja az EI kliens kapcsolatot a megadott időn át (értéke percben értendő).
- 8. **EI kliens felhasználónév** és **EI kliens jelszó** az IP kapcsolathoz szükséges megadni őket.
- 9. Az **EI kliens autentikációs mód** jelentése: egy távoli eszköz kapcsolódhat a modemhez és kiolvashatja az adatait – itt megadható a hitelesítés módja. Válasszon egy értéket: N – nincs hitelesítés, E - EI hitelesítés: adja meg a *felhasználónevet* és a *jelszót*.

#### **Adat "push" beállítások:**

- 1. A képernyő jobb részénél találhatók az **Adat push (ftp) paraméterek**, ha szeretne adat FTP / adat "push"-t beállítani a modemre.
- 2. **Adat push küldési gyakoriság [mp]** a következő adat / FTP "push" kapcsolódási próbálkozásig eltelő idő – az adat "push" inaktív lesz amíg az intervallum ideje le nem telik, majd utána ismét kapcsolódni próbál (amíg az adat "push" max. próbálkozások számát nem éri el).
- 3. **Adat push hoszt** az SMS telefonszám / FTP szerver vagy TCP/UDP szerver IP címe.

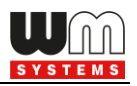

#### Szintakszis (ftp):

**<protokoll>://<felhasználó>:<jelszó>@<ip\_cím>/<könyvtár\_név>** Példa (ftp): **<ftp://felhasznalo:jelszo@11.22.33.44/konyvtarnev>**

Szintakszis (TCP/UDP):

**<protokoll>://<ip\_cím>:<port\_szám>** Példa (TCP): **tcp://11.22.33.44:8088** Példa (UDP): **udp://11.22.33.44:8088**

Szintakszis (SMS):

**<protokoll>://+<országhívó\_kód><mobilszolgáltató\_kód><hívószám>** Példa (SMS): **sms://+36201234567**

- 4. **Adat push ciklusidő**  itt válaszhat a következő értékek közül: *1 perc, 5 perc, 10 perc, 15 perc, 30 perc, 1 óra, 1 nap, Kikapcsol.*
- 5. **Adat push hoszt**  ez az IEC hoszt IP címét jelenti.
- 6. **Adat push Fájlnév előtag**  itt a fájlnév előtag adható meg (pl. WME2S).
- 7. **Adat push időtúllépés [msec]** adat / FTP "push" kapcsolódási várakozás vár, amíg a megadott intervallum le nem telik (akár sikeres volt, akár nem).
- 8. **Adat push max. próbálkozások száma**  csatlakozási hiba esetén az adat "push" újrapróbálkozások száma adható meg itt.
- 9. **Adat push újrapróbálkozások közti késleltetés [mp]**.
- 10. **Adat push T1-T3 tábla maszk**  T1, T2, T3 tarifa tábla maszkolása választható ki itt – *WM-E2S / WM-E2SL / E57C WM LTE* modemek estében nem használható.
- 11. **Adat push IEC mérő IP címe**  ez a kapcsolódó mérő IP címe.

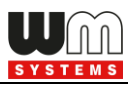

#### **Event (esemény) "push" beállítások:**

*Figyelem! Ez a funkció E57C WM LTE modemmel nem működik.*

- 1. **Esemény push címe** (Event "push") SMS értesítési telefonszám / FTP szerver vagy TCP/UDP szerver IP címe adható meg. (Telefonszám megadása esetén nemzetközi formátumban szükséges beadni a számot).
- 2. **Esemény push SMS szövege**  az itt szereplő értesítési szöveg kerül elküldésre bemeneti jelváltozás\* esetén. Ez a funkció *WM-E2S ®* / *WM-E2SL ®* / *E57C WM LTE®* típusú modemekkel nem használható.
- 3. **Esemény push SMS inaktív eddig [mp]**  az itt megadott ideig (másodpercben) figyelmen kívül hagyja a bemenet-változást, így az ez idő alatt történő bemenetváltozásokról nem küld értesítést a modem. Ez a funkció *WM-E2S ®* / *WM-E2SL ®* / *E57C WM LTE®* típusú modemekkel nem használható.
- 4. **Esemény push SMS értesítés** mezőnél szimultán többféle eseményről történő üzenetküldést is beállíthat: válassza a *Last GASP* opciót, a *Bemeneti*

*változás* opciót, esetleg a *C86X* opciót (mérő üzenetek).

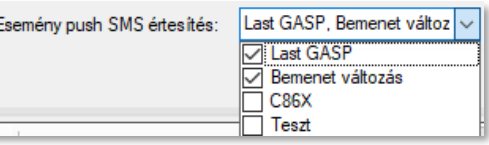

Az itt szereplő értesítési opciók közül

választhat: *Last GASP\** (áramkimaradás esetén – amennyiben a modem tartalmaz szuperkapacitor alkatrészt)*.* 

A *Bemenet változás -* Ez a funkció *WM-E2S ®* / *WM-E2SL ®* / *E57C WM LTE®* típusú modemekkel nem használható.

*\*Kérjük, olvassa el a Last Gasp / Bemenet változási értesítés megfelelő beállításához a következő fejezeteket!*

5. A \***LastGASP kiesés SMS szövege** mezőnél beállíthatja az áramkimaradási (riasztási) esemény esetén küldendő üzenet szövegét.

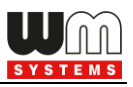

6. A \***LastGASP helyreállás SMS szövege** mezőnél beállíthatja az áramkimaradási esemény megszűnéséről küldendő üzenet szövegét

*\* Ez a funkció, kizárólag a szuperkapacitorral rendelkező modemek esetében használható! Ezért ezek a beállítások kizárólag akkor hatásosak, ha a modem szuperkapaciorral is rendelkezik, és ha a "Last Gasp" értesítés beállításra került a modemre nézve.*

A "LastGASP" funkció jelentése: SMS értesítést küld egy váratlanul bekövetkező áramkimaradási eseményről. Biznyos firmware változatok támogatják a LastGASP funkciót, melynek során az áramkimaradáskor a modem szuperkapacitora révén rövid ideig még tovább működik (legfeljebb néhány percig).

A tápkimaradás érzékelésekor a modem "**POWER LOST**" (táp kimaradás) eseményt general és azonnal elküldi a riasztást a megadott üzenetként SMSben, a beállított telefonszámra.

A tápfeszültség (áram) helyreállásakor egy újabb, "**POWER RETURN**" eseményt general és küld a megadott üzenet formájában SMS-ben, a megadott telefonszámra.

A "LastGASP" üzenet beállítása szintén az **AMM (IEC)** paraméter csoportban található.

#### *Fontos!*

*A beállítások elvégzésével a módosított paraméterek csak a programban kerülnek rögzítésre, de automatikusan nem kerülnek a modem felé küldésre. A konfiguráció modemre küldéséhez előbb el kell küldenie a paramétereket a modemre!*

7. Nyomjon az **OK** gombra, majd válassza a **Paraméterek írása** ikont. Erre a program elküldi a beállításokat a modemnek.

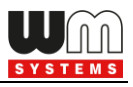

### **3.8 RS485 / DCD mérő interfész beállításai**

Az **RS485 mérő interfész** paraméter csoport csak az RS485 mérő kapcsolat beállítására szolgál.

*Figyelem! A DCD funkció (Data Carrier Detect) a mérőn állítható be, annak telepítési útmutatója szerint. Ezzel a paraméterrel megadható a kapcsolat típusa, és a kommunikáció alatt a kapcsolat módja: a modem online (transzparens) vagy offline (nem-transzparens) módon tud a mérőhöz kapcsolódni. Némely mérő a DCD=1 értéket használja a transzparens adatkapcsolathoz, más mérők a "0" értéket állítják be erre. A paraméter révén ez pontosan megadható, az adott mérő beállításainak megfelelően.*

A DCD / RS485 mérő kapcsolati beállítása az alábbiak szerint végezhető el:

- 1. A beállításhoz válassza az **RS485 mérő interfész** paraméter csoportot.
- 2. Nyomjon az **Értékek szerkesztése** gombra.

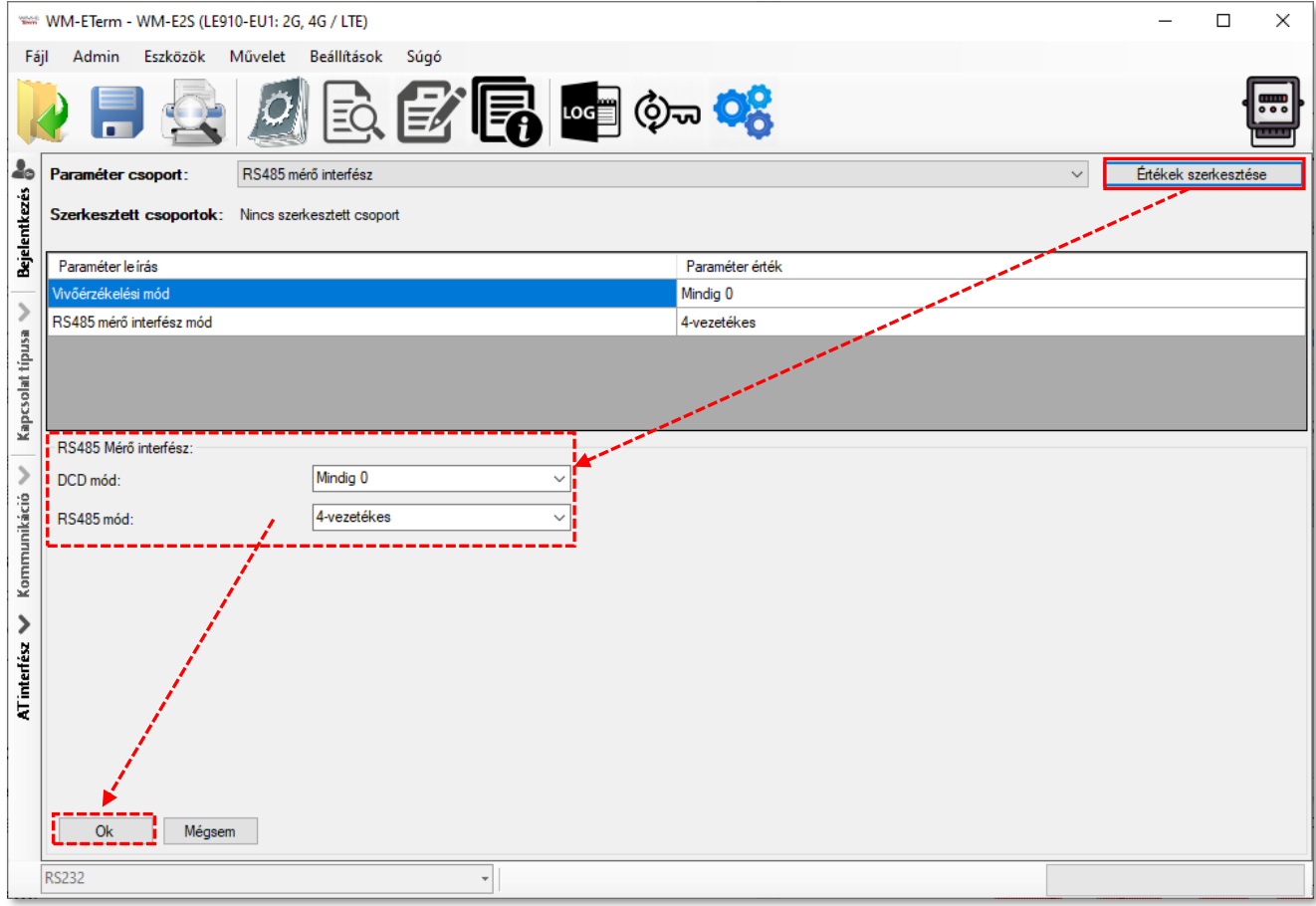

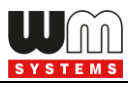

- 3. A **DCD mód** paraméter (data carrier detection) megadásához az alábbi opciókat választhatja:
	- *Mindig 0* (logikai '0' érték a mérő-oldalon, ahol online vagy offline értékre állítható)
	- *Mindig 1* (logikai '1' érték a mérő-oldalon, ahol online vagy offline értékre állítható)
	- *Standard* (normal működés, transzparens kommunikáció)
		- 1: online
		- 0: offline
	- *Invertált* (a standard fordítottja, nem-transzparens)
		- 1: offline
		- 0: online
- 4. **\*RS485 mód:** 
	- *- 2-vezetékes\** half-duplex, RS485 kapcsolat 2 vezetéken
	- *- 4-vezetékes* full-duplex, RS485 kapcsolat 4 vezetéken
	- *- Letiltva – az RS485 kapcsolódás automatikusan detektálásra kerül (olyan modemek esetében, ahol kizárólag RS232 csatlakozás van jelen, javasolt bekapcsolni ezt a funkciót)*.

*\*Figyelem! E57C WM LTE modem esetében az RS485 mód automatikusan érzékelésre kerül (Letiltva (automatikus) állapotra állítódik). Azonban felhívjuk figyelmét, hogy ha ezt kézzel átállítja (pl. 4-vezetékesre), akkor a modem nem fog megfelelően működni, sőt ezt követően csak TCP kapcsolatról lesz elérhető! Ezért javasoljuk, hogy ezen modem típus használata esetén ne konfigurálja az RS485 módot.*

*Firmware v2 változat esetében ez a paraméter automatikusan van vezérélve, akármit is állít be. Csak a v5 változatú firmware esetében jut érvényre a beállított paraméter érték.*

5. Nyomjon az **OK** gombra, majd válassza a **Parametérek írása** ikont a beállítások, modemre való küldéséhez.

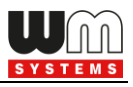

*Fontos! Ez a funkció csak akkor működik megfelelően, ha kompatibilis firmware változatot használ. Kérjük, mielőtt bekapcsolná ezt a funkciót, konzultáljon Kereskedőnkkel a kapcsolódó firmware beazonosítását és annak beszerzését illetően.*

6. Nyomjon az **OK** gombra, majd válassza a **Paraméterek írása** ikont, a beállítások modemre való küldéséhez.

### **3.9 SNMP paraméter beállítások**

Az *SNMP Manager* kompatibilis, SNMP paraméter kiolvasás csak bizonyos típusú WM-E2SL® (Landis+Gyr® csatlakoztatott), speciális mérőkhöz érhető el.

Az paraméterek klasszikus kiolvasása és írása során a helyi soros kapcsolaton vagy TCP -kapcsolaton keresztül lehetséges, de néhány parameter SNMP v3 protokollon keresztül is kiolvasható, és néhányat a SNMP-n modemre is lehet küldeni.

Itt csak néhány, korlátozott számú SNMP paraméter támogatott – bizonyos Ügyfél igények miatt. A következő, felsorolt értékeket tudja kezelni a MIB fájl (egy leíró fájl, amely importálható) az SNMP Manager szoftverben.

| <b>SNMP</b><br>Paraméter<br>csoport     | Név             | Csak<br>Olvasható<br>Írható-<br>Olvasható | OID azon.               | Neve a MIB fájlban   | Megjegyzés                                                                                                    |
|-----------------------------------------|-----------------|-------------------------------------------|-------------------------|----------------------|----------------------------------------------------------------------------------------------------|
| Device info<br>(Készülék<br>információ) | vendor          | <b>CSO</b>                                | 1.3.6.1.4.1.52174.1.1.1 | wmeTEvendor          |                                                                                                    |
|                                         | modelname       | <b>CSO</b>                                | 1.3.6.1.4.1.52174.1.1.2 | wmeTEmodeIname       |                                                                                                    |
|                                         | hwyersion       | <b>CSO</b>                                | 1.3.6.1.4.1.52174.1.1.3 | wmeTEhwversion       |                                                                                                    |
|                                         | softwareversion | <b>CSO</b>                                | 1.3.6.1.4.1.52174.1.1.4 | wmeTEsoftwareversion |                                                                                                    |
|                                         | imei            | <b>CSO</b>                                | 1.3.6.1.4.1.52174.1.1.5 | wmeTEimei            |                                                                                                    |
|                                         | imsi            | <b>CSO</b>                                | 1.3.6.1.4.1.52174.1.1.6 | wmeTEimsi            |                                                                                                    |
|                                         |                 |                                           |                         |                      | használja az LTE<br>modul kimeneti<br>formáját, a<br>támogatott LTE sávok<br>listáját vesszővel<br>elválasztva:<br><b>B</b> <szám><br/>[(gyakoriság)].</szám> |
|                                         | <b>Iteband</b>  | <b>CSO</b>                                | 1.3.6.1.4.1.52174.1.1.7 | wmeTEIteband         | a gyakoriság<br>meghatározása nem                                                                                                    |

*Fontos! Az SNMP v1, v2 nem támogatott, csak az SNMP v3!*

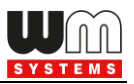

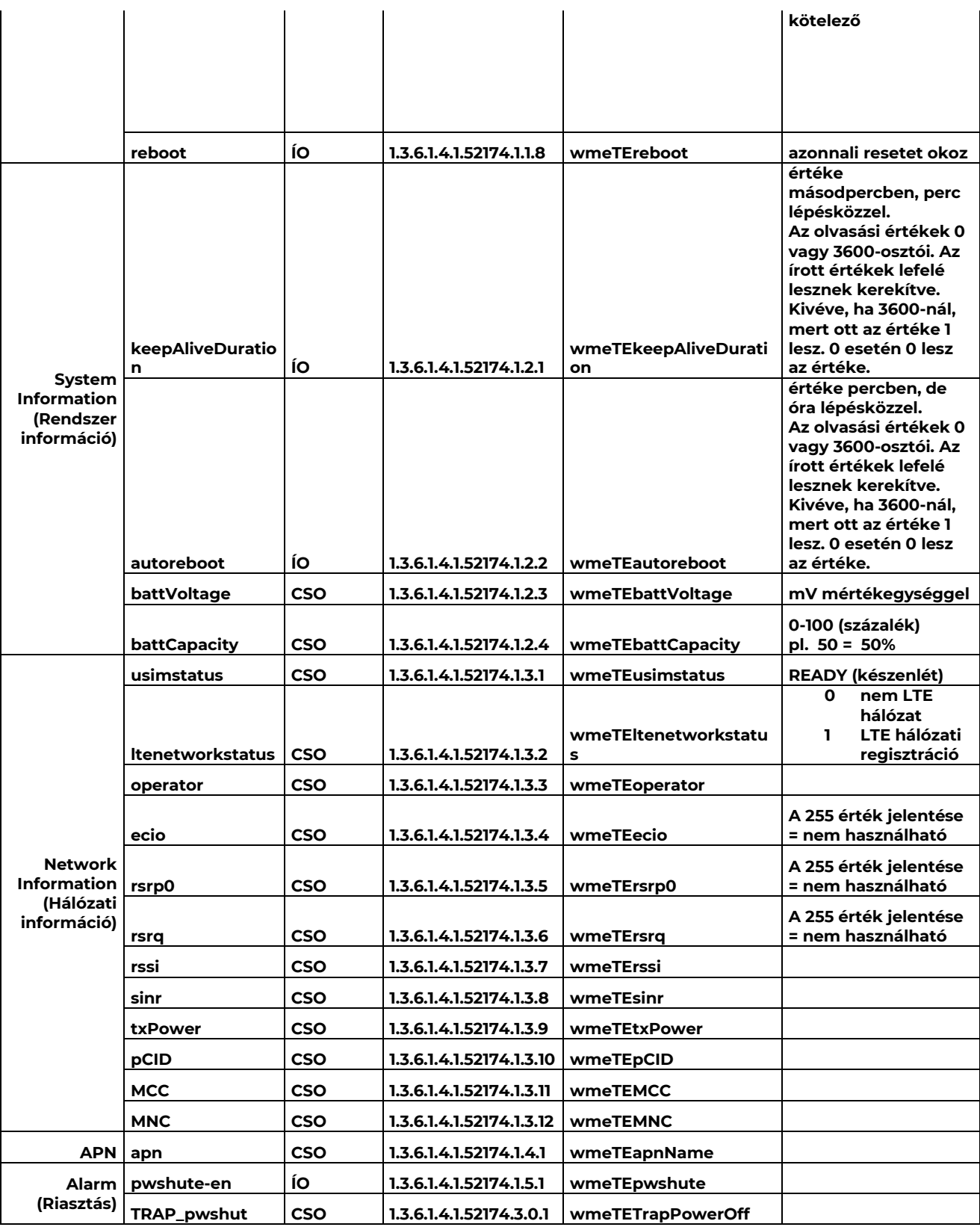

Konfigurálja az SNMP parameter kiolvasást és az SNMP Manager kompatibilitás beállításait.

1. Olvassa ki a mérő beállításokat, és válassza a **Hálózati protokollok** csoportot.

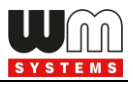

- 2. A paraméterek konfigurálásához válassza az **Értékek szerkesztése** gombot.
- 3. Beállíthatja az **SNMP**-kezelő (Manager) beállításait az igényeknek szerint.
- 4. A képernyő job oldalán beállíthatja az **NTP szerver** (hálózati időkiszolgáló) beállításait is.

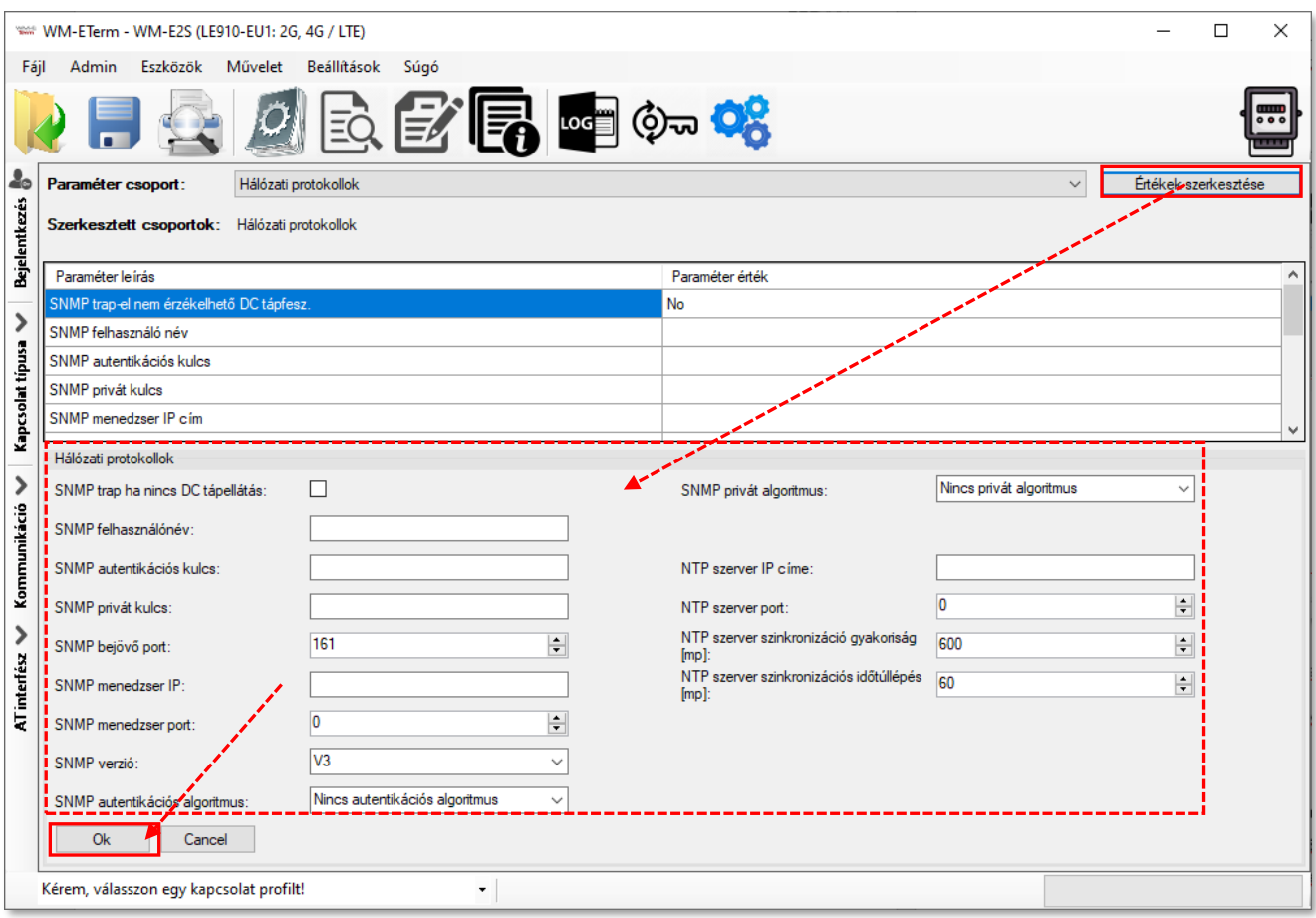

5. Nyomja meg az **OK** gombot az értékek elmentéséhez, és a **Paraméterek** 

**írása** ikont a beállítás modemre küldéséhez.

### **3.10 Általános mérő beállítások**

- 1. Válassza ki az **Általános mérő beállítás** paraméter csoportot.
- 2. Nyomjon az **Értékek szerkesztése** gombra.

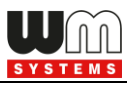

3. **Dátum kiolvasás formátuma** - IEC mérő dátum formátum - (szintaxis: ÉÉHHNN).

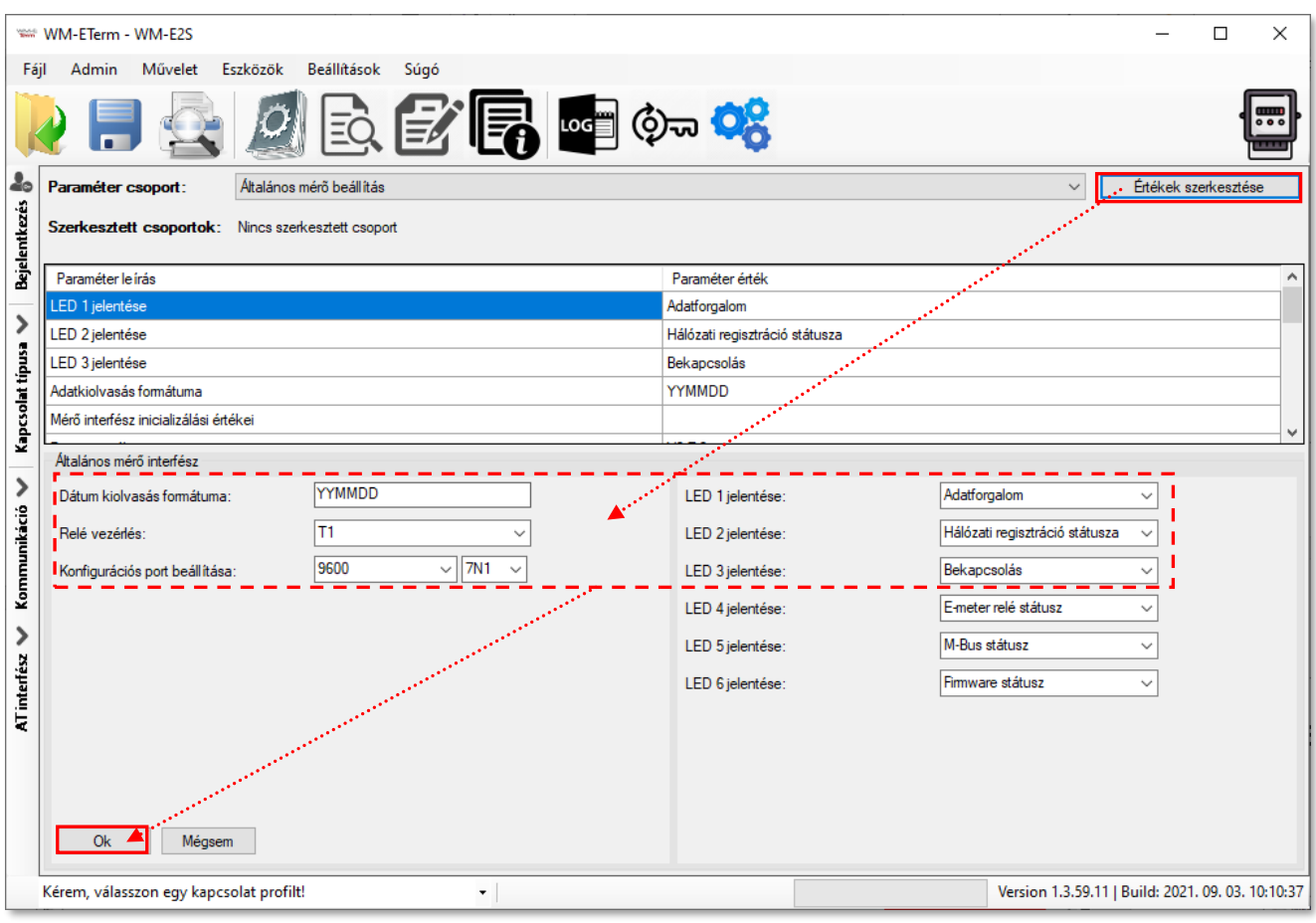

- 4. **Relé vezérlés** *WM-E2S / WM-E2SL / E57C WM LTE* modemek esetében ez a funkció nem használható.
- 5. **Konfigurációs port beállítása** Konfigurációs interfész sebessége és működési módja - *\* Csak bizonyos WM-E2SL® modemeken érhető el*.
- 8. A LED működés előre programozott, azonban tetszés szerint módosítható, az alábbiak szerint - **LED 1 … LED6 jelentése\*** - itt módosíthatja a LED-ek működését.

*Fontos! WM-E2S / WM-E2SL /* E57C WM LTE *modemeken csak a 3db LED van (LED1..LED3).*

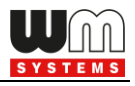

A WM-E Term program mindig a kiválasztott modem típusnak megfelelően mutatja a beállítható LED-eket.

9. Nyomja meg az **OK** gombot az értékek elmentéséhez, és a **Paraméterek** 

**írása** ikont a beállítás modemre küldéséhez.

### **3.11 Device Manager beállítások**

A Device Manager® szoftverből a hálózaton lévő modemek távoli elérése némely modem változat firmwarével biztosított. A részletekről kérdezze Kereskedőnket!

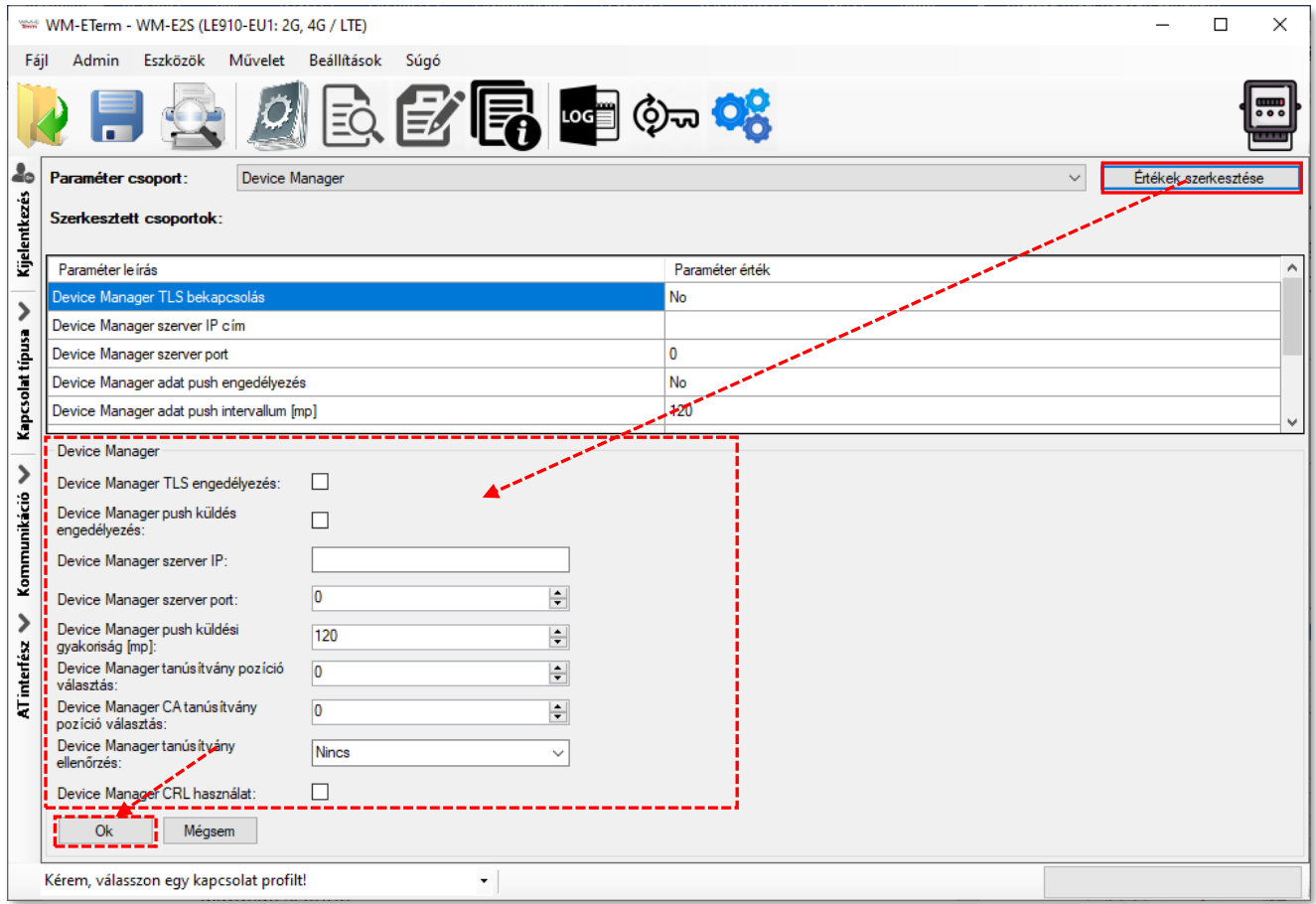

A DM szerver beállítások a **Device Manager** paraméter csoportban adhatók meg.

A Device Manager® - modem kapcsolat TLS titkosítással, vagy anélkül is használható.

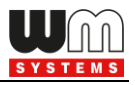

1. A titkosítást a **Device Manager TLS engedélyezés** opciónál tudja bekapcsolni.

*Fontos! Ha engedélyezi a TLS-t, a modem csak a Device Manager szoftver irányából lesz látható, a WM-E Term program számára a készülék nem lesz lekérdezhető, beállítható (az eltérő kommunikációs protokoll miatt).*

- 2. A **Device manager push küldés engedélyezése** opcióval bekapcsolható, hogy a modem státusz üzeneteket küldjön magáról a DM részére (a beállított gyakoriságok szerint).
- 3. A **Device Manager szerver IP** címét meg kell adnia.
- 4. A **Device Manager szerver port** számát is meg kell adnia a kapcsolódáshoz (alapértelmezés szerint a 443-as port).
- 5. A **Device Manager push küldési gyakoriság [mp]** a státusz üzenet küldési gyakoriság értéke.

*Fontos! Ha ezeket beállította, a DM*→*modem kapcsolat még nem használható automatikusan, mivel előbb még konfigurálni kell a Device Manager® szoftverben a beállítások szerver-oldali párját.* 

6. A **Device manager tanúsítvány pozíció választása** és a **Device manager CA tanúsítvány pozíció választása** értékei szintén megadhatók.

(A "**0**" érték esetében a firmware által biztosított tanúsítvány kerül használatra, az "1" érték esetében pedig a modemre a WM-E Term-ből feltölthető (az **Eszközök** menüben) tanúsítvány lesz használatban.)

7. Bekapcsolható a **Device manager tanúsítvány ellenőrzés** is – *Opcionális* | *Kötelező* | *Nincs*

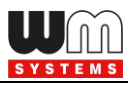

- 8. Megadható a **Device manager CRL használat** is (amikor is a feltöltött CRL állományt – visszavont készülékek listáját – is figyelembe veszi a kommunikációs során.
- 9. Nyomja meg az **OK** gombot az értékek elmentéséhez, és a **Paraméterek írása**  $\mathbb{E}$  ikont a beállítás modemre küldéséhez.

# **3.12 CSD kapcsolat**

*Fontos!* Ha a Felhasználó csak CSD hívással szeretné a modemet elérni, de nem konfigurálja a modem **APN** beállításait, és a **Mobilhálózati technológia** paraméter értéke "*LTE-ről 2G-re átállás*" (technikailag 4G/2G) vagy "*LTE kizárólag*" (4G) értéken van, akkor a CSD kapcsolat nem vagy nem megfelelően működik

### **Tünetek:**

- Ha a **Mobilhálózati technológia** paramétere "*LTE kizárólag*" (4G), a modem CSD hívással egyáltalán nem lesz elérhető, és modem időnként újra indulgat.
- Ha a **Mobilhálózati technológia** paramétere "*LTE-ről 2G-re átállás*", a modem időnként újra indul, miközben a modem CSD hívással nem, vagy csak nagyon nehezen érhető el.

### **Megoldás:**

### **Amennyiben a modemet kizárólag CSD hívással szeretnék elérni:**

- 1. Ha a modemen v5.1.30-nál alacsonyabb firmware verzió van, frissítse a legújabb verzióra!
- 2. A *Mobilhálózati technológia* paramétere nem lehet *"LTE kizárólag"*, mivel a CSD szolgáltatás kizárólag a 2G hálózaton érhető el, az LTE hálózaton nem.
- 3. A **Mobilhálózati technológia** paramétere "2G kizárólag" kell legyen.

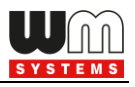

4. Az *M2M* paraméter csoportban lévő "*GPRS mindig engedélyezett*" opciót le kell tiltani (ki kell venni a pipát).

# **Amennyiben a modemet LTE hálózaton is szeretnék használni, de CSD hívással el szeretnék érni:**

- 1. A modemet kizárólag aktív IP kapcsolat beállításokkal szabad használni!
- 2. Ha a modemen v5.1.30-nál alacsonyabb firmware verzió van, frissítse a legújabb verzióra!
- 3. A *Mobilhálózati technológia* paramétere "*LTE-ről 2G-re átállás*" kell legyen.
- 4. Az *M2M* paraméter csoportban lévő "*GPRS mindig engedélyezett*" opciót engedélyezni kell (be kell pipálni)
- 5. El kell végezni az **APN** beállításokat (**APN név**, **APN felhasználónév**, **APN jelszó**)

#### **Amennyiben a modemet 4G-n is szeretnék használni, és CSD-vel is:**

- 1. A fentieken felül még az alábbi beállítást is szükséges elvégezni.
- 2. *Az APN* paraméter csoportban lévő "*PDP kapcsolatkiépítés (CSD) késleltetése"* paramétert is be kell állítani *3* percre. Erre azért van szükség, mert ha elmegy az IP kapcsolat, olyan gyorsan újra indulgat a modem, hogy nem lesz CSD-n elérhető.

Fenti módosításokat a **WM-E Term** szoftver segítségével kell elvégezni.

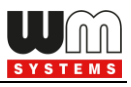

# **4. Fejezet: Firmware frissítés**

### **4.1 Egyszeri firmware frissítés**

1. Válassza ki a menüből az **Eszközök** / **Egyszeri firmware frissítés** pontot.

2. Nyomja meg a **Tallózás** gombot a .dwl kiterjesztésű firmware állomány kiválasztásához.

3. Nyomja meg a **Firmware frissítés indítása**  gombot a modemre történő feltöltéshez.

4. A feltöltés állapotát a képernyő jobb alsó résznél látható folyamatindikátor jelzi. Ez normál Eszközök Beállítások Súgó Ütemezett konfiguráció Egyszeri firmware frissítés Ütemezett firmware frissítés Egyszeri firmware frissítés IEC-ről DLMS-re Ütemezett firmware frissítés IEC-ről DLMS-re Egyszeri Telit firmware frissítés Ütemezett Telit firmware frissítés Egyszeri bootloader frissítés CA tanúsítvány kezelés Tanúsítvány kezelés CRL kezelés CSR kezelés **Státucz kinkvacác** AES kulcs importálás Hoszt pingetése Kancsolat importálás

firmware változat esetén 3-5 percig, TLS firmware esetén 5-15 percig is eltarthat.

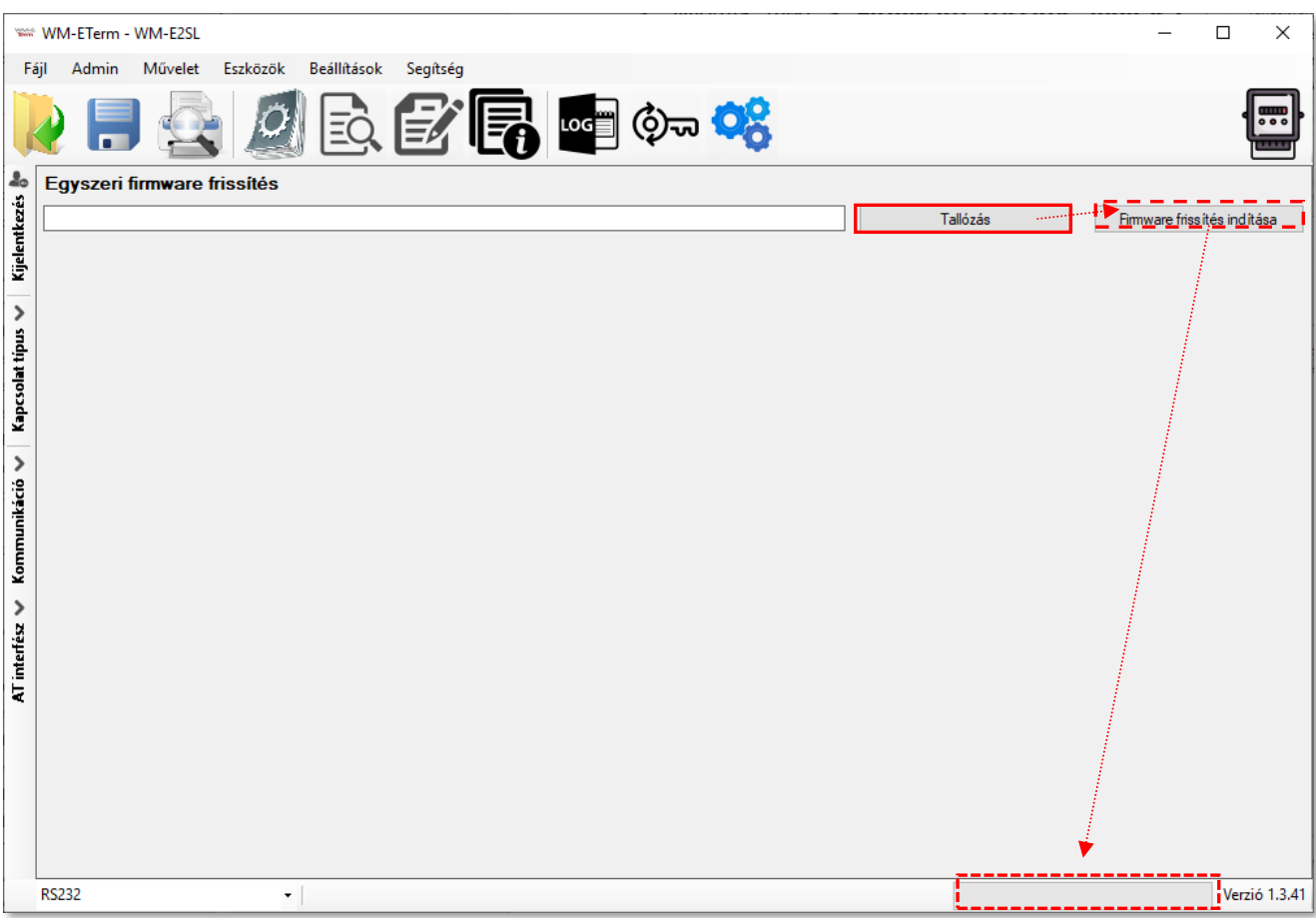

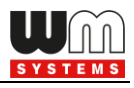

5. A frissítés folyamata nyomon követhető a bal oldali **Kommunikáció** fülön. A folyamat a *"Firmware írás"* üzenettel indul, majd *"Csomag írása"* sorozattal folytatódik tovább.

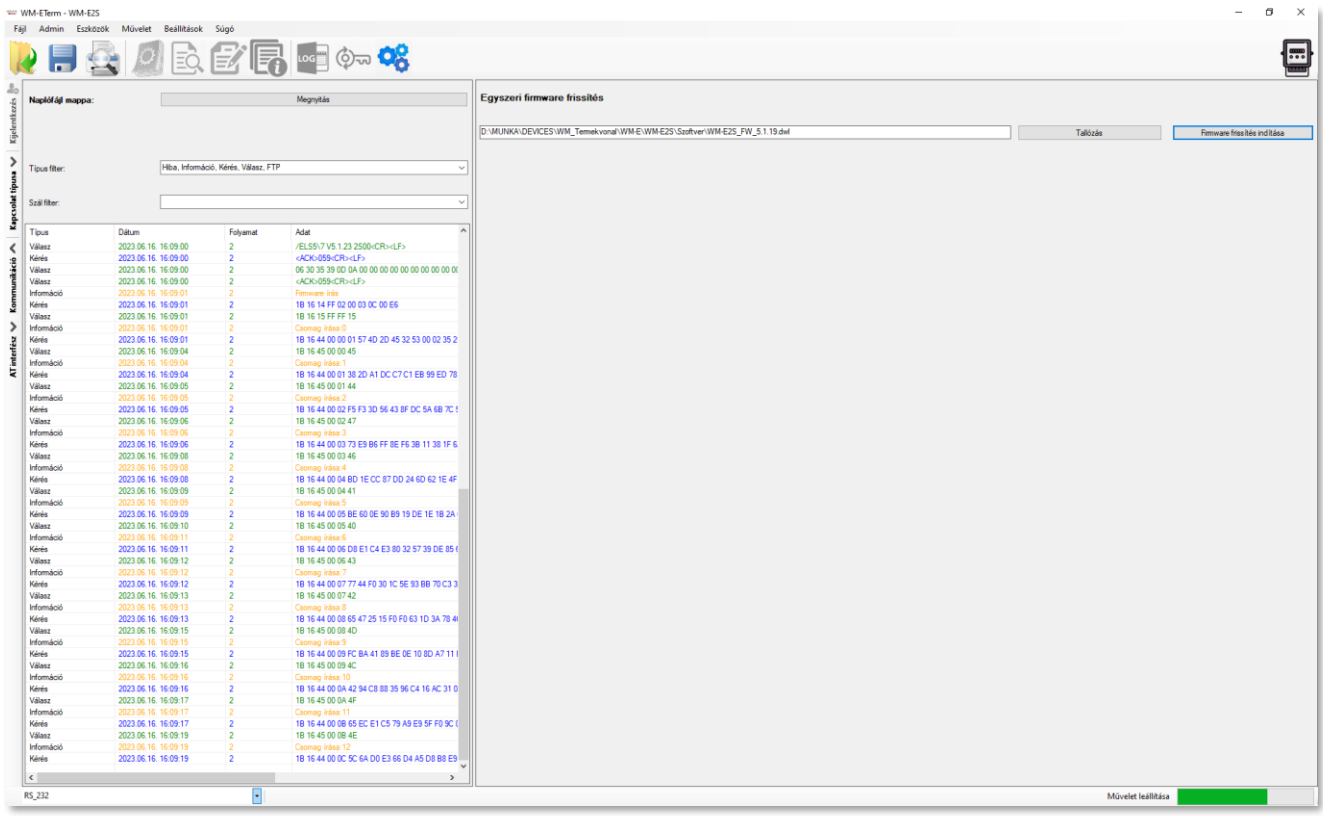

6. A frissítés végén a *"Új firmware indítása – az eszköz újraindul…"* üzenet jelenik meg, melyet követően a modem automatikusan újraindításra kerül már az új firmware-el– melyhez 2-3 percre van szüksége.

*Figyelem! A firmware frissítés során/után a modem beállított paraméterei nem változnak.*

# **4.2 Ütemezett firmware frissítés (több készülékre)**

A modemek tömeges lefrissítéséhez használhatja ezt a menüpontot.

1. Válassza a menüből az **Eszközök** / **Ütemezett firmware frissítés** pontot.

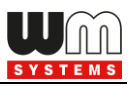

### 2. Az **Ütemezett frissítés konfigurációs fájl helye**

mezőnél **Tallóz**za ki a .csv kiterjesztésű csoportos frissítési fájlt, mely a firmware frissítésben érintett készülékek listáját, a tömeges frissítéshez. *\*A CSV állományt a Felhasználó állítja elő*

*Figyelem! A .dwl kiterjesztésű firmware állomány(ok)nak mindig a beállított firmware könyvtárban kell lennie (ellenőrizze a Beállítások / Beállítások szerkesztése / Firmware könyvtár beállításait)!*

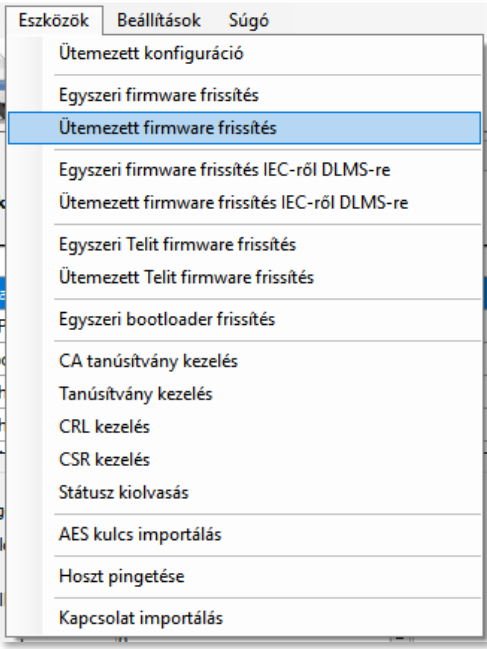

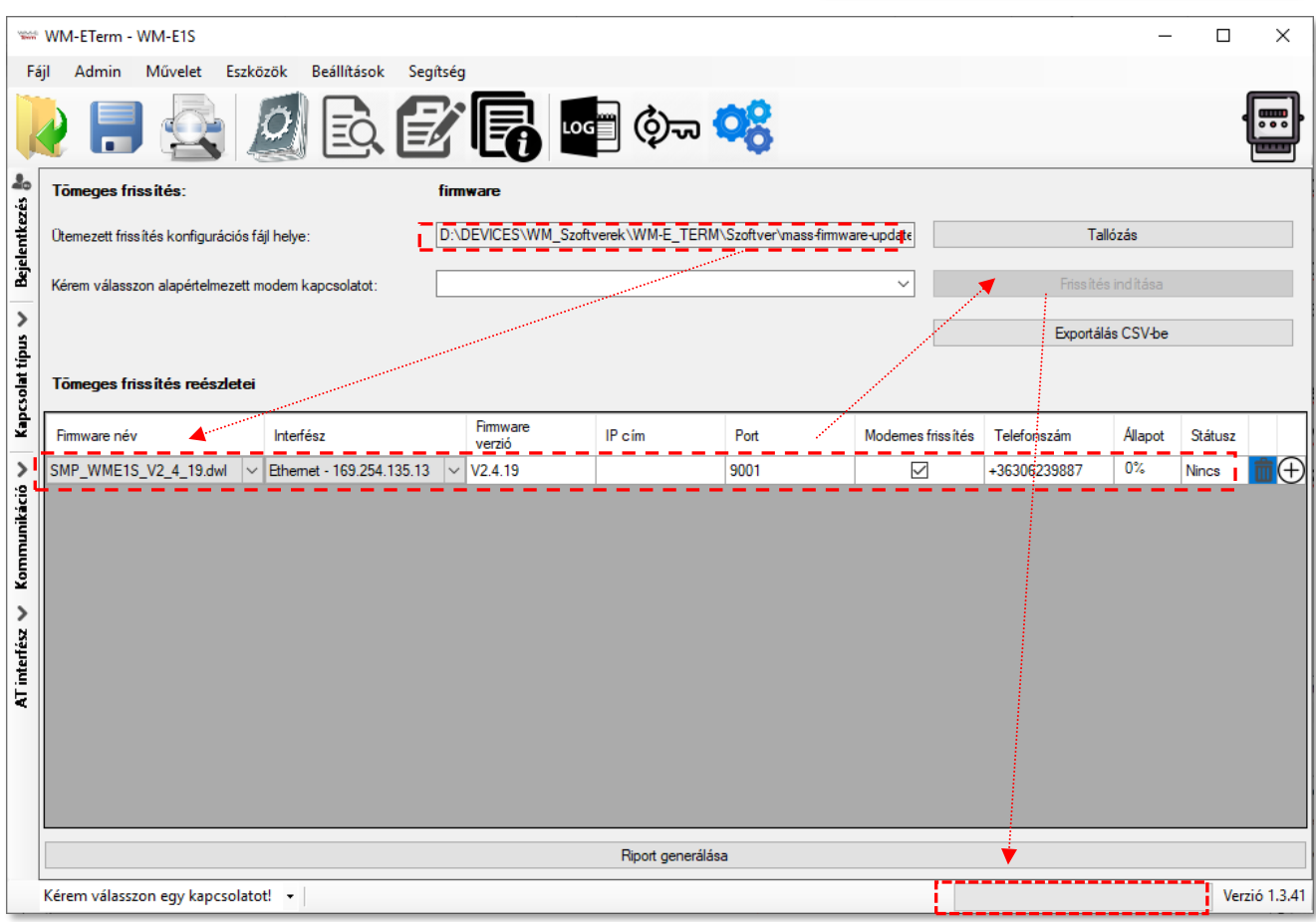

3. Ezt követően a kiválasztott frissítési lista betöltődik és a WM-E Term megkeresi a .dwl kiterjesztésű firmware fájlokat a megadott könyvtárban.

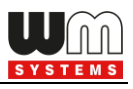

Ha a *Firmware név* mező üresen áll, akkor a .dwl fájlokat nem találta meg a program a megadott könyvtárban. Amennyiben talált ilyet, automatikusan kiválasztásra is kerül(nek) a firmwar(ek).

4. Az *Interfész* mezőnél válassza ki azt az interfészt, amely IP címtartományban eléri a frissítendő modeme(ke)t. Az interfész(ek) mezőnél a számítógépen látható interfész neveknek megfelelőnek kell szerepelnie (ellenőrizze a .csv állományt).

5. A **Firmware verzió** mezőnél meg kell adni a pontos firmware változat nevét "V" karakterrel, majd számokkatl (szóköz nélkül), pl.: V2.4.19

6. Az *IP cím* mezőnél adja meg a modul IPv4 címét. A *Port* mezőhöz pedig a firmware letöltés portszámát, amelyet már korábban beállított a távoli kliensen (*port for download config and firmware*).

7. Ha másodlagos csatolnát szeretne megadni a CSD frissítéshez a modemre, akkor válassza ki a *Modemes frissítés* opciót és adja meg a modul *Telefonszámát*.

A CSV fájl tartalmát tekintve az alábbi példában bemutatjuk a helyes szintakszist:

### *SMP\_WME2S\_V2\_4\_43\_11.dwl;V2.4.43.11;172.31.154.44;9001;no;;0x00;0;Ethernet - 192.168.6.108*

8. A **Frissítés indítása** gombbal tudja indítani a csoportos firmware frissítést. A felsorolt modemeken hajtódik végre a frissítés, sorrendben.

9. Az **Aktuális állapot** résznél, a képernyő alján a folyamat indikátornál látható a feltöltés/frissítés aktuális állása.

Sorrend:

- Első körben kiolvassa az összes eszköz konfigurációját, ami alapján megállapítja, hogy jelenleg mi az aktuális firmware verzió.
- Miután végzett az összes olvasással, végigmegy az összes soron és ellenőrzi, hogy szükséges-e a frissítés (azonos vagy kisebb firmware verziót nem lehet rátölteni).

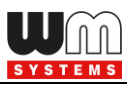

- A program sorrendben, soronként végig futtatja a frissítést. Hiba esetén tovább lép a következő frissítési bejegyzésre.

10. A frissítés végén a készülék újra indításra kerül, és már az új firmwarét használja működése során.

*Figyelem! Az új firmware csak a teljes frissítési folyamat végén lesz elérhető. A firmware frissítés során/után a modem beállított paraméterei nem változnak.*

# **4.3 CA tanúsítvány feltöltése**

A menüpont a segítségével TLS titkosítású CA tanúsítványt lehet feltölteni a modemre.

- 1. Válassza az **Eszközök** menü, **CA tanúsítvány kezelés** menüpontot.
- 2. A megnyíló ablakban, a **CA tanúsítvány feltöltésnél** nyomja meg a **Tallózás** gombot a .pem és .cert kiterjesztésű tanúsítvány állomány kiválasztásához a feltöltésre.

Ezt követően nyomja meg a **CA Tanúsítvány** 

**feltöltés** gombot az cert/pem tanúsítvány modemre küldéséhez. Ezzel a modem számára engedélyezi a TLS titkosítású kommunikációt, annak működése során.

3. A **CA tanúsítvány olvasása** gombbal a modemre feltöltött CA tanúsítványt olvashatja be a képernyőre.

*Figyelem! A titkosítás csak akkor fog működni, ha TLS-kompatibilis firmware változatot használ a modemen. Kérjük, mielőtt bekapcsolná ezt a funkciót, konzultáljon Kereskedőnkkel a kapcsolódó firmware beszerzését illetően!*

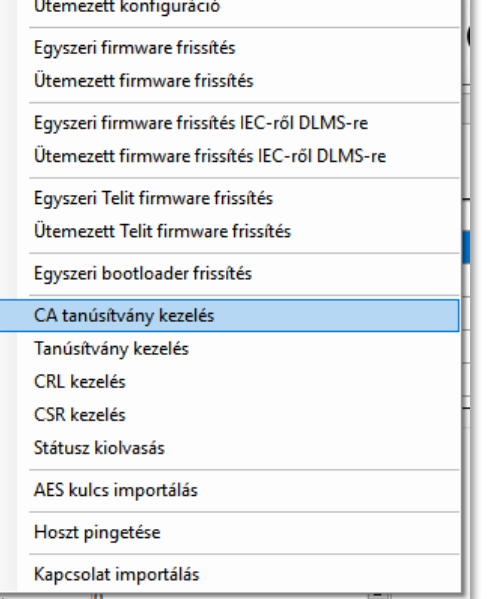

Súaó

Eszközök

Beállítások

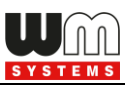

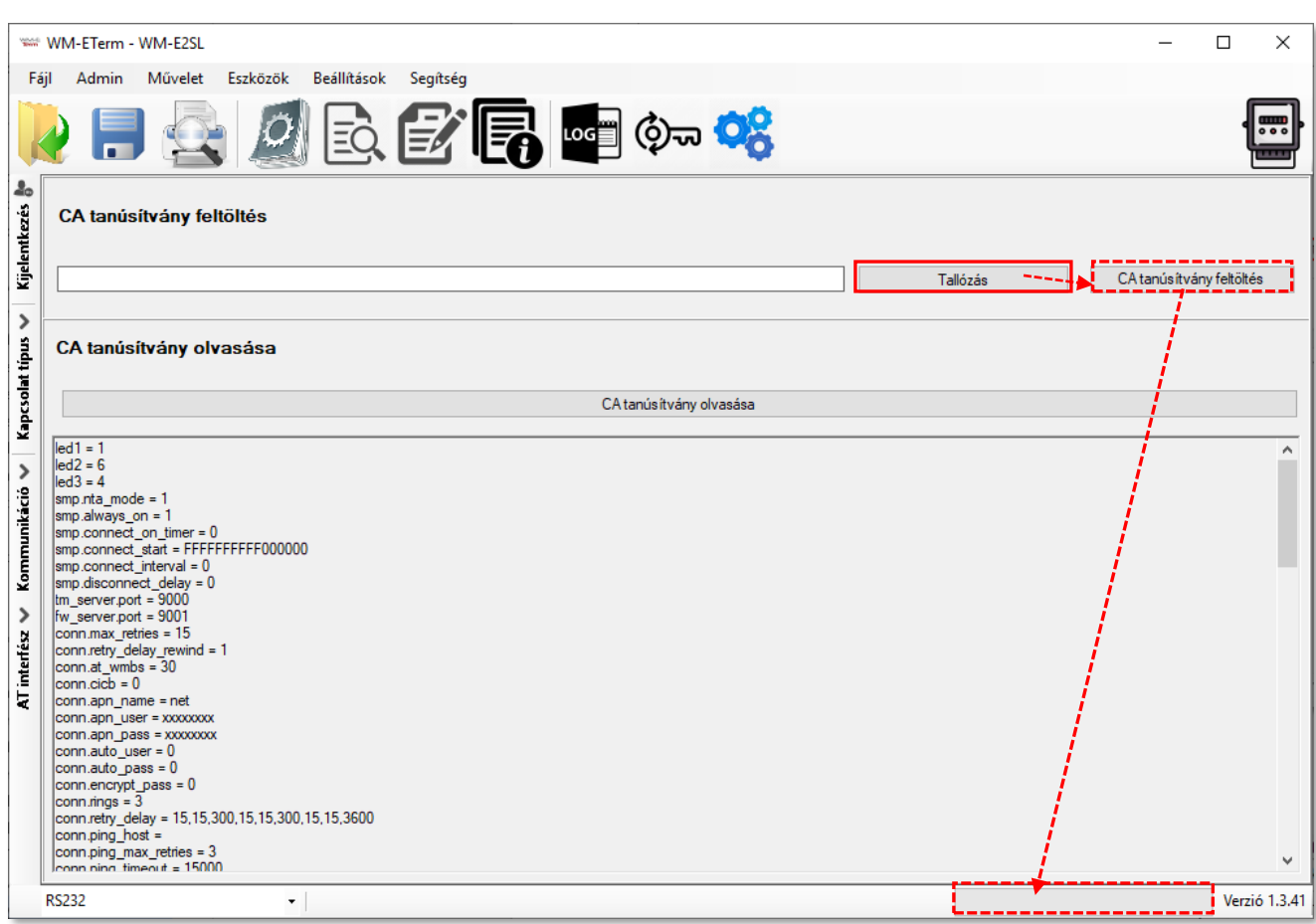

# **4.4 TLS tanúsítvány feltöltése**

A menüpont a segítségével TLS titkosítású CA tanúsítványt lehet feltölteni a modemre.

- 1. Válassza az **Eszközök** menü, **Tanúsítvány kezelés** menüpontot.
- 2. A megnyíló ablakban, a **Tanúsítvány feltöltésnél** nyomja meg a **Tallózás** gombot a .pem és kiterjesztésű tanúsítvány állomány kiválasztásához a feltöltésre.
- Eszközök Beállítások Súgó Ütemezett konfiguráció Egyszeri firmware frissítés Ütemezett firmware frissítés Egyszeri firmware frissítés IEC-ről DLMS-re Ütemezett firmware frissítés IEC-ről DLMS-re Egyszeri Telit firmware frissítés Ütemezett Telit firmware frissítés Egyszeri bootloader frissítés CA tanúsítvány kezelés Tanúsítvány kezelés CRL kezelés CSR kezelés Státusz kiolvasás AES kulcs importálás Hoszt pingetése Kapcsolat importálás
- 3. Ezt követően nyomja meg a **Tanúsítvány feltöltés** gombot a .pem tanúsítvány modemre küldéséhez.

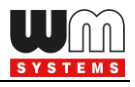

Ezzel a modem számára engedélyezi a TLS titkosítású kommunikációt, annak működése során.

4. A **tanúsítvány olvasása** gombbal a modemre feltöltött tanúsítványt olvashatja be a képernyőre.

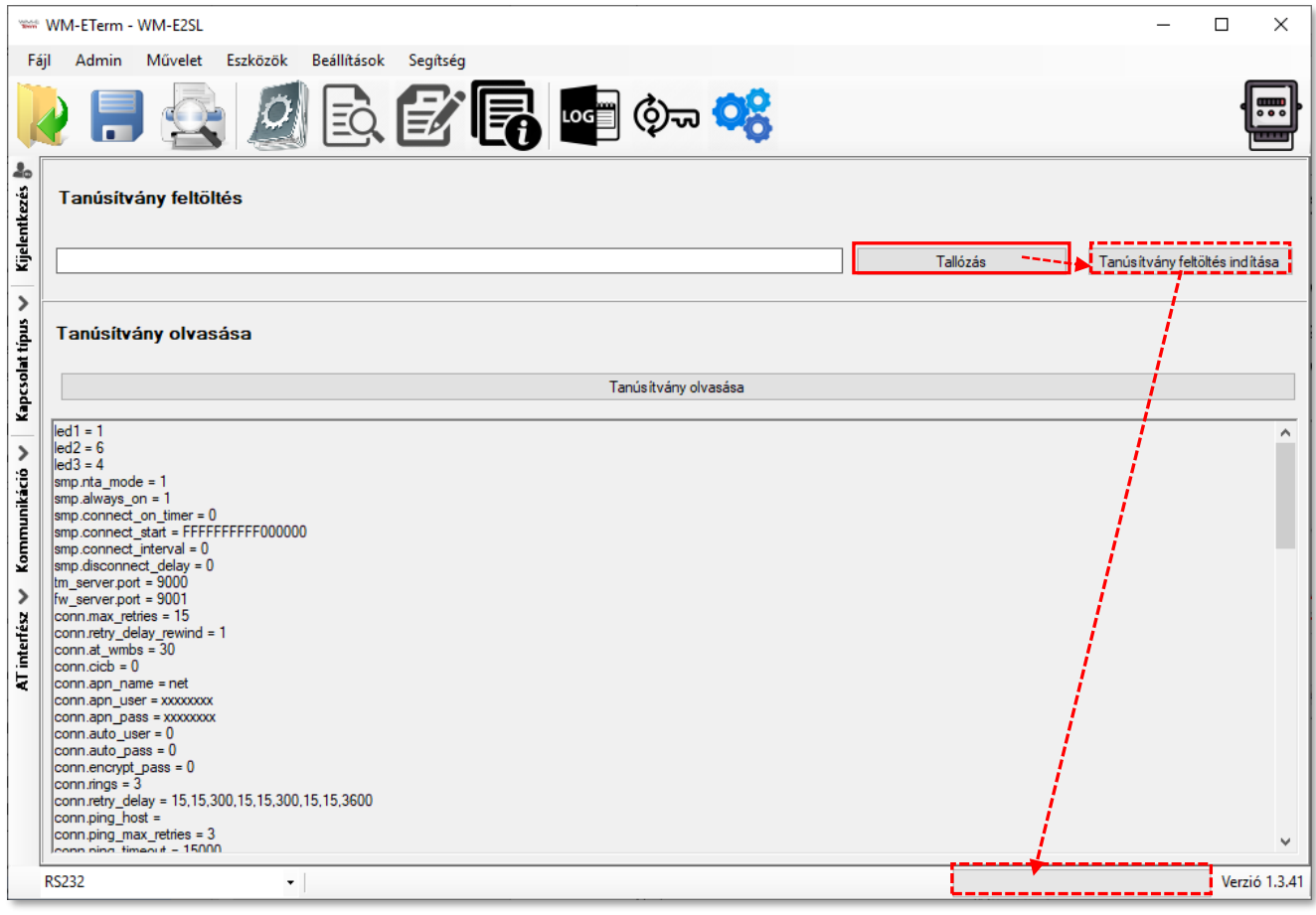

*Figyelem! A titkosítás csak akkor fog működni, ha TLS-kompatibilis firmware változatot használ a modemen. Ezért mielőtt bekapcsolná ezt a funkciót, konzultáljon Kereskedőnkkel a kapcsolódó firmware beazonosítását és annak beszerzését illetően!*

### **4.5 Visszavont tanúsítványok kezelése**

*Figyelem!* Ez a funkció kizárólag speciális modem firmware változatok esetén elérhető.

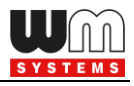

Az **Eszközök** / **CRL kezelés** (Certificate Revocation List) menüben a visszavont tanúsítványokat kezelheti.

1. Itt kiolvashatja a listát a **CRL olvasása** gombbal.

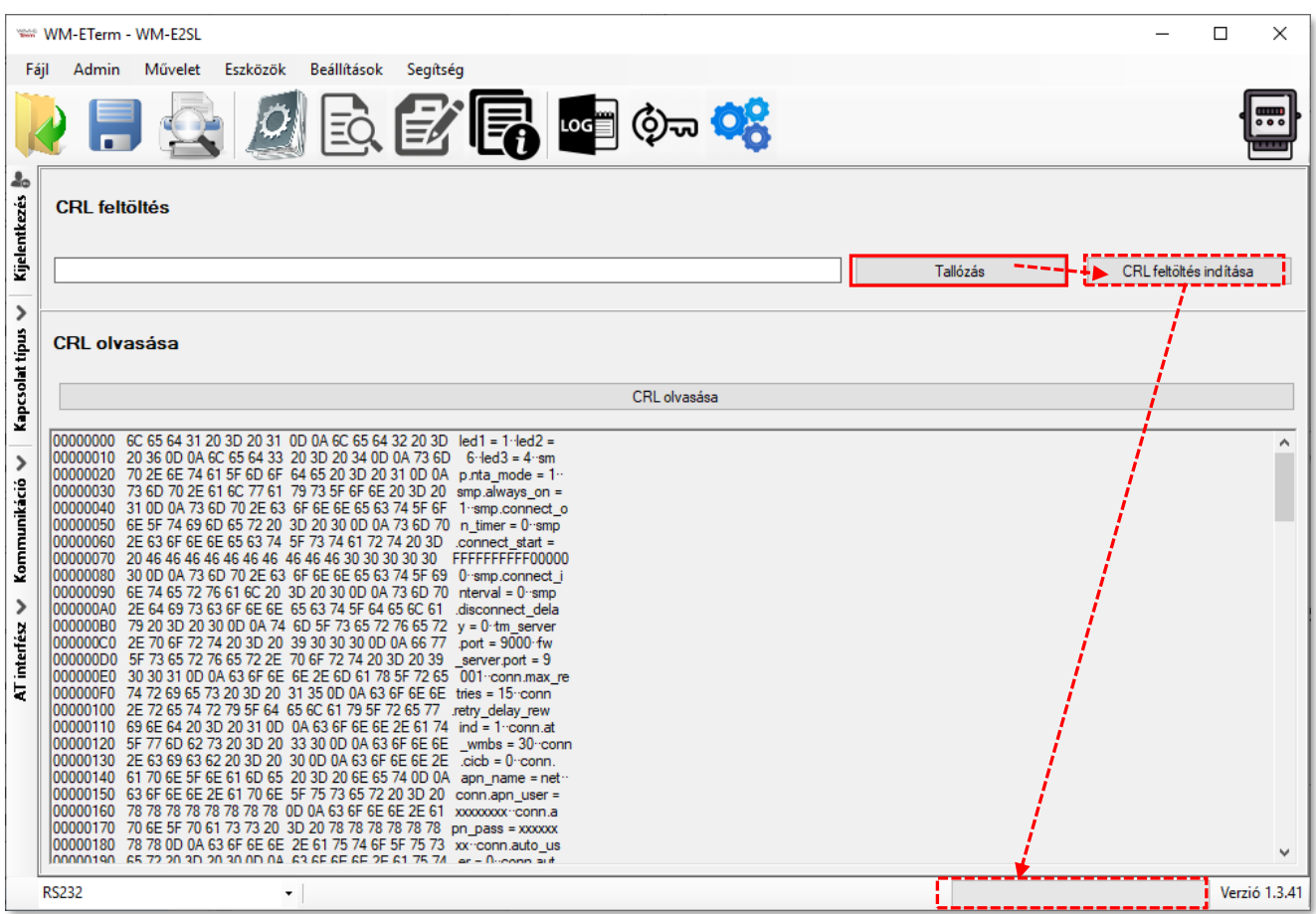

- 2. A **CRL feltöltés** résznél pedig a **Tallózás**nál kiválaszthatja a listát (.CRL kiterjesztésű állomány), és a **CRL feltöltés indítása**  gombbal feltöltheti a visszavont modemek listáját.
- 3. Ezt követően a modem a TLS titkosítást ennek megfelelően fogja kezelni.

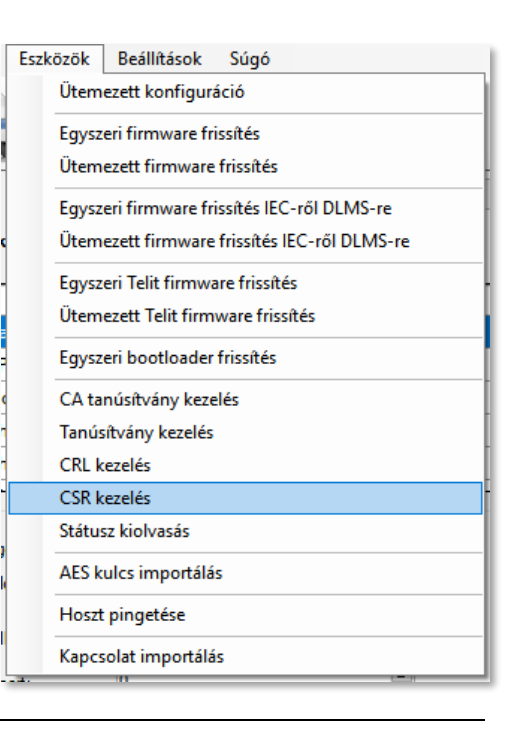

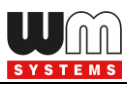

# **4.6 CSR kezelése**

*Figyelem!* Ez a funkció kizárólag speciális modem firmware változatokon érhető el.

Az **Eszközök** / **CSR kezelés** menüben (Certificate Sign Request) az érvényes – PKI titkosítású - tanúsítványok listájának bemeneti adatai adhatók meg.

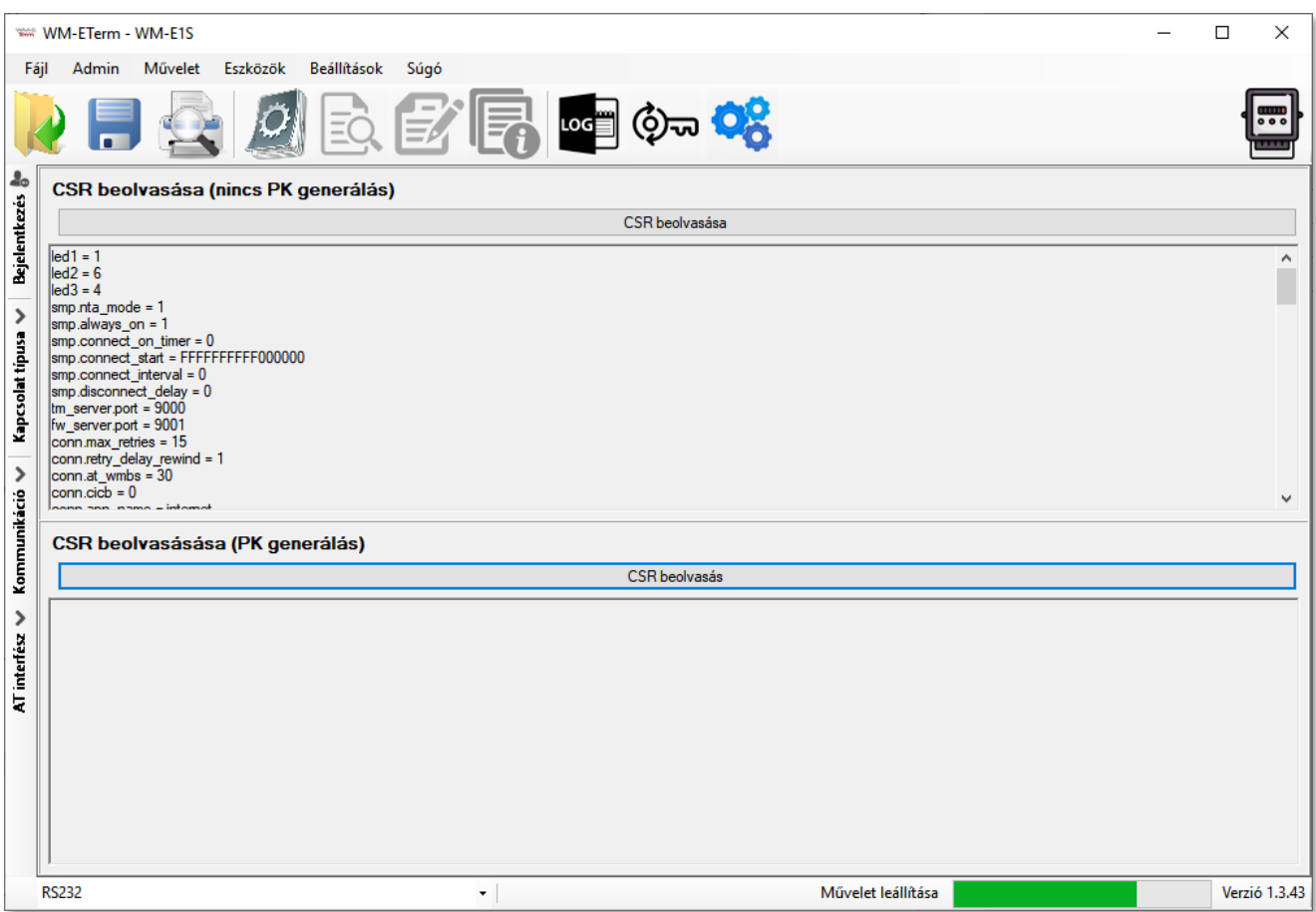

A **CSR olvasás** gombokkal a modemről kiolvashatja a jelenlegi CSR adatokat – mind a PK nélküli, mind a PK titkosítással ellátott "request" állomány adatait.

### **4.7 Státusz olvasás**

A menüpont a segítségével TLS titkosítású modem státusza olvasható ki.
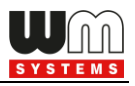

A kinyerhető információtartam technikailag megegyezik a főmenüben az *Eszköz információban* menüben találhatókkal, de itt szöveges formában, csak a legfontosabb adatok jelennek meg.

- 1. Válassza az **Eszközök** menü, **Státusz olvasás**  menüpontot.
- 2. A megnyíló ablakban nyomja meg a **Státusz olvasás** gombot a modemről az állapot- és kísérőinformációk listás megjelenítéséhez.

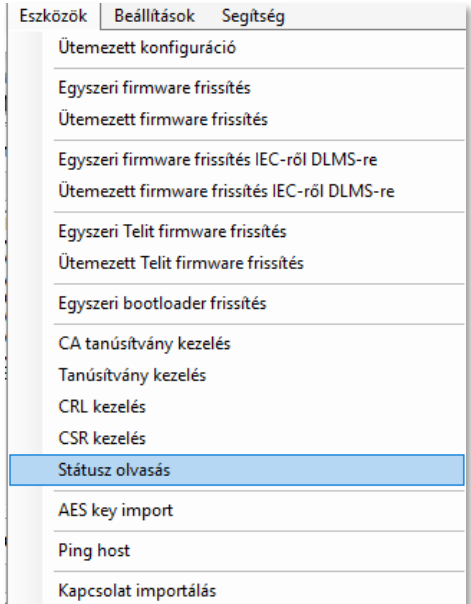

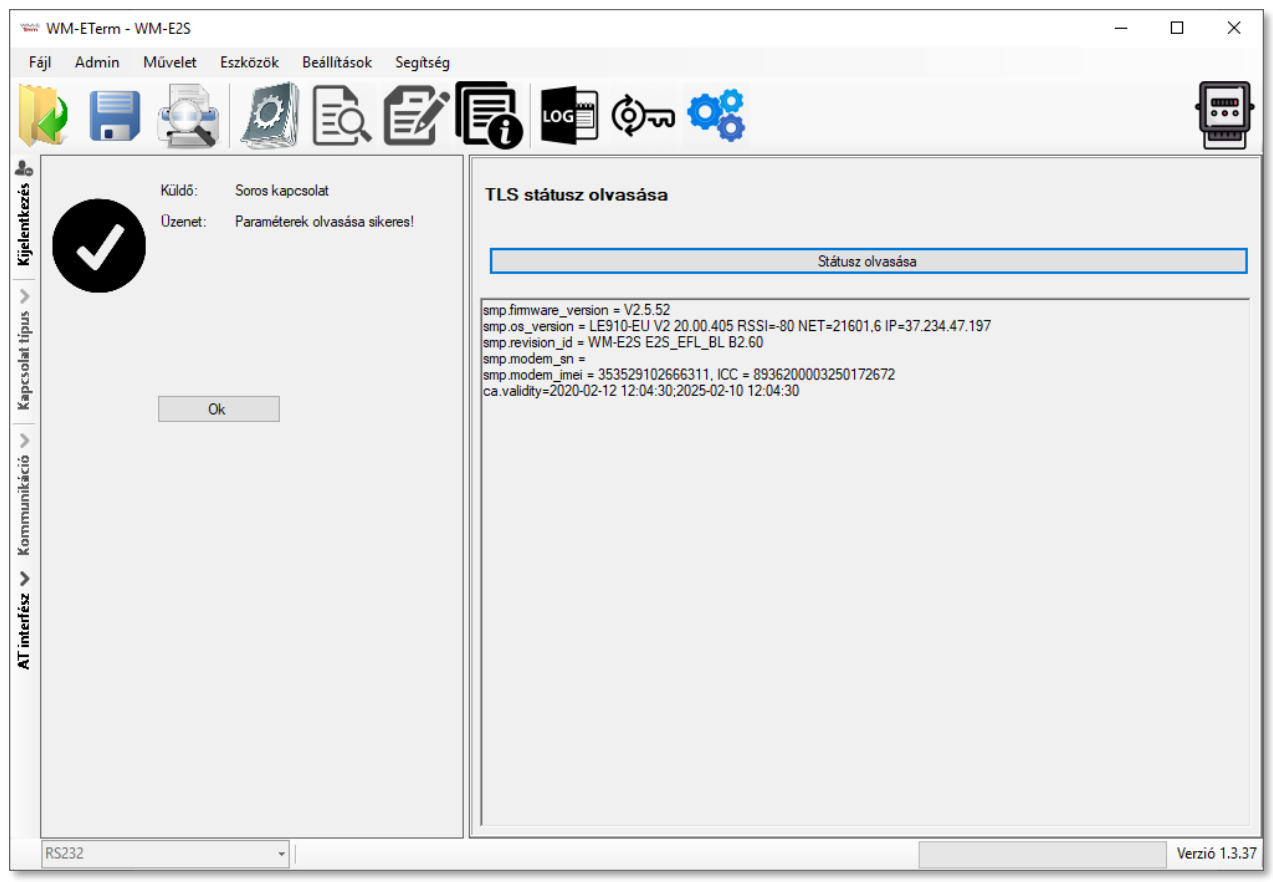

## **4.8 AES kulcs importálása**

Ez a funkció csak a WM-E2SL modem bizonyos változatain érhető el!

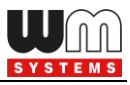

Ebben a menüben lehetőség van az AES-256 titkosított konfigurálási- és firmware frissítési folyamat beállítására. Megadhat egy készülék listát, és AES kulcsokat,

mellyel az felsorolt készülékekre titkosított működést állíthat be (a beállítások elvégzése és a frissítések idejére).

- 1. Válassza az **Eszközök** / **AES kulcs importálás**t.
- 2. Nyomjon a **Tallózás** gombra a .csv kiterjesztésű készülék- és tanúsítvány lista állomány hozzáfűzéséhez.
- 3. Ha szükséges, módosíthatja a modemek **IMEI** azonosítóit, a SIM-kártyák **IP cím**ét, és a hozzá tartozó AES kulcsot (**AES key**).

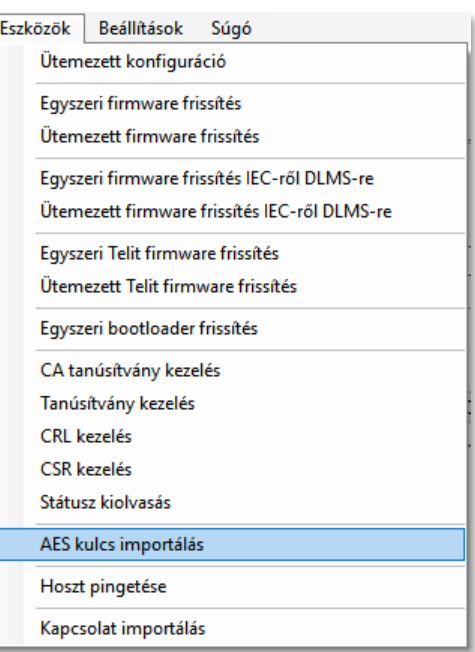

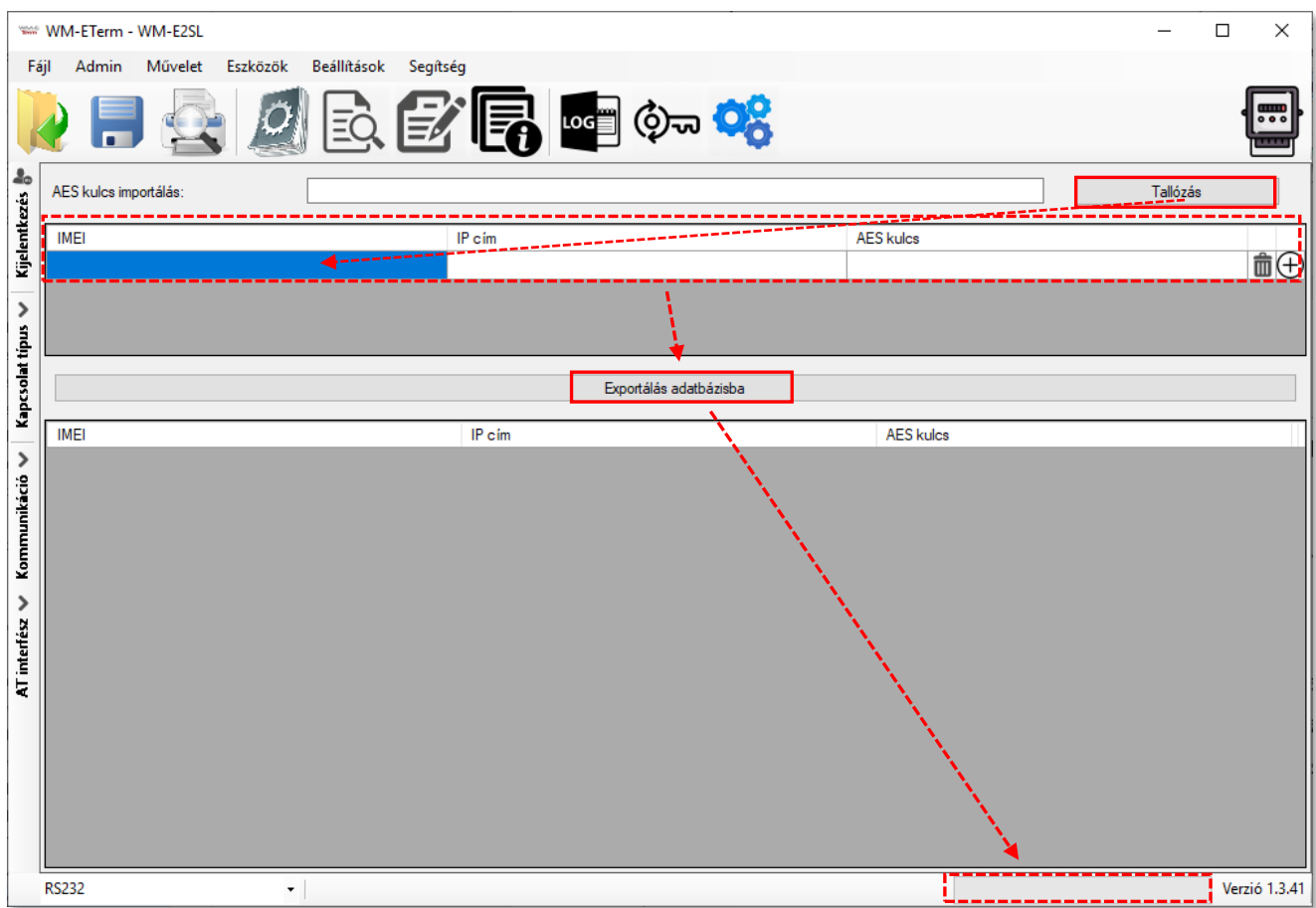

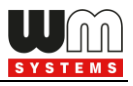

4. Majd nyomjon az **Exportálás adatbázisba** gombra az AES-256 titkosított beállítások megkezdéséhez.

### *Figyelem!*

*Ehhez AES kulcs használattal kompatibilis firmware változatot kell használnia. Mielőtt bekapcsolná a funkciót, konzultáljon Kereskedőnkkel!*

## **4.9 Kapcsolat importálása**

Ennél a funkciónál CSV fájlból tud kapcsolat profil beállításokat importálni a WM-E Term szoftverbe.

Az importálás után a betöltött profilok a program bal alsó, profil-választási listájában jelennek meg.

- 1. Válassza az **Eszközök** / **Kapcsolat importálás** menüpontot.
- 2. Nyomja meg a **Tallózás** gombot a .CSV kiterjesztésű profil-lista betöltéséhez.
- 3. Az adatokat módosíthatja.
- 4. Nyomja meg az **Importálás a WM-E Term Programba** gombot.

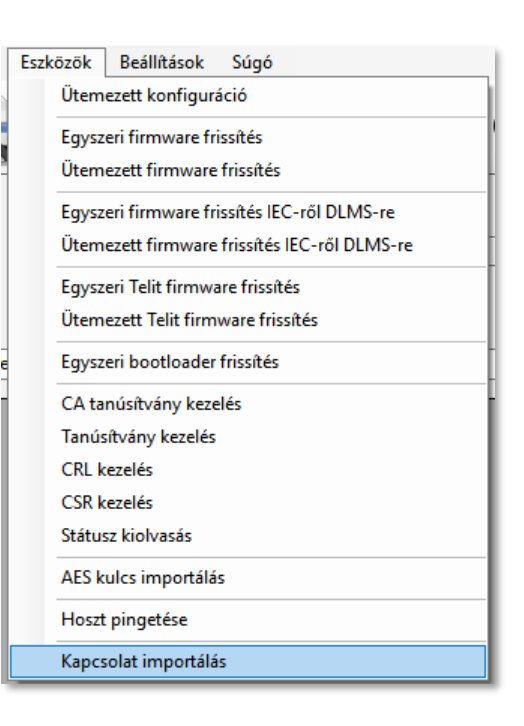

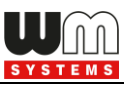

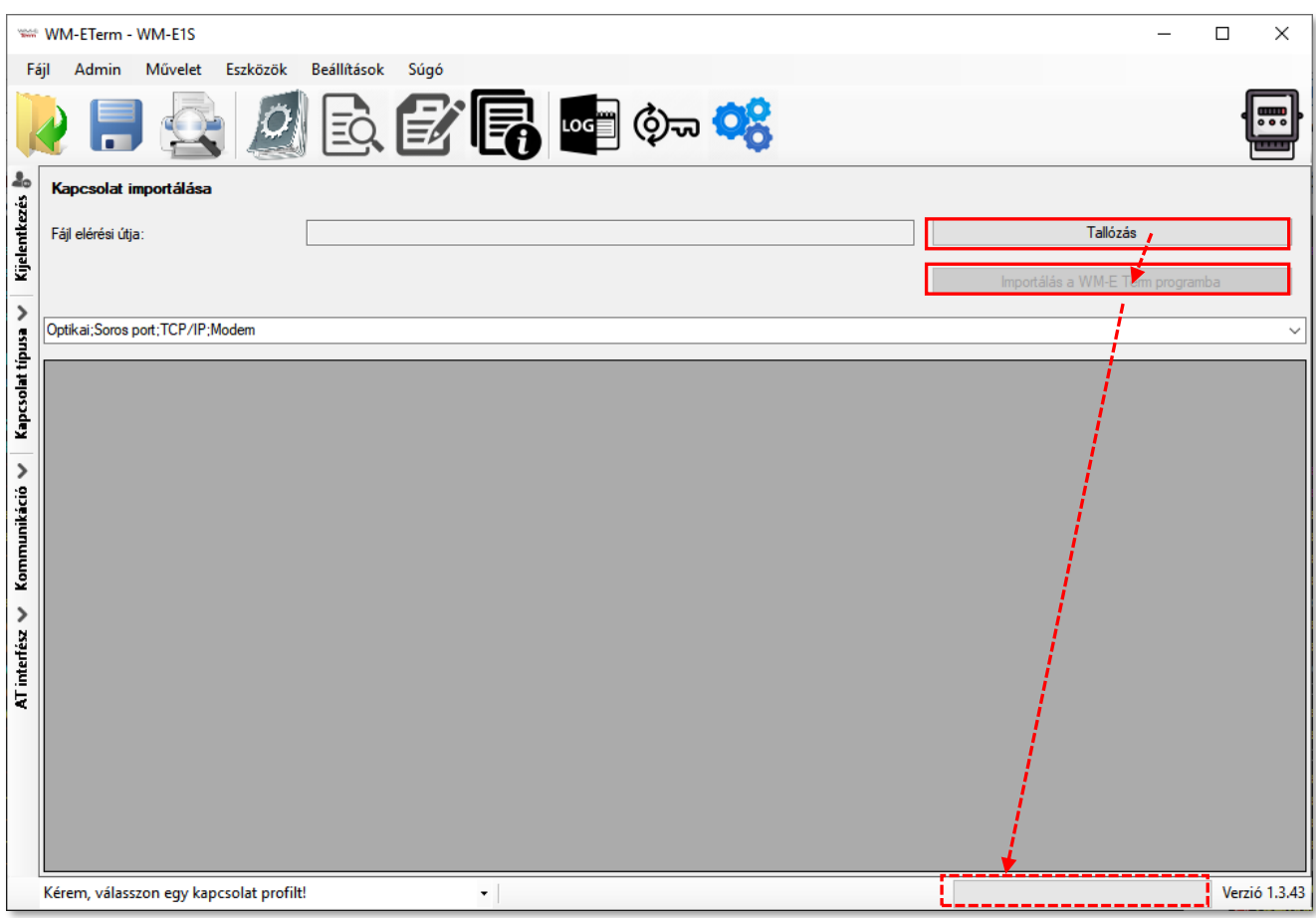

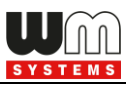

# **5. Fejezet: További funkciók**

## **5.1 Felhasználó menedzsment**

1. Válassza ki az **Admin** menüt, majd a **Felhasználó menedzselés** menüpontot.

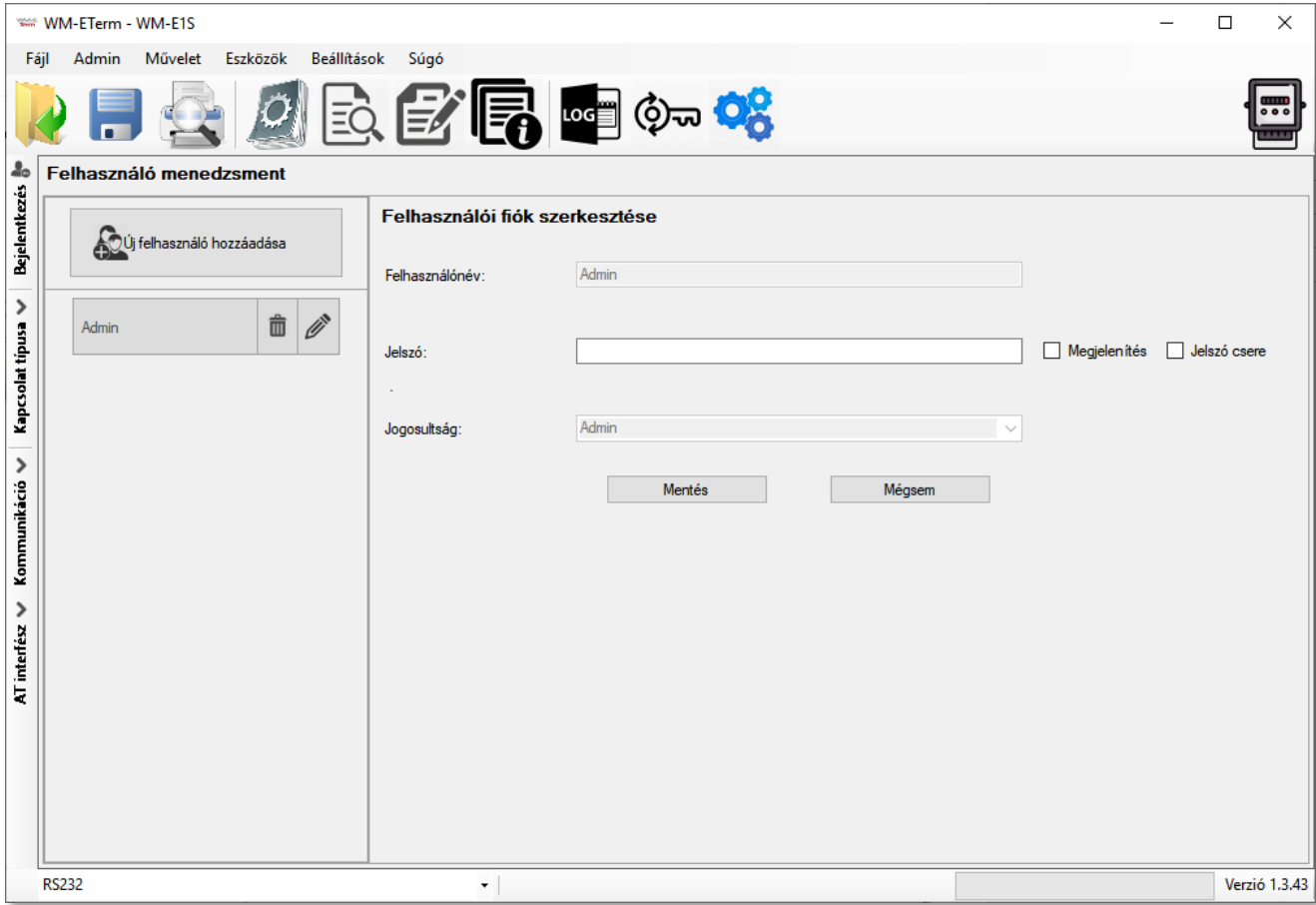

2. Itt hozzáadhat új felhasználói fiókot, módosíthat (ceruza ikon) vagy törölhet (kuka ikon) egy meglévőt felhasználói fiókot – különböző jogosultsági szinttel

3. Az aktuális jelszó módosításához nyomjon a ceruza ikonra, és írja be az új **Jelszó**t, majd nyomjon a **Mentés** gombra. A következő program indításkor és belépéskor már ez a jelszó lesz érvényben.

## **5.2 Eseménynapló**

1. A korábban a program által lementett naplófájlok megtekintéséhez válassza ki a

ikont (vagy a **Művelet / Naplófájl nézegető** menüpontot).

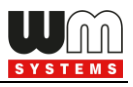

2. Válasszon egy log állományt a listából és nyomjon a **Betöltés** gombra.

3. Erre a program listázza a naplófájlban található, rögzített rendszer- és kommunikációs üzeneteket.

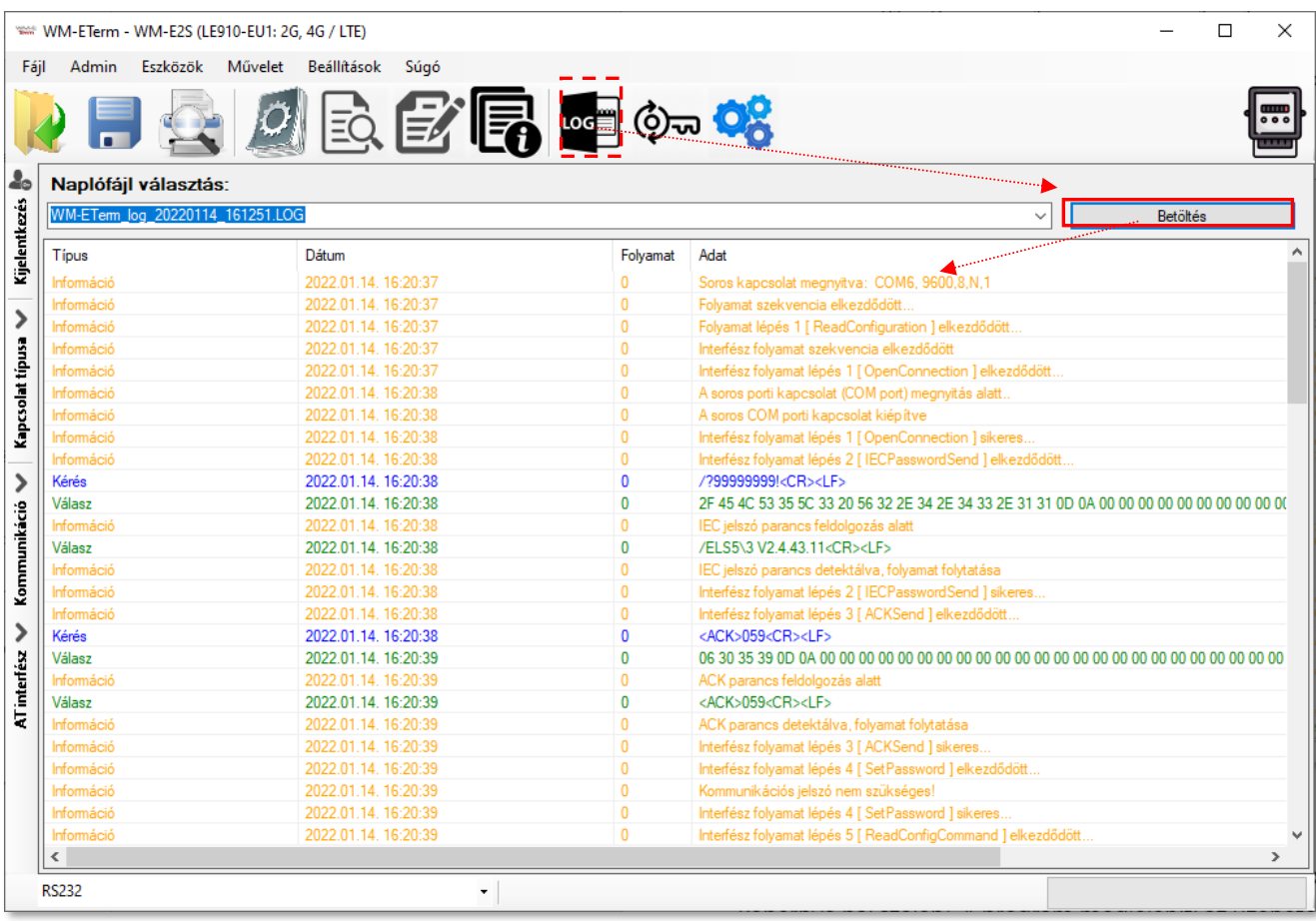

#### **5.3 Modem kommunikáció ellenőrzése**

A modem aktuális állapotát bármikor ellenőrizheti a **Kommunikáció** gombbal (a képernyő bal szélén). A program megjeleníti az üzeneteket – lásd következő kép.

A **Típus filter** és **Szál filter** opcióknál szűrheti a kommunikációs üzeneteket.

A **Naplófájl** és **Megnyitás** gombokkal a már korábban rögzített üzenet állományokat olvashatja be (külső program – például *Windows® Jegyzettömb* tudja megnyitni).

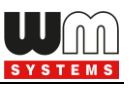

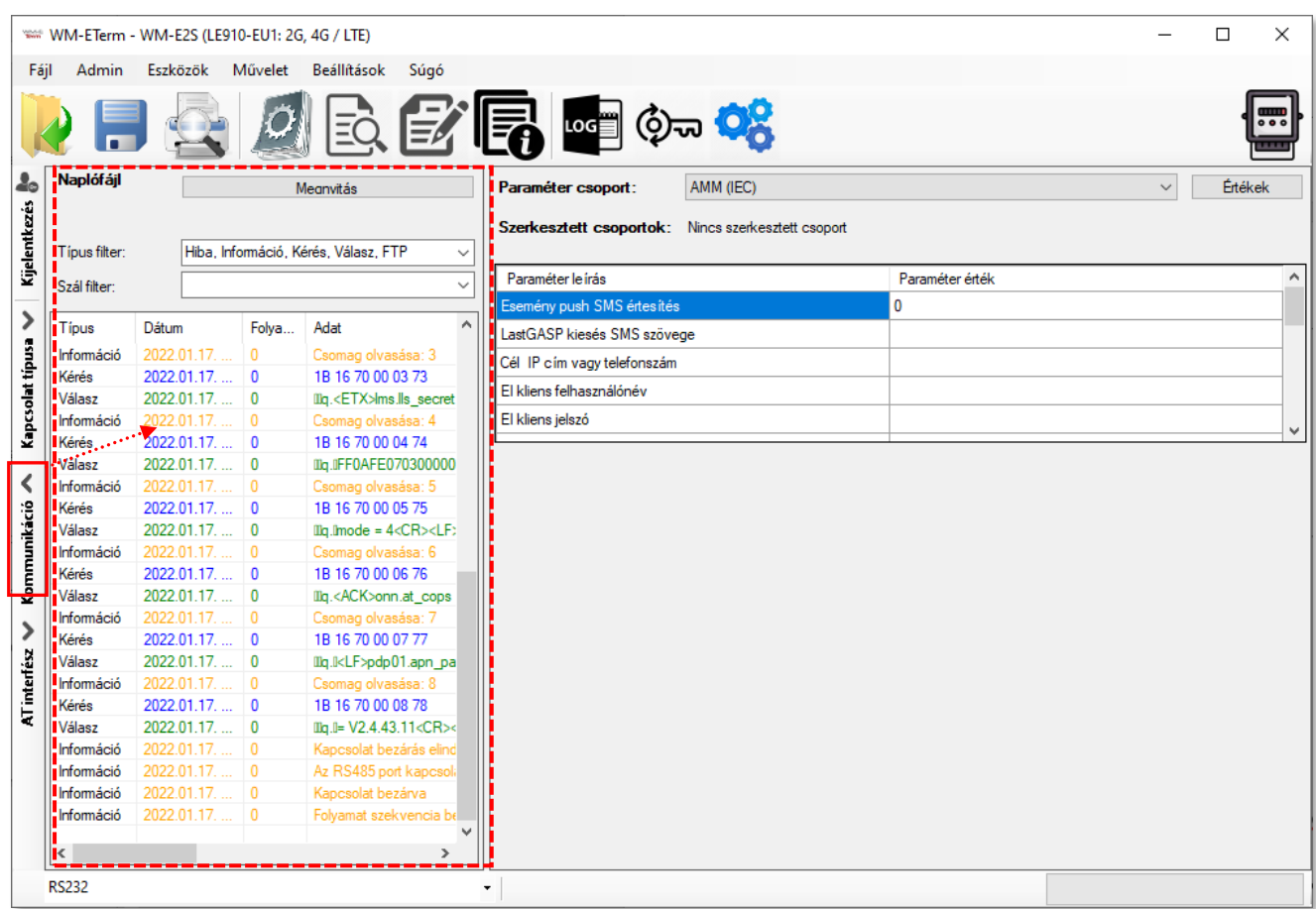

A **Kommunikáció** gomb ismételt megnyomásával eltüntetheti a naplózási felületet.

## **5.4 Nyomtatás**

A modem aktuális paraméter beállításait ki is nyomtathatja.

A Naplózás ikon és naplózási időszak kiválasztása után, válassza a ikont (vagy

a **Fájl / Nyomtatás** menüpontot).

Ekkor a paraméter konfiguráció nyomtatási képe megjelenik. Így már a nyomtatóra tudja küldeni az anyagot.

## **5.5 Általános beállítások**

Ebben a menüpontban a program beállításait tudja módosítani.

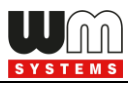

1. Válassza a **i**kont az általános, program beállítások megtekintéséhez (vagy a menüből a **Beállítások / Beállítások szerkesztése** menüpontot).

- 2. Ha szükségesnek találja, módosítsa az **Általános** fülön található beállításokat.
- 3. A **Mentés** gombbal rögzítse a megváltozott program beállításokat.

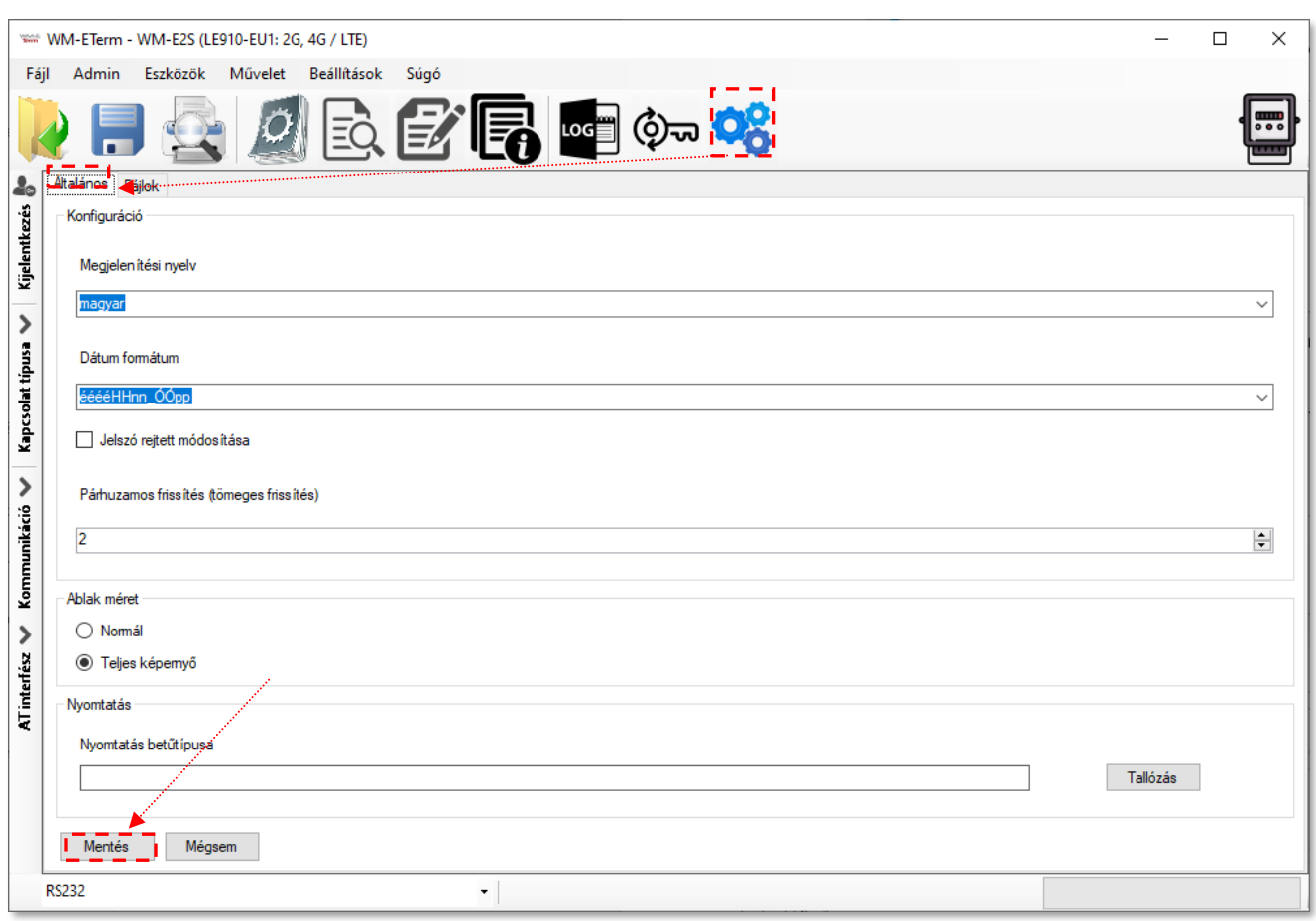

4. Ugyanitt, a **Fájlok** fül alatt a mentési könyvtárakat tudja beállítani (firmware, konfiguráció, log).

5. A **Mentés** gombbal rögzítse a megváltozott program beállításokat.

**Fontos!** *A program a mentés gomb után letárolja a beállításokat. Amikor következő alkalommal futtatja a WM-E Term® alkalmazást, a beállítások automatikusan betöltődnek.*

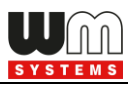

## **5.6 LED villogás beállítása (opcionális)**

A modemek előre programozott LED működése befolyásolható, a gyári alapértelmezett beállításuk megváltoztatható.

- 1. Ehhez válassza a **Parameter olvasás** ikont, és válassza ki az **Általános mérő beállítás** paraméter csoportot, majd az **Értékek szerkesztése** gombot.
- 2. A LEDek aktuális beállításait a **LED jelentése 1…3** résznél találja, ahol megváltoztatható a LED-ek jelentése.

*Fontos! Az egyes modemek különböző számú LED-del rendelkeznek:*

• *WM-E2S / WM-E2SL / E57C WM LTE: 3db LED (LED 1..3)*

*Kérjük ennek megfelelően használja a LED beállításokat, és válassza ki a LEDek azonosító számának megfelelő működést (LED villogást).*

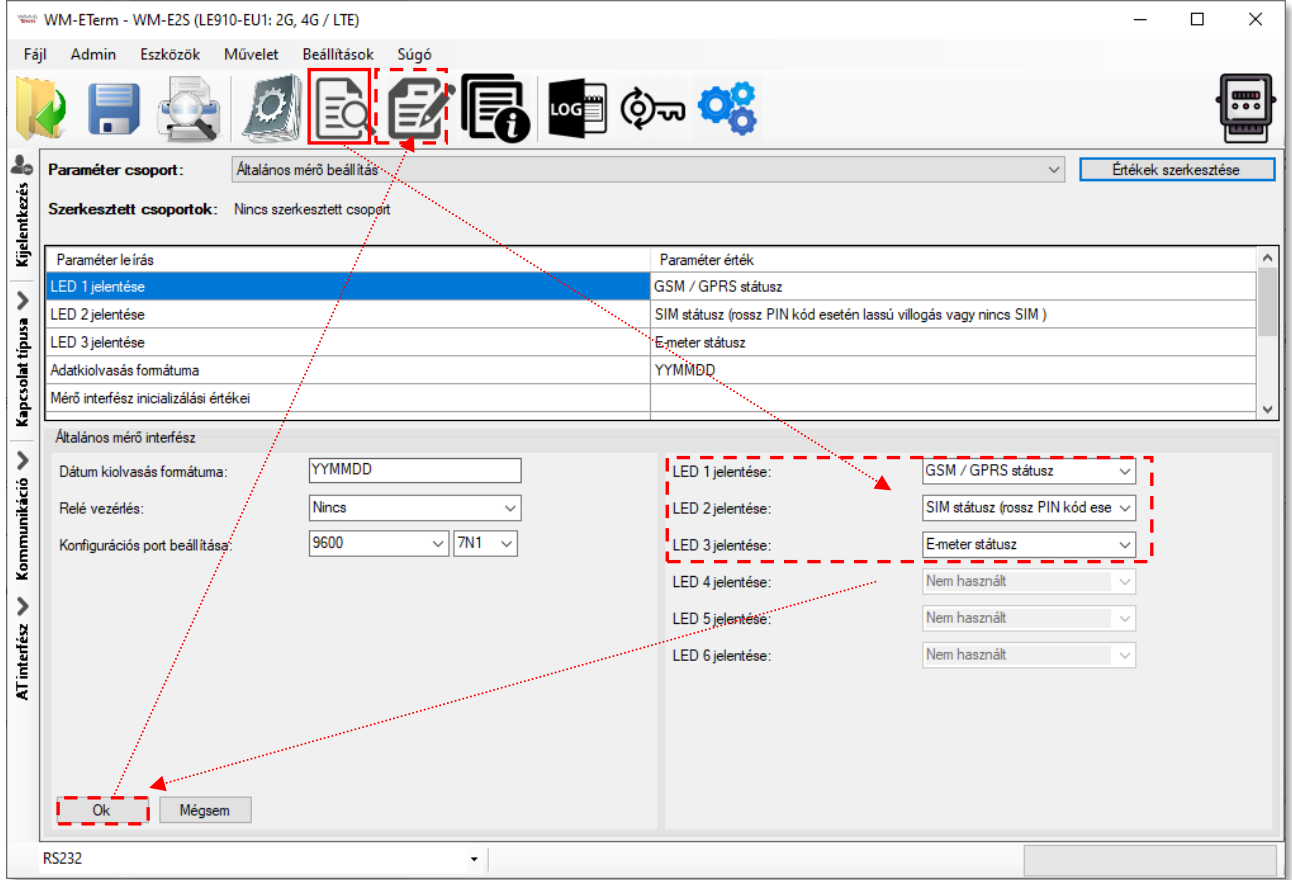

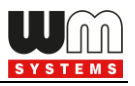

3. A **Mentés** gombbal rögzítse a LED jelzésre vonatkozó változásokat.

4. A **Paraméter írás** gombbal lehet a változásokat a modemre küldeni.

A megadható funkciók az egyes ledekre az alábbiakban olvasható. Ebből alapértelmezés szerint az első 3 érdemi beállítás szerepel gyári értékként a WM-E2S / WM-E2SL / E57C WM LTE esetében, a többi igény szerint kiválaszható! Ugyanaz a LED funkció két LED-re nem állítható be.

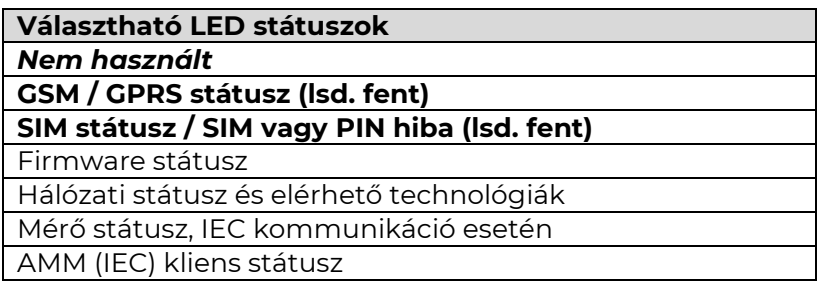

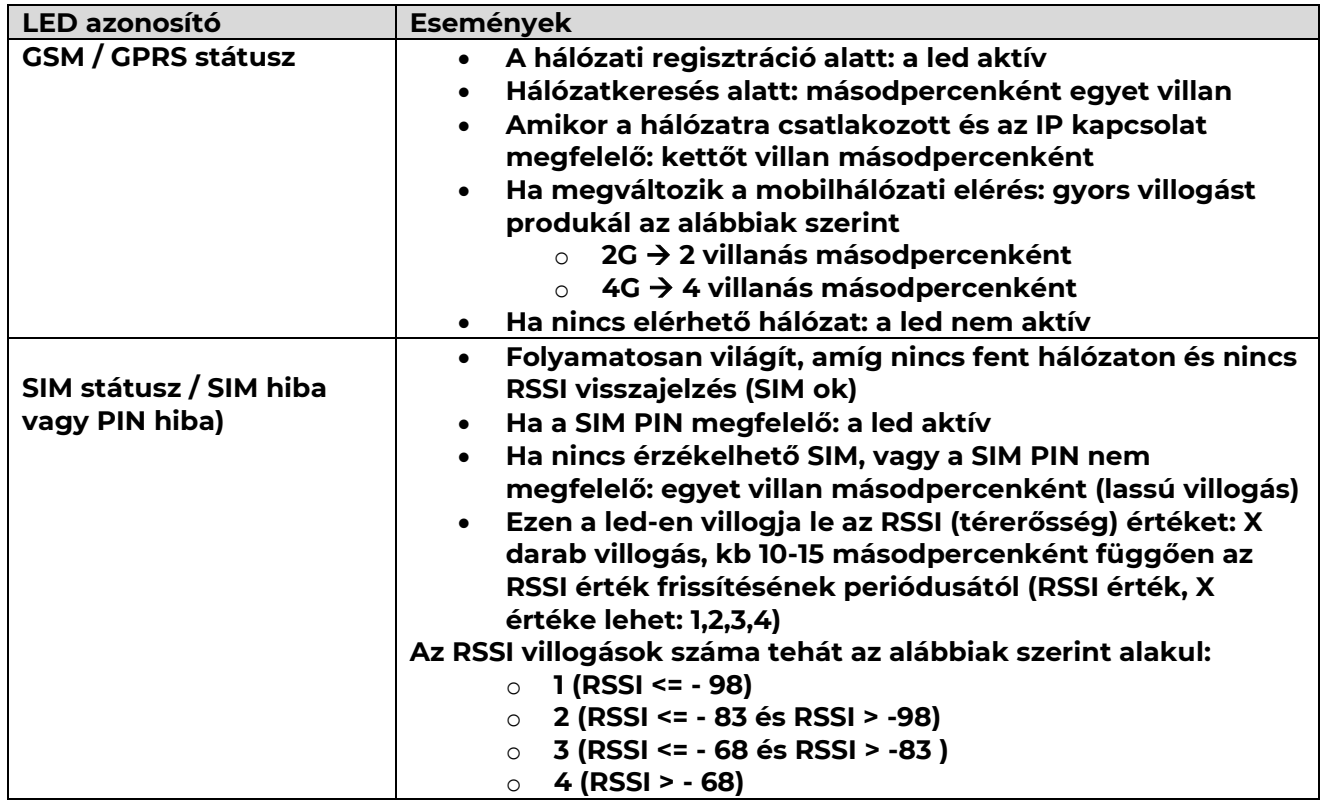

#### **LED státusz jelzések előre programozott működésének ismertetése:**

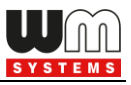

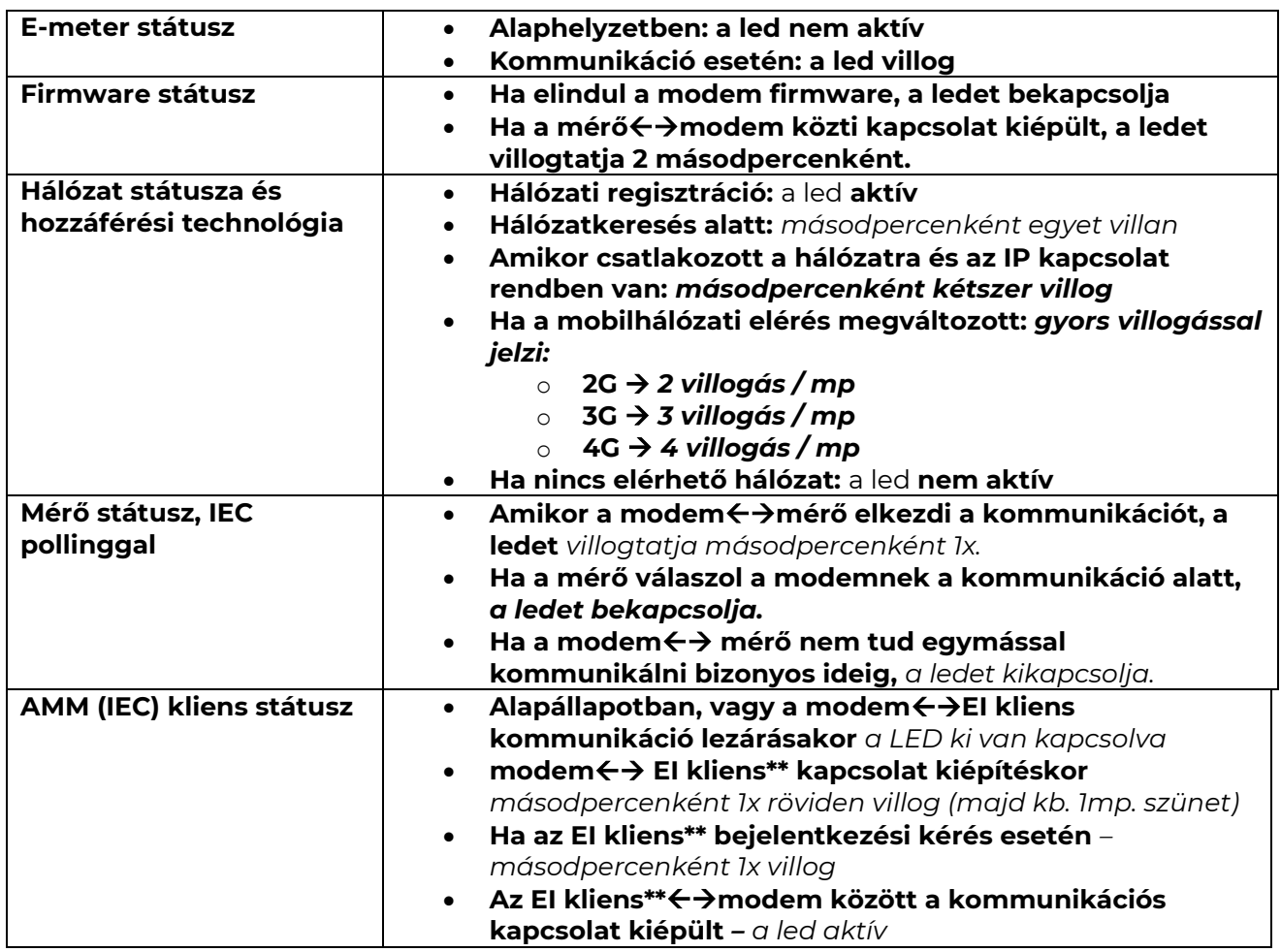

*\*\*Az EI kliens a modemtől az EI szerver felé kimenő transzparens TCP csatorna*

WM-E2S / WM-E2SL / E57C WM LTE esetében a firmware feltöltés alatt a LED-ek normál működés szerint jeleznek – nincs megkülönböztetett jelzés a FW frissítés ideje alatt.

A firmware telepítése után a három LED 5 másodpercig világít, majd mindhárom kialszik. Ekkor a modem újraindításra kerül, és már az új firmwaret használja. Majd minden LED a listázott állapotok szerint villog tovább.

## **5.7 AT parancsok**

Válassza ki a képernyő bal szélén az **AT interfész** fület.

Itt a modemnek megfelelő szabványos AT parancsokat adhat ki a modem vezetéknélküli modulja részére, a parancs beadása után, a **Küldés** gomb

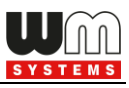

#### megnyomásával.

Bekapcsolthatja az "**/r**" karaktert is a kocsi vissza funkcióhoz.

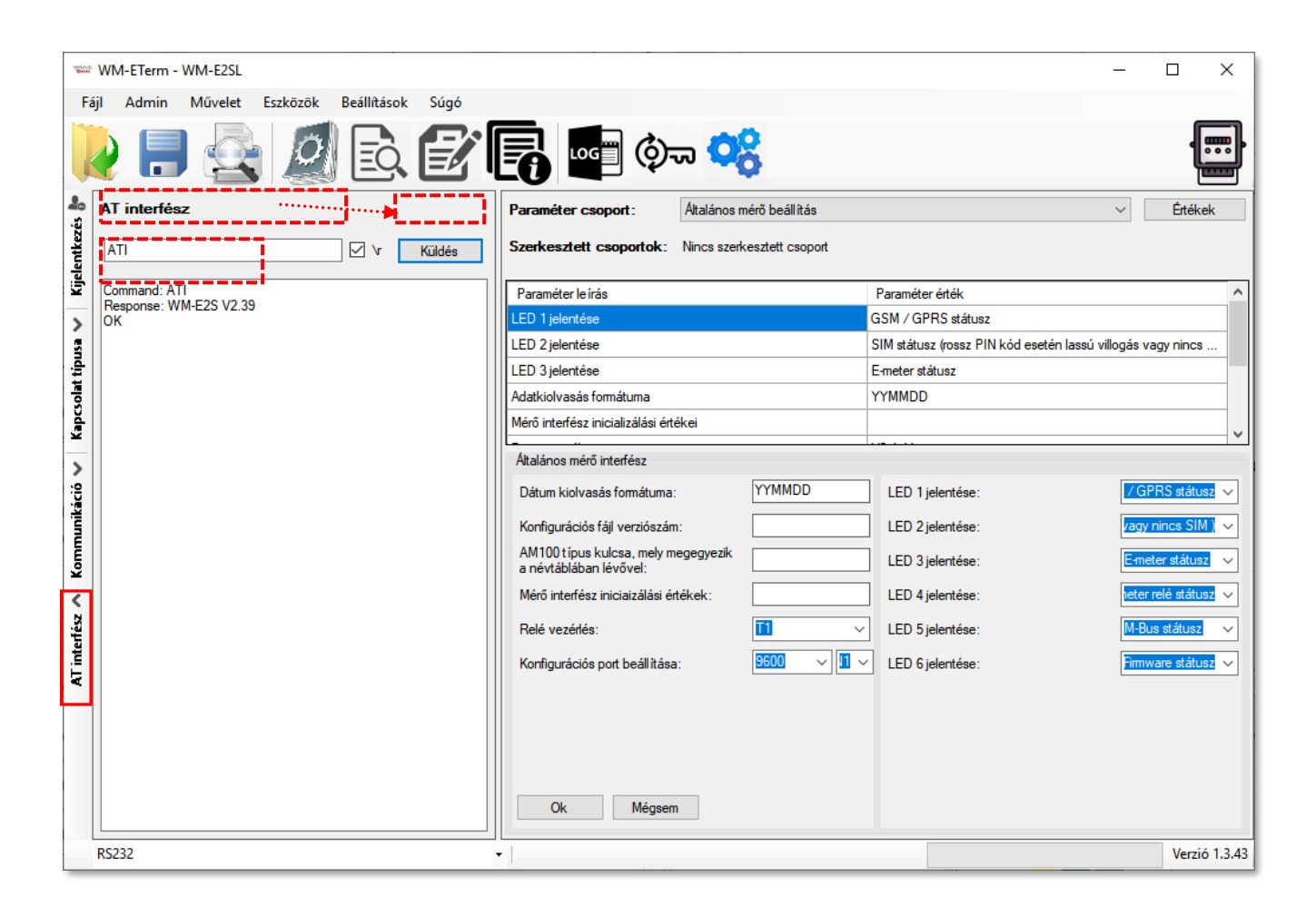

## **5.8 Hoszt pingetése**

IP címet pingethet az **Eszközök** menü, **Hoszt pingetése** menüpontját megnyitva, ha kitölti az **IP cím**et és megnyomja a **Pingetés** gombot.

## **5.9 Jelszó engedélyezése**

- 1. Válassza ki a  $\circledcirc$  ikont a menüből, majd a **Kapcsolat választás** mezőnél adja meg a konfigurációs profilt, aminek a jelszavát engedélyezni szeretné. A kiválasztott kapcsolat típusnál a **Konfigurációs jelszó** mezőnek üresnek kell lennie!
- 2. Válassza ki az **Konfigurációs jelszó használata** mezőnél az *Engedélyezett*

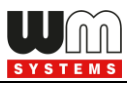

állapotot.

3. Majd nyomja meg a **Jelszó használat beállítása** gombot. Erre a modem beállítja a jelszó használatot. Ennek beállítását a jobb alsó folyamatindikátor jelzi.

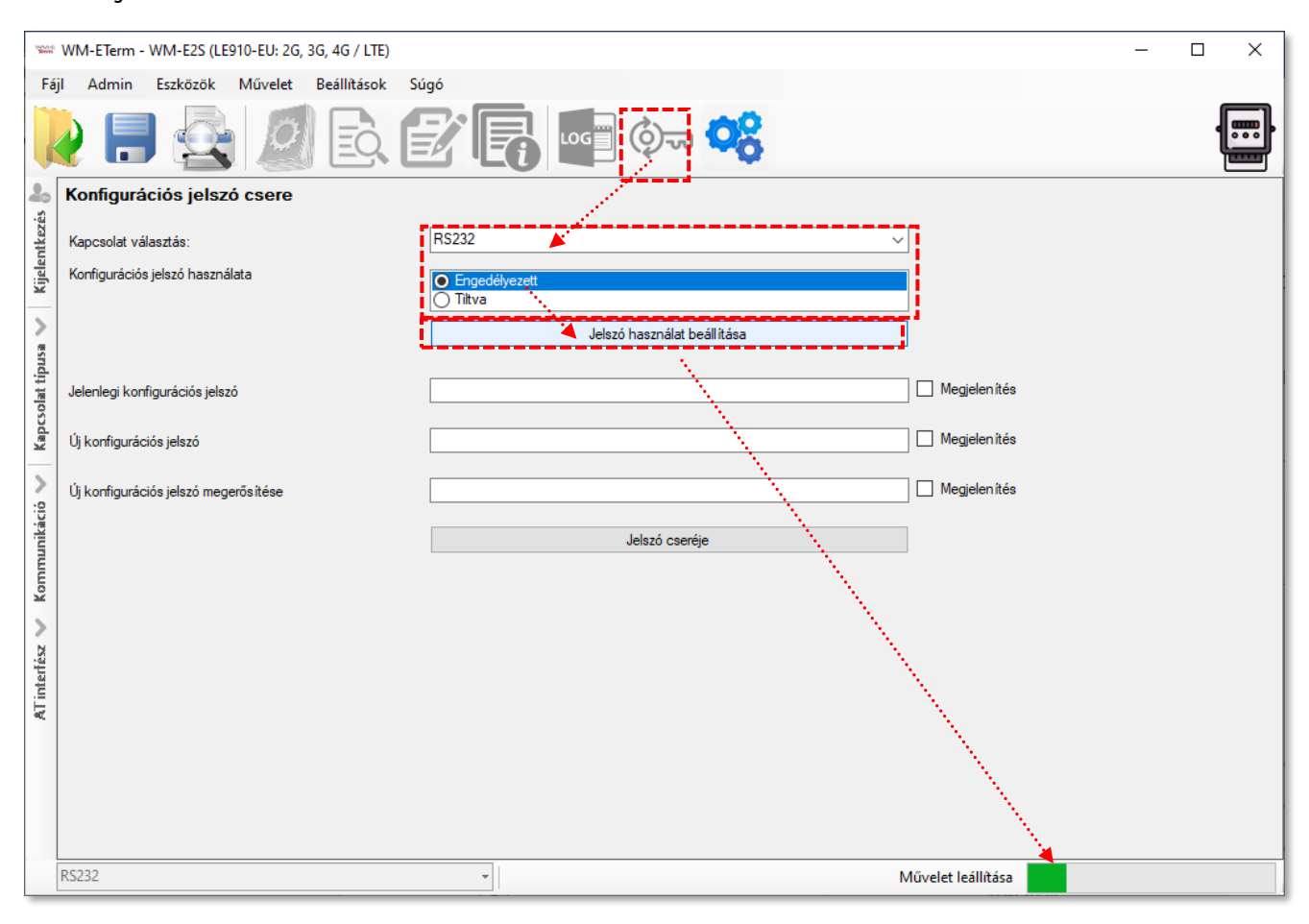

## **5.10 Jelszóváltoztatás**

Az újabb modem firmware-ekhez (v5 vagy annál újabb változatokhoz) lehetőség van a **Kommunikációs jelszó** használatára. Az alapértelmezett jelszót kérdezze Kereskedőjétől. Ez az alapértelmezés szerinti jelszó ebben a menüpontban megváltoztatható.

A jelszó engedélyezést követően (lásd 5.9 Fejezet), a jelszó megváltoztatásához először az alapértelmezett jelszóval kell csatlakoznia a konfigurációs profilhoz.

- 1. Nyissa meg a WM-E Termben, bal oldalon a **Kapcsolat típusa** fülön a kívánt kapcsolódási módot (pl. **Soros port**) a Szerkesztés gombra nyomva.
- 2. Majd a **Konfigurációs jelszó**hoz írja be az alapértelmezett jelszót (vagy a

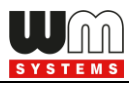

korábban beállítottat).

*Fontos! Kizárólag a v5.x modem firmware és újabb firmware változatok esetében lehetséges a jelszó használat.*

*A v5 firmware változat alapértelmezett jelszaváról kérdezze Kereskedőjét.*

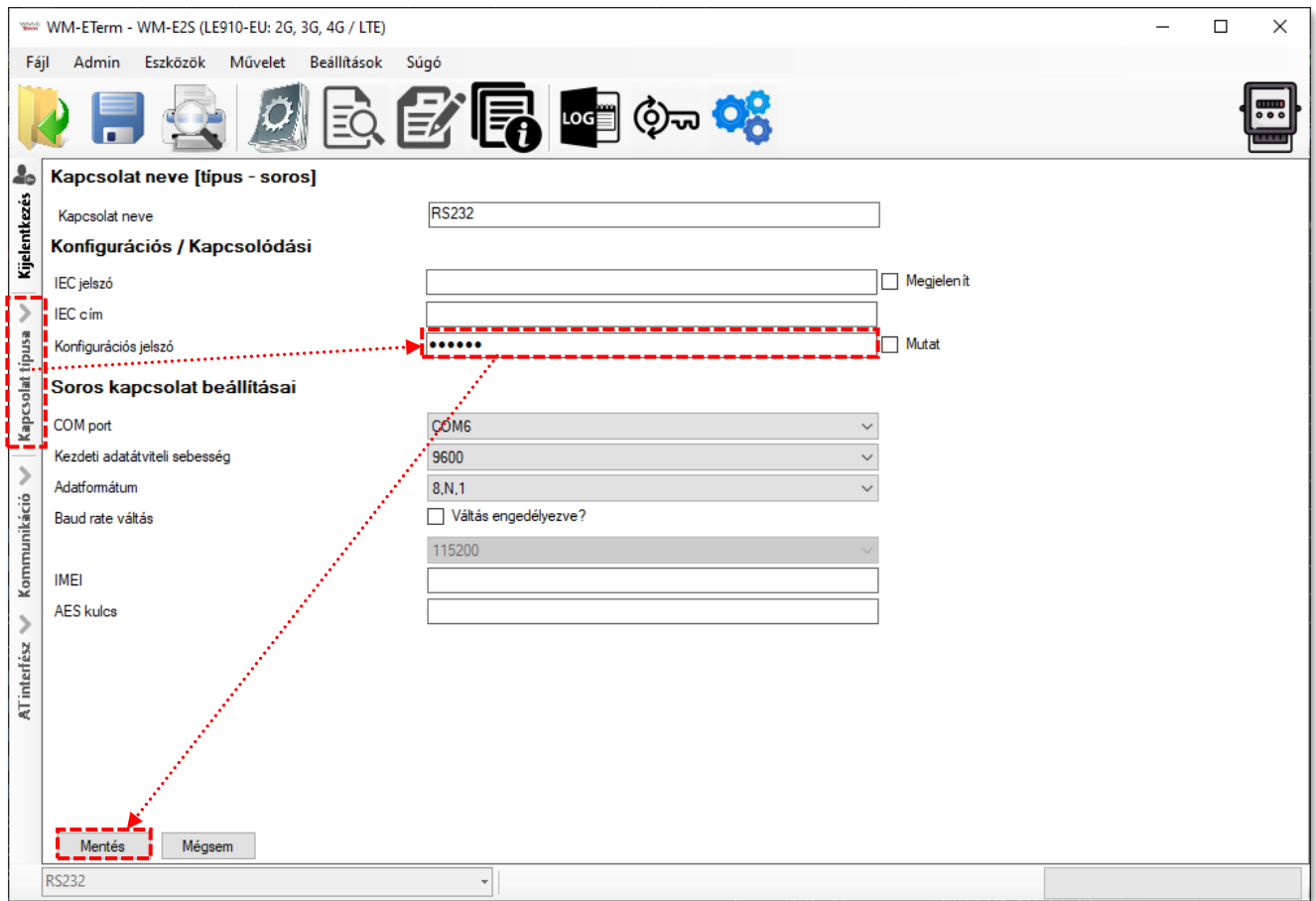

- 3. Nyomjon a **Mentés** gombra.
- 4. Ezt követően válassza ki a  $\circledcirc$  ikont a menüből.
- 5. A **Kapcsolat választás** mezőnél adja meg a konfigurációs profilt, aminek a jelszavát meg szeretné változtatni.
- 6. Ezt követően adja meg a **Jelenlegi konfigurációs jelszó** mezőhöz a firmware-nek megfelelő alapértelmezett (vagy korábban használt) jelszót.

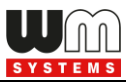

7. Az **Új konfigurációs jelszó** mezőhöz, és az a **Új konfigurációs jelszó megerősítése** mezőhöz pedig adja meg az új jelszót.

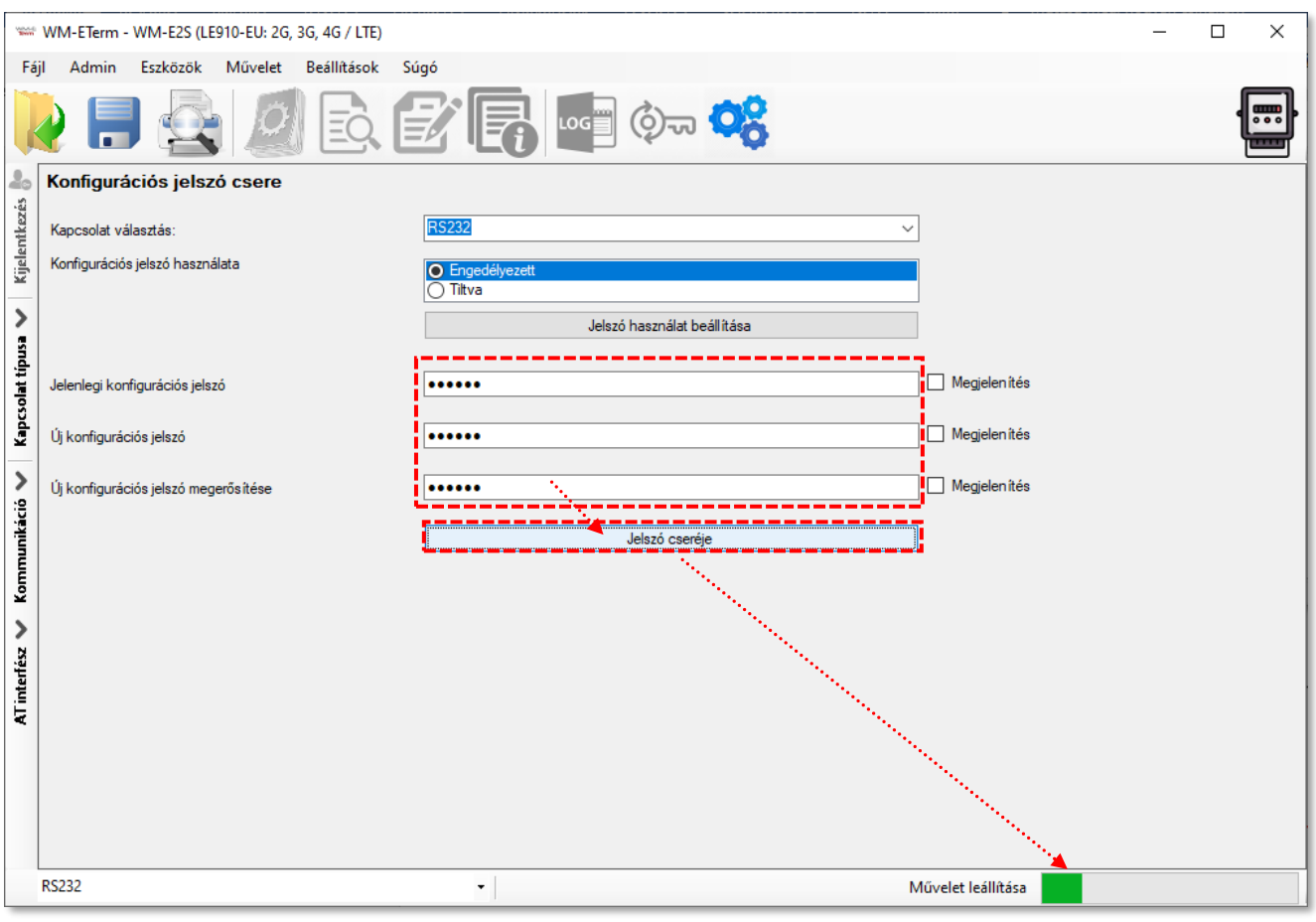

*Fontos! A jelszó hossza 1 - 16 karakter között lehet. Kizárólag kis- és nagybetűt, számot és felkiáltó jelet ("!") írhat a jelszó mezőkbe.*

*A beírt jelszó karakterei a begépelés során \* karakterrel helyettesítésre kerülnek (biztonsági okokból), amit, ha szeretne, a Megjelenítés funkció bepipálásával megtekinthet.*

8. Nyomja meg a **Jelszó cseréje** gombot a változtatások végrehajtásához.

*Fontos! Ezt követően bontania kell a kapcsolatot a WM-E Termmel, és újra be kell jelentkeznie. Majd a konfigurációs profilban át kell állítania az 1. pontban bemutatott helyen, a most beállított Konfigurációs jelszót. Utána csatlakozzon* 

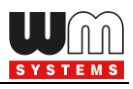

## *a profillal a modemhez.*

## **5.11 Modem újraindítása**

Nincs közvetlen lehetőség a WM-E Term programon belül a modem azonnali újraindítására. Azonban nagyon egyszerűen újraindítható a készülék, az alábbiak követésével.

- 1. A modem paraméterek kiolvasását követően válasszon ki egy paramétert.
- 2. Változtassa meg az adott paraméter értékét.
- 3. Nyomjon a **Mentés** gombra.
- 4. Küldje a modemre a beállításokat a **Paraméterek Írása** ikonnal.
- 5. Az írási / küldési folyamat végén a modem újraindításra kerül.
- 6. A készülék az újraindítását LED fényekkel jelzi.

Amennyiben nem azonnal, hanem egy későbbi időpontban szeretné újraindítani a modemet, a **Watchdog beállítások** (3.4 fejezet) szerint elvégezheti.

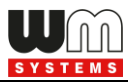

# **6. Fejezet: Kiegészítés – Paraméter Lista**

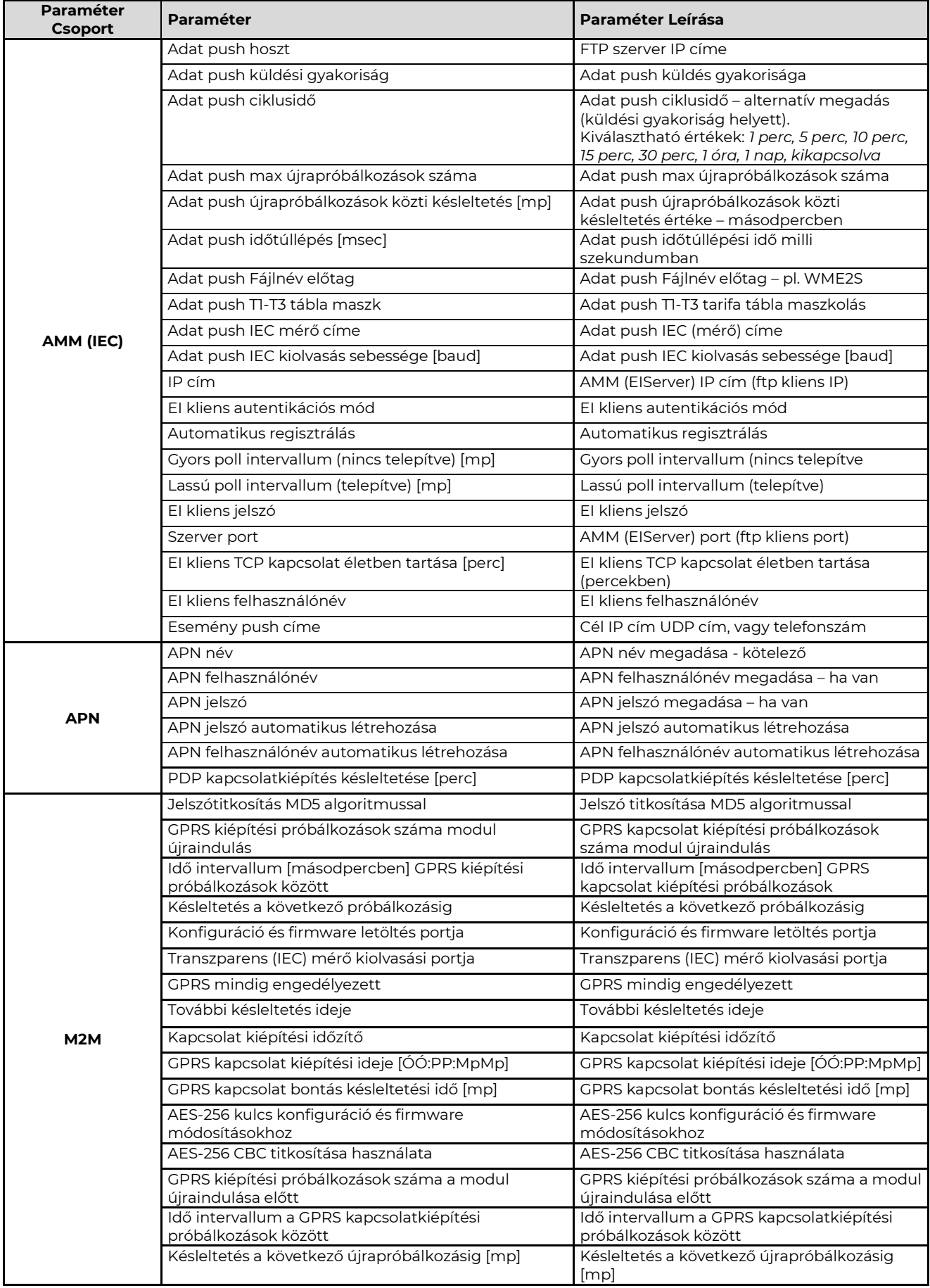

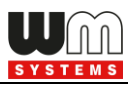

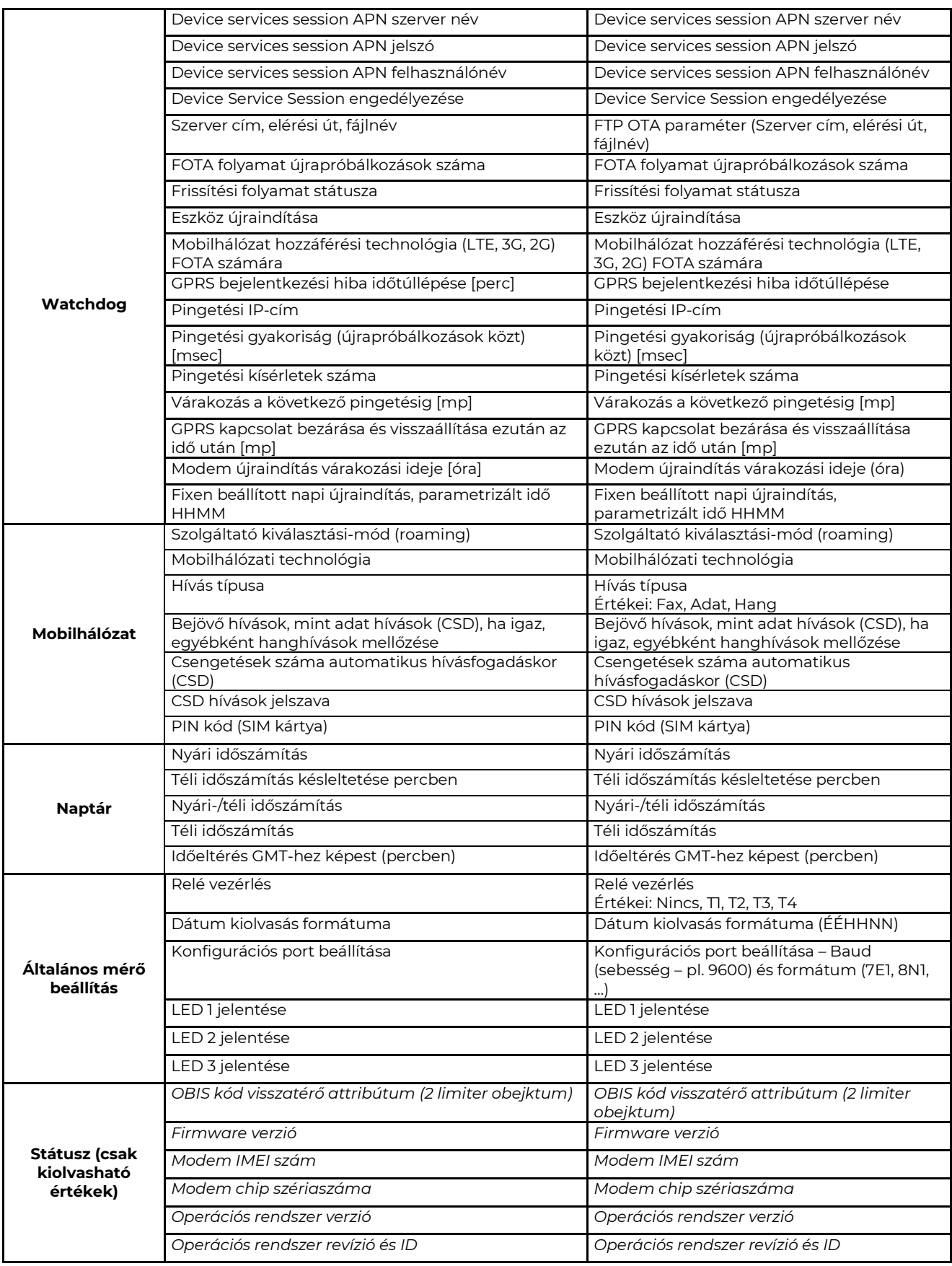

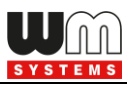

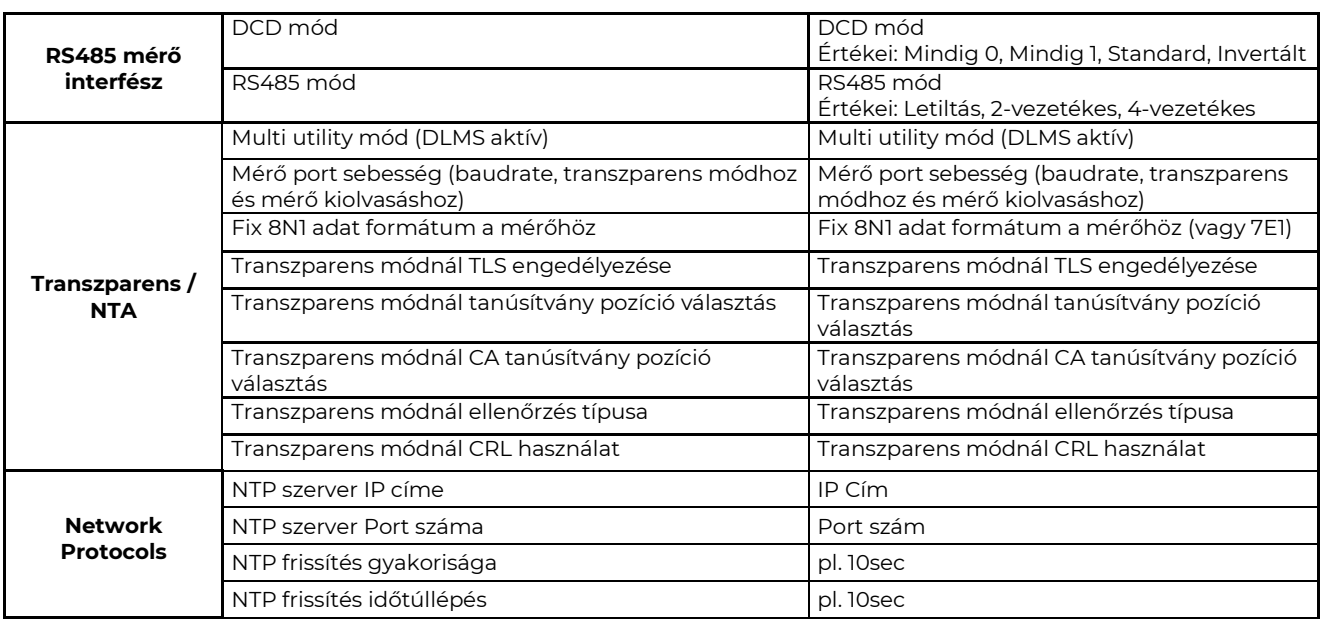

*FONTOS!* A paraméterek részletes leírását – angol nyelven - megtalálja weboldalunkon, az adott modem oldalán, a **Letöltés** fülön!

<https://m2mserver.com/termekek/wm-e2s/>

<https://m2mserver.com/termekek/wm-e2sl/>

*A "TLS" paraméterek csak a TLS-kompatibilis firmware, és beállított TLS titkosítás esetén működnek.*

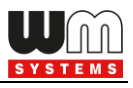

# **7. Fejezet: Support elérhetőség**

Ha kérdése merülne fel a használattal kapcsolatosan, forduljon hozzánk az alábbi elérhetőségen:

Email: [support@m2mserver.com](mailto:support@m2mserver.com)

Telefon: +36 (20) 333-1111

Online terméktámogatás itt kérhető: <https://www.m2mserver.com/tamogatas/>

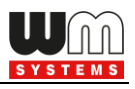

# **8. Fejezet: Jogi nyilatkozat**

©2024. WM Rendszerház Kft.

A dokumentációban közölt tartalmak (minden információ, kép, teszt, leírás, ismertető, logó) szerzői jogvédelem alatt állnak. Másolása, felhasználása, sokszorosítása, nyilvánosságra hozatala csak a WM Rendszerház Kft. hozzájárulásával és a forrás feltüntetésével lehetséges.

A használati útmutatóban található képek csak illusztrációk.

A WM Rendszerház Kft. nem vállal felelősséget a használati útmutatóban szereplő információkban előforduló hibákért.

A közölt adatok értesítés nélkül megváltozhatnak.

A használati útmutatóban az információk tájékoztató jellegűek. Bővebb információkért lépjen kapcsolatba kollegáinkkal.

#### **Figyelmeztetés**

Bármely, a programfrissítési folyamat alatt bekövetkező hiba a készülék meghibásodásához vezethet. Ebben az esetben forduljon viszonteladónkhoz.